# **Canon**

Equipo multifunción para oficina Canon Inkjet Canon Inkjet Office All-In-One

**PIXMA** MX410 series

# Guía de inicio Léame en primer lugar Getting Started Read Me First

Asegúrese de leer este manual antes de usar el equipo. Consérvelo a mano para utilizarlo como referencia en el futuro. Make sure to read this manual before using the machine. Please keep it in hand for future reference.

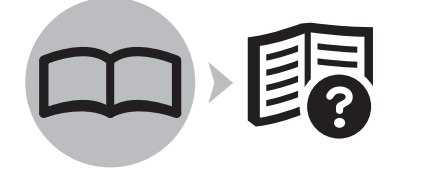

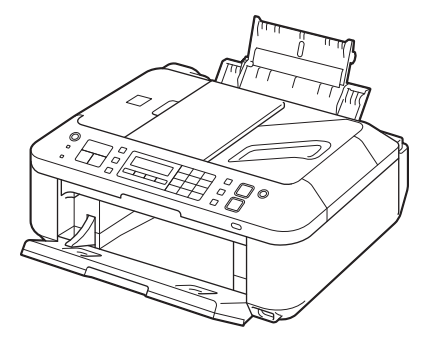

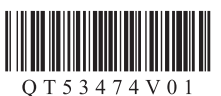

**ESPAÑOL ENGLISH**

## ■ Contents

- 1 Preparation P.4
- 2 Install the FINE Cartridges P.10
- 3 Load Paper P.14
- 4 Set Up for Fax Reception P.15
- 5 Select Connection Method P.18
- 6 Set Up a USB Connection (Software Installation) P.19
- Software Installation (1) P.26 7 Set Up a Wireless Connection P.25

Registration (Macintosh) (1) P.33

Information (1) P.36

8 Use from Additional Computers P.38

- 9 Change from USB to Wireless Connection P.39
- 10 Application Software P.40
- 11 Try Using the Machine P.41
- 12 Connection Using Other Methods P.46 Wireless Setup Using WPS (Wi-Fi Protected Setup) P.46

Wireless Setup Using WCN (Windows Connect Now) P.49

Software Installation (2) P.50

Registration (Macintosh) (2) P.56

- Information (2) P.59
- 13 Maintenance P.62
- 14 Specifications P.63

## ■ Symbols Used in This Document

Prohibited actions.

- Instructions including important information.
- In this guide, Windows 7 operating system is referred to as Windows 7 and Windows Vista operating system as Windows Vista.
- In this guide, the screens are based on Windows 7 Home Premium and Mac OS X v.10.6.x. (Unless noted otherwise, the screens are those of Windows 7.) •

- Microsoft is a registered trademark of Microsoft Corporation.
- Windows is a trademark or registered trademark of Microsoft Corporation in the U.S. and/or other countries. •
- Windows Vista is a trademark or registered trademark of Microsoft Corporation in the U.S. and/or other countries. •
- Internet Explorer is a trademark or registered trademark of Microsoft Corporation in the U.S. and/or other countries.
- Macintosh, Mac, and AirPort are trademarks of Apple Inc., registered in the U.S. and other countries. •
- Safari is a trademark of Apple Inc., registered in the U.S. and other countries. •
- Bonjour is a trademark of Apple Inc., registered in the U.S. and other countries. •

## ■ Contenido

- 1 Preparación P.4
- 2 Instalación de los cartuchos FINE (FINE Cartridges) P.10
- 3 Carga del papel P.14
- 4 Configuración del equipo para la recepción de fax P.15
- 5 Selección del método de conexión P.18
- 6 Configuración de una conexión USB (instalación del software) P.19
- Instalación del software (1) P.26 7 Configuración de una conexión inalámbrica P<sub>25</sub>

Registro (Macintosh) (1) P.33

Información (1) P.36

- 8 Uso desde ordenadores adicionales P.38
- 9 Cambio de USB a una conexión inalámbrica P.39
- 10 Software de aplicación P.40
- 11 Pruebe el equipo P.41
- 12 Conexión con otros métodos P.46 Configuración inalámbrica mediante WPS (Wi-Fi Protected Setup) P.46

Configuración inalámbrica mediante WCN (Windows Connect Now) P.49

Instalación del software (2) P.50

Registro (Macintosh) (2) P.56

Información (2) P.59

- 13 Mantenimiento P.62
- 14 Especificaciones P.64

■ Símbolos utilizados en este documento

Acciones prohibidas.

- Instrucciones que incluyen información importante.
- En esta guía, para referirse al sistema operativo Windows 7 se utiliza el término Windows 7 y para referirse al sistema operativo Windows Vista se utiliza el término Windows Vista.
- Las pantallas de esta guía se basan en Windows 7 Home Premium y Mac OS X v.10.6.x. (A menos que se indique lo contrario, las pantallas serán de Windows 7). •

Microsoft es una marca comercial registrada de Microsoft Corporation.

•

- Windows es una marca comercial o una marca comercial registrada de Microsoft Corporation en EE UU y/u otros países.
- Windows Vista es una marca comercial o una marca comercial registrada de Microsoft Corporation en EE UU y/u otros países. •
- Internet Explorer es una marca comercial o una marca comercial registrada de Microsoft Corporation en EE UU y/u otros países.
- Macintosh, Mac y AirPort son marcas comerciales de Apple Inc., registradas en EE UU y en otros países. •
- Safari es una marca comercial de Apple Inc., registrada en EE UU y en otros países. •
- Bonjour es una marca comercial de Apple Inc., registrada en EE UU y en otros registrados en EE UU y en otros países. •

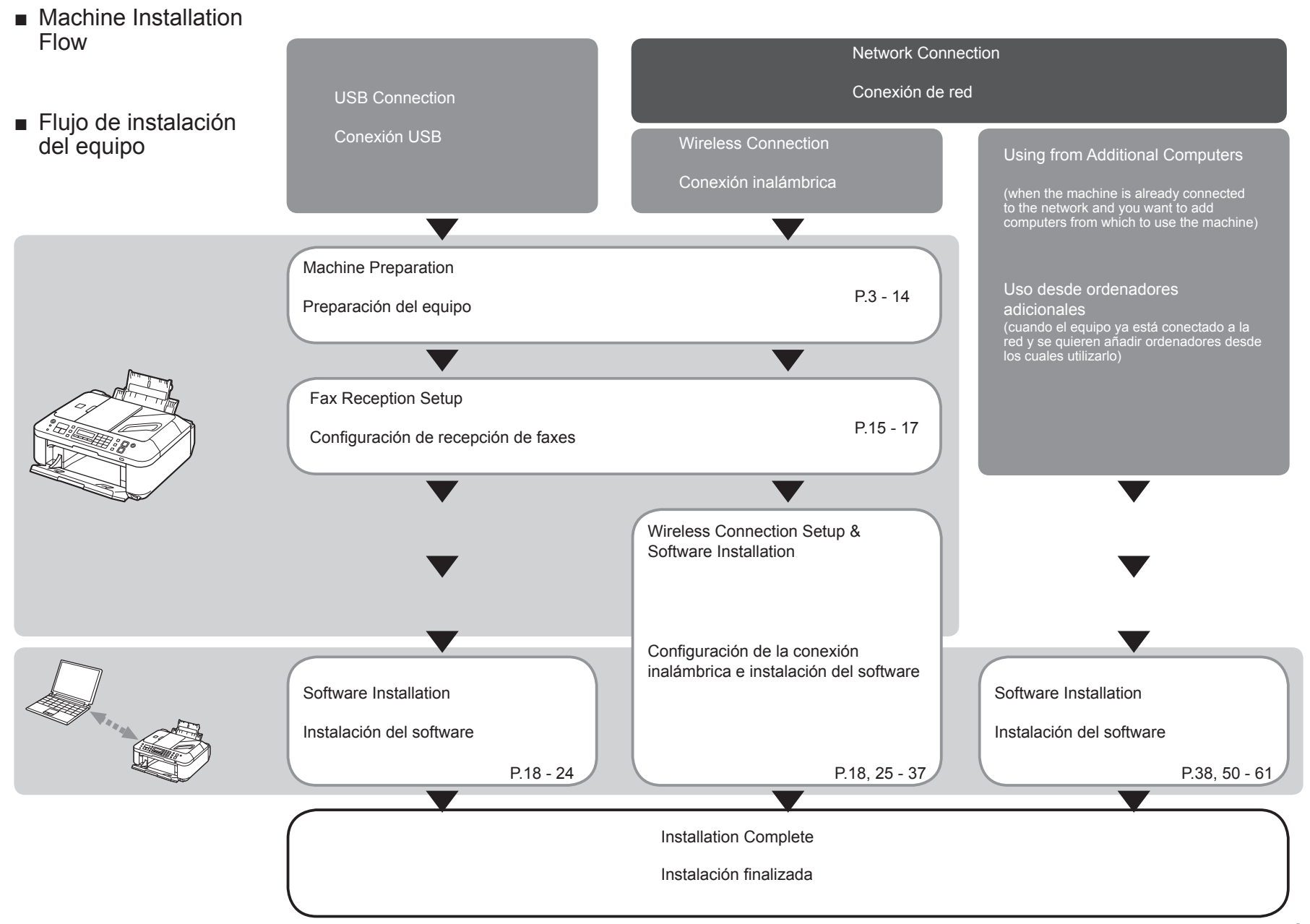

On-screen manuals can be viewed on a computer. They are included on the Setup CD-ROM and are installed during the software installation. Some parts of the manual may be displayed in English. For details on opening the on-screen manuals, refer to page 40.

Los manuales en pantalla se pueden ver en un ordenador. Se incluyen en el CD-ROM de instalación (Setup CD-ROM) y se instalan durante el proceso de instalación del software. Algunas partes del manual pueden aparecer en inglés.

Para obtener información sobre cómo se abren los manuales en pantalla, consulte la página 40.

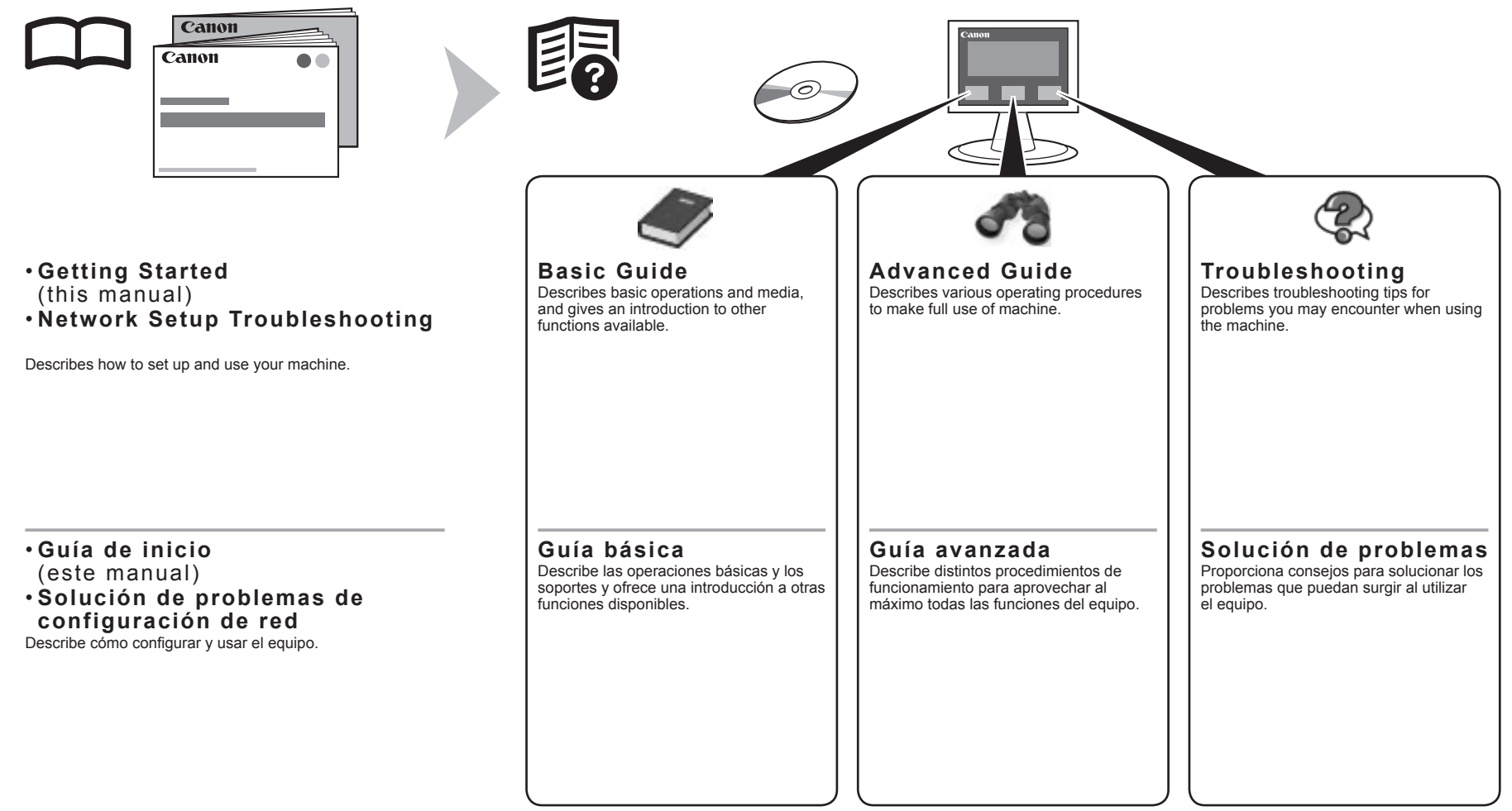

- Devices Required for Wireless Connection
- Dispositivos necesarios para la conexión inalámbrica

When using the machine over a wireless connection, a commercial access point or router that supports IEEE802.11n/g/b is required.

Cuando utilice el equipo mediante una conexión inalámbrica, se necesita un punto de acceso o un router disponibles en comercios que sean compatibles con IEEE802.11n/g/b.

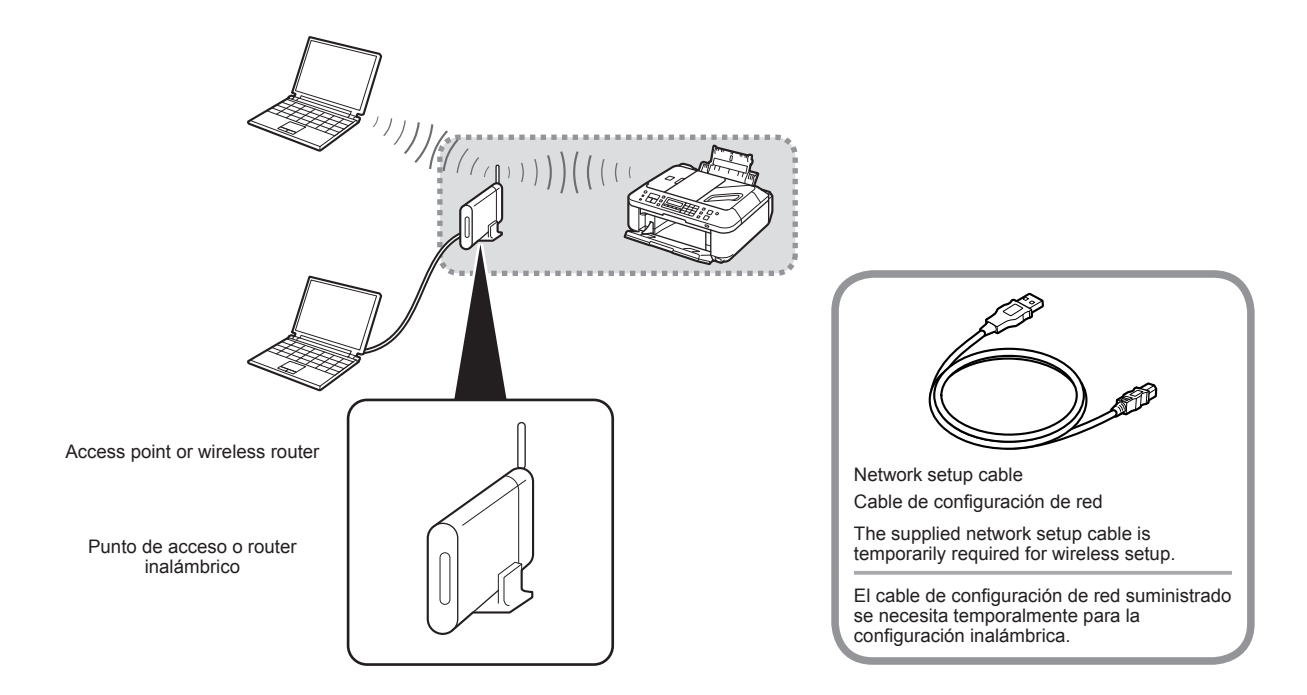

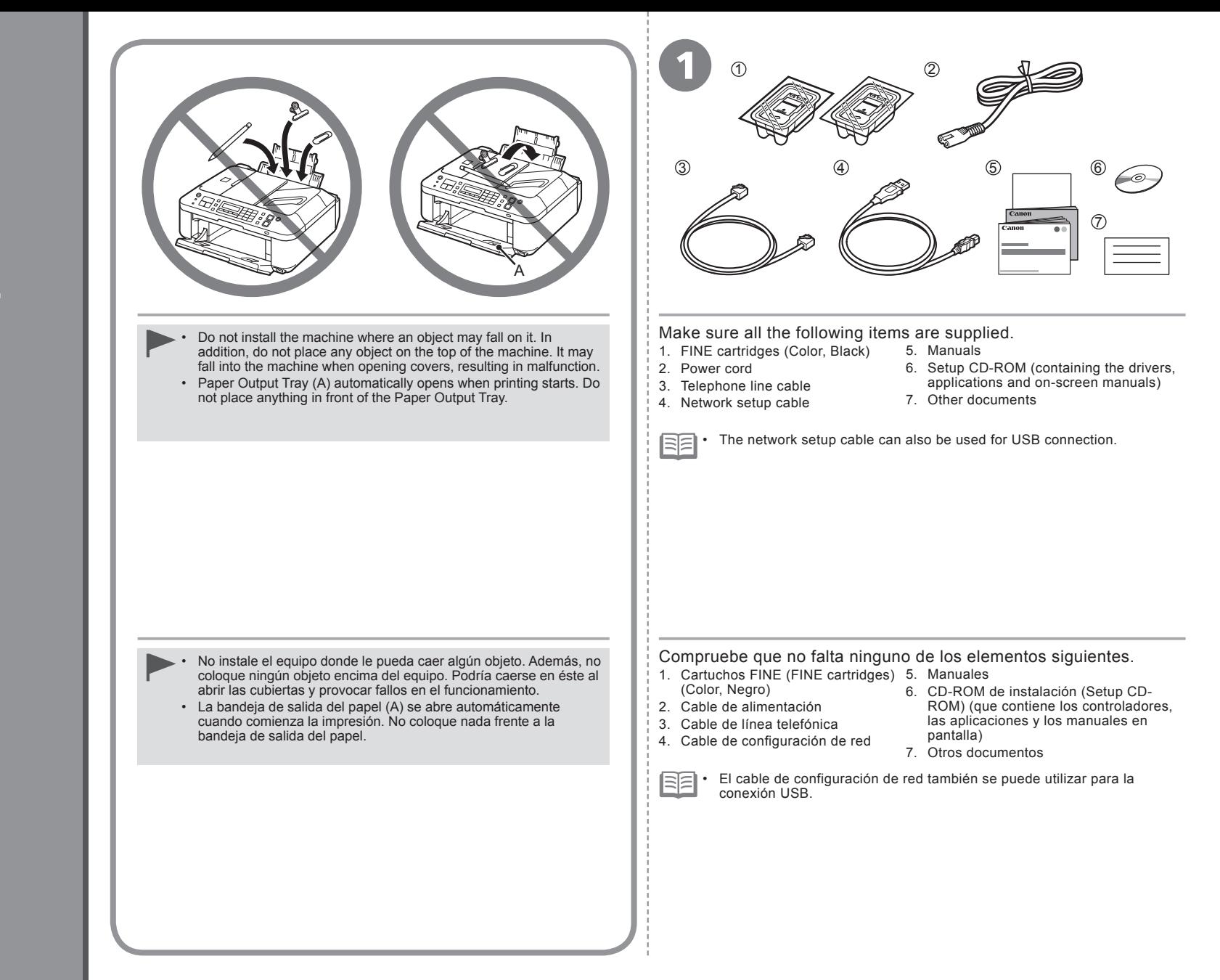

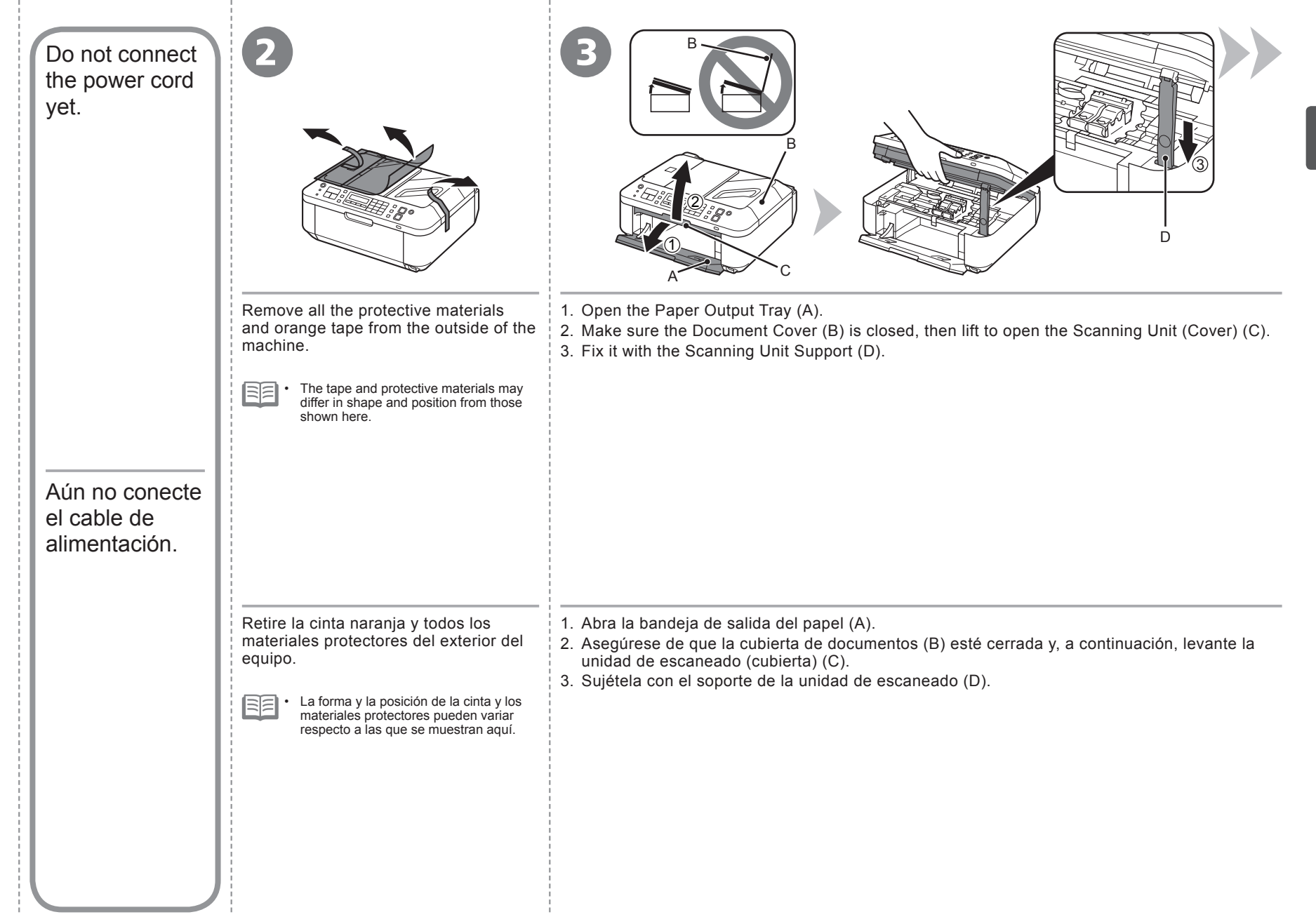

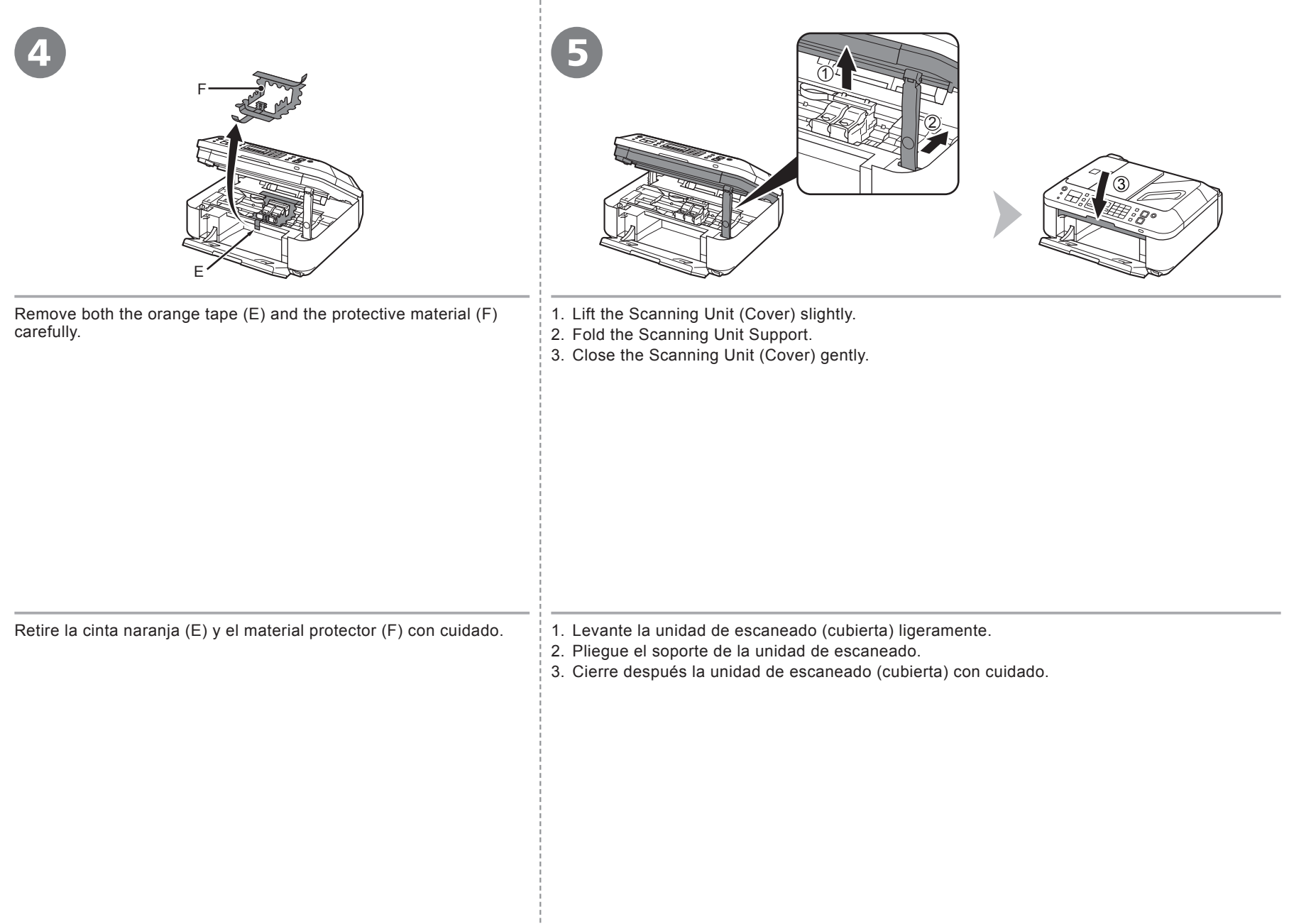

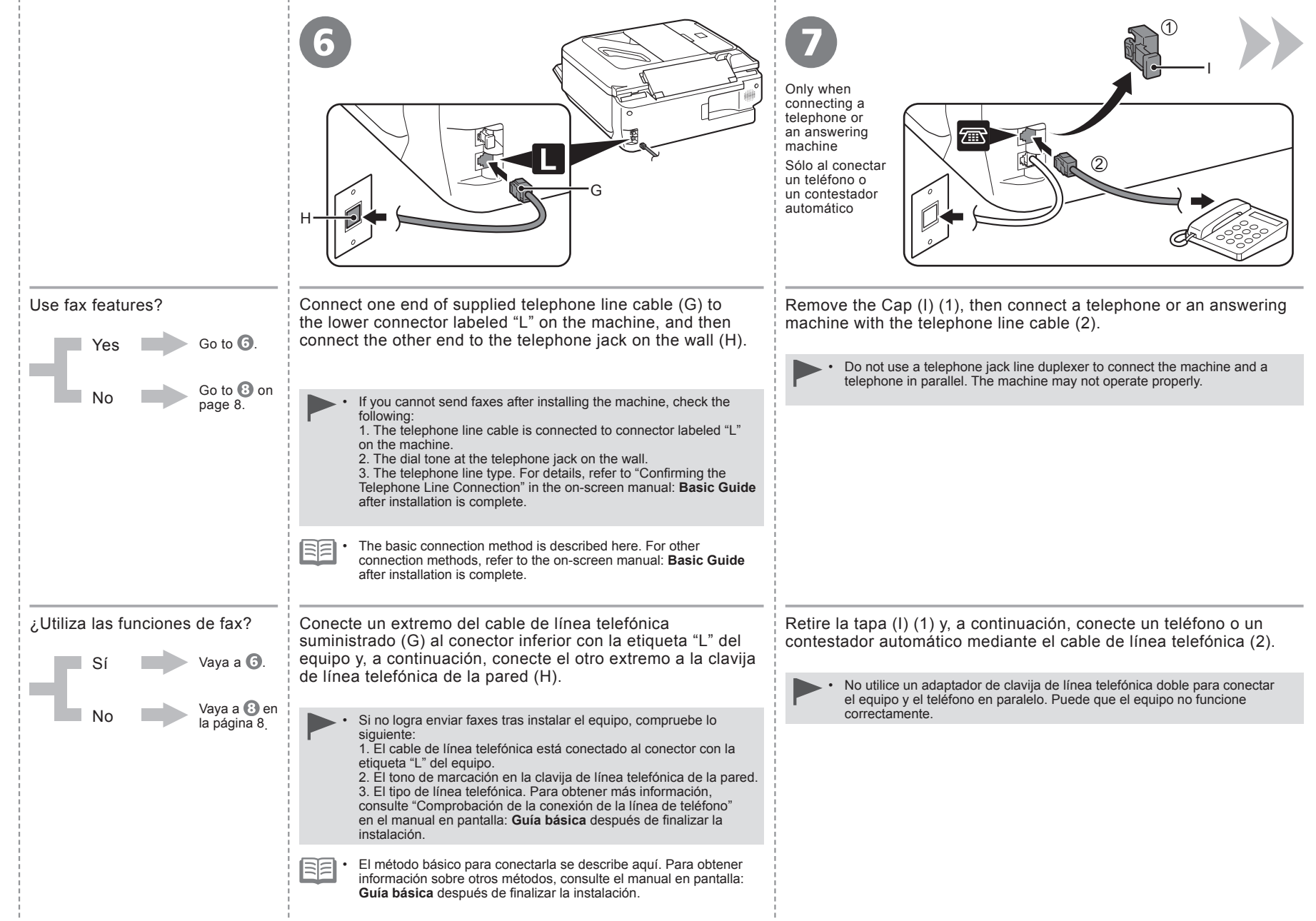

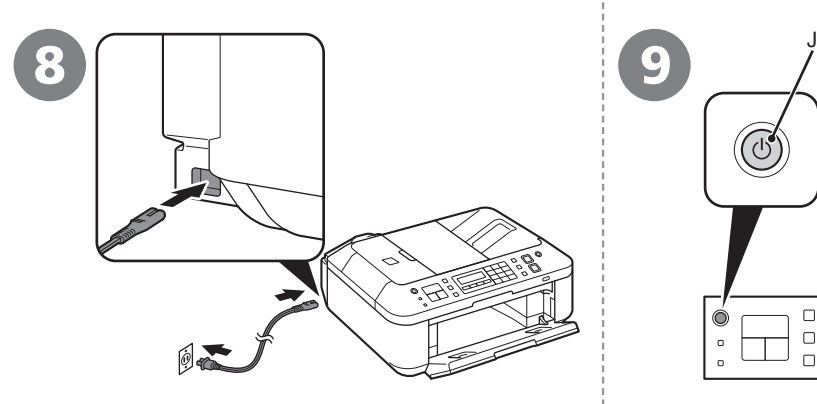

Insert the power cord into the connector on the left side of the machine and into the wall outlet firmly.

- Do NOT connect the network setup cable (USB cable) at this stage. •
	- Make sure that the Document Cover is closed.

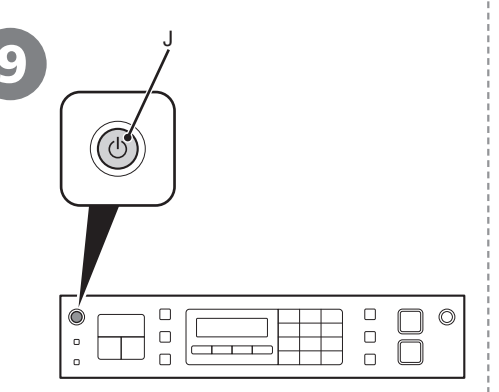

Press the **ON** button (J) to turn on the machine.

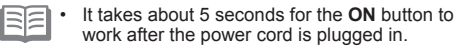

 $10 \int_{0}^{M}$   $\Lambda$   $\Delta$   $\Delta$ Language selection  $\blacktriangleleft$ Enalish  $\overline{\mathbf{e}}$  $OK$  $^{\bullet}$  $\Box$  $\Box$  $\circledcirc$  $\Box$  $\circledcirc$  $\Box$  $\Box$  $\circ$  $\overline{\mathsf{n}}$  $\overline{\Omega}$ 

Use the  $\blacktriangleleft$  or  $\blacktriangleright$  button (K) on the Operation Panel to select the language for the LCD (Liquid Crystal Display) (L), then press the **OK** button.

> If you want to change the language shown on the LCD, press the **Back** button (M) to return to the **Language selection** screen. •

Conecte el cable de alimentación en el conector situado en la parte izquierda del equipo y enchúfelo firmemente a la toma de corriente.

- NO conecte el cable de configuración de red (cable USB) en este momento.
	- Asegúrese de que la cubierta de documentos esté cerrada.

Pulse el botón **ACTIVADO (ON)** (J) para encender el equipo.

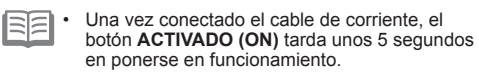

Utilice el botón  $\triangleleft$  o  $\triangleright$  (K) del panel de control para seleccionar el idioma de la pantalla LCD (pantalla de cristal líquido) (L) y, a continuación, pulse el botón **OK**.

> Si desea cambiar el idioma de la pantalla LCD, pulse el botón **Atrás (Back)** (M) en el panel de control para volver a la pantalla **Selección idioma (Language selection)**. •

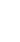

# 11

Set ink cartridge

When this screen is displayed, proceed to the next step.

Cuando aparezca esta pantalla, continúe con el paso siguiente.

**Cuando sea necesario desconectar el equipo When it is necessary to turn off the machine**

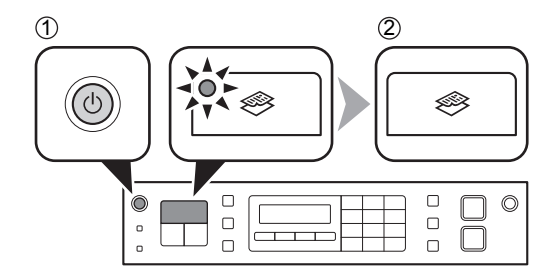

Be sure to follow the procedure below.

- 1. Press the **ON** button to turn off the machine.
- 2. Make sure that all the lamps on the Operation Panel are not lit.

Operating noise may continue for up to 30 seconds until the machine turns off.

Asegúrese de seguir el procedimiento que se explica a continuación.

- 1. Pulse el botón **ACTIVADO (ON)** para apagar el equipo.
- 2. Asegúrese de que todas las luces del panel de control estén apagadas.

Hasta que el equipo se apague, 30 segundos como máximo, se puede seguir escuchando el ruido de funcionamiento.

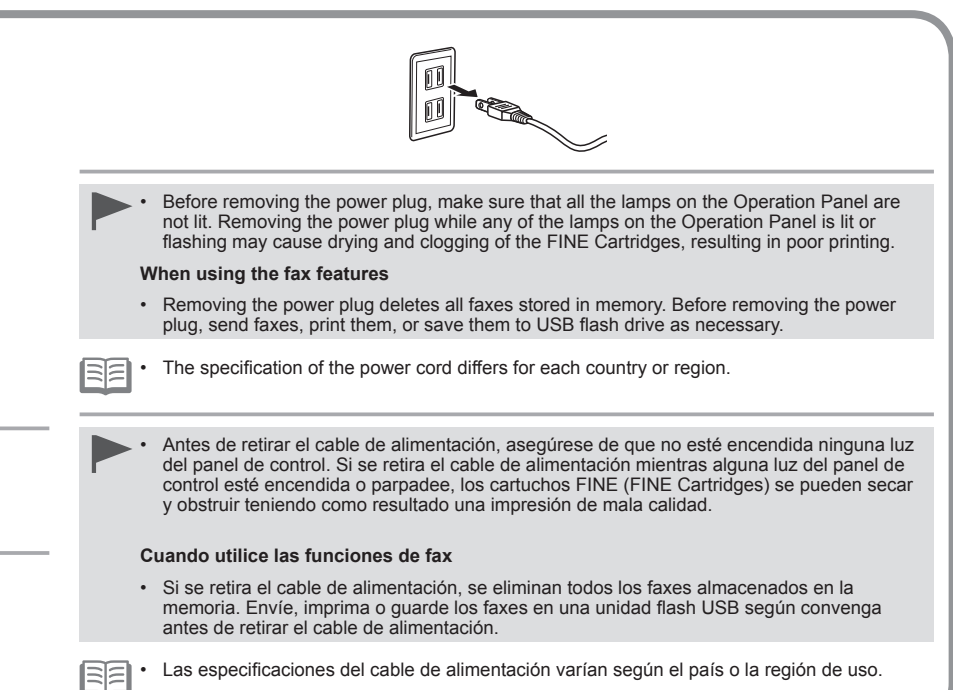

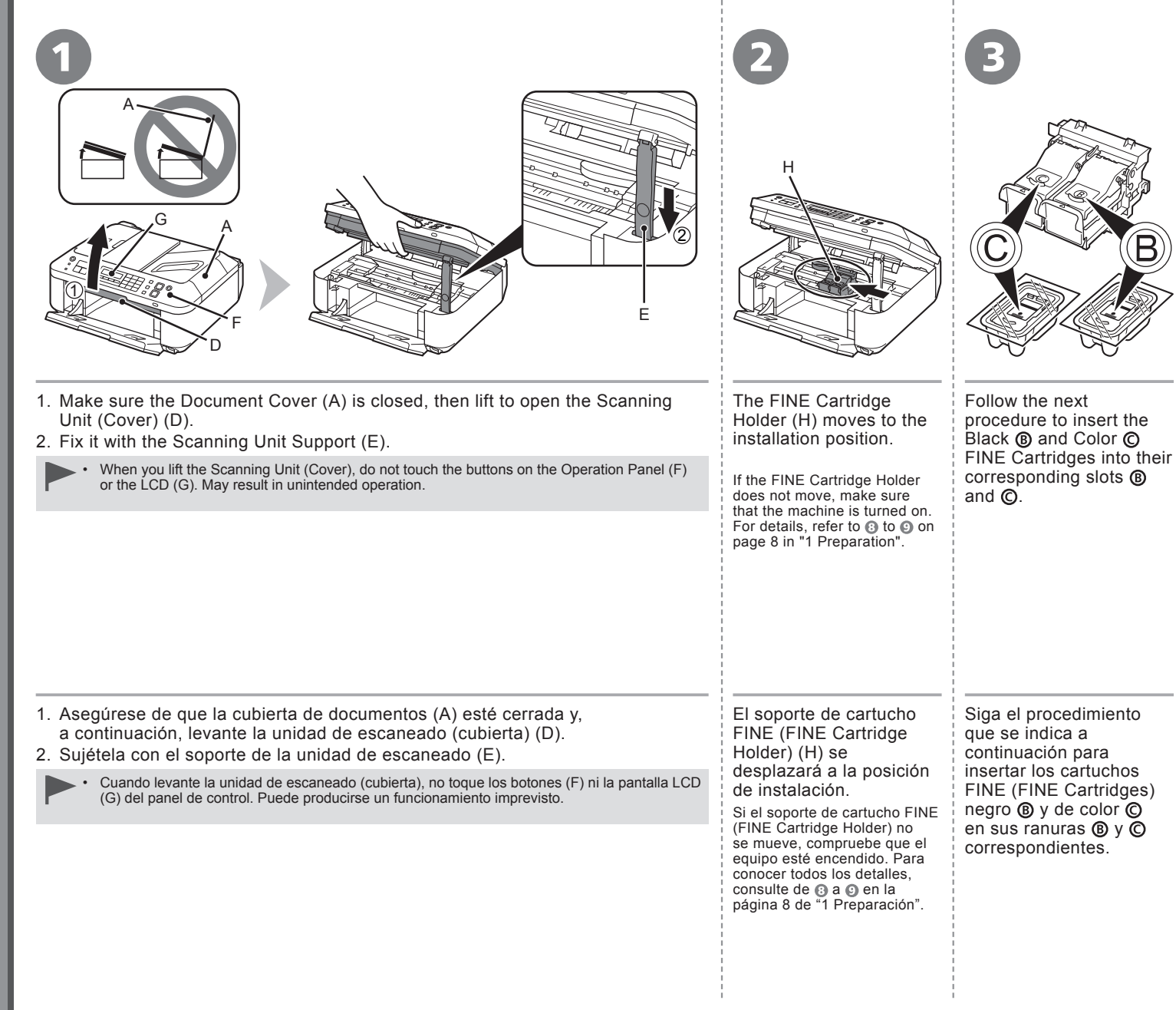

л.

ш.

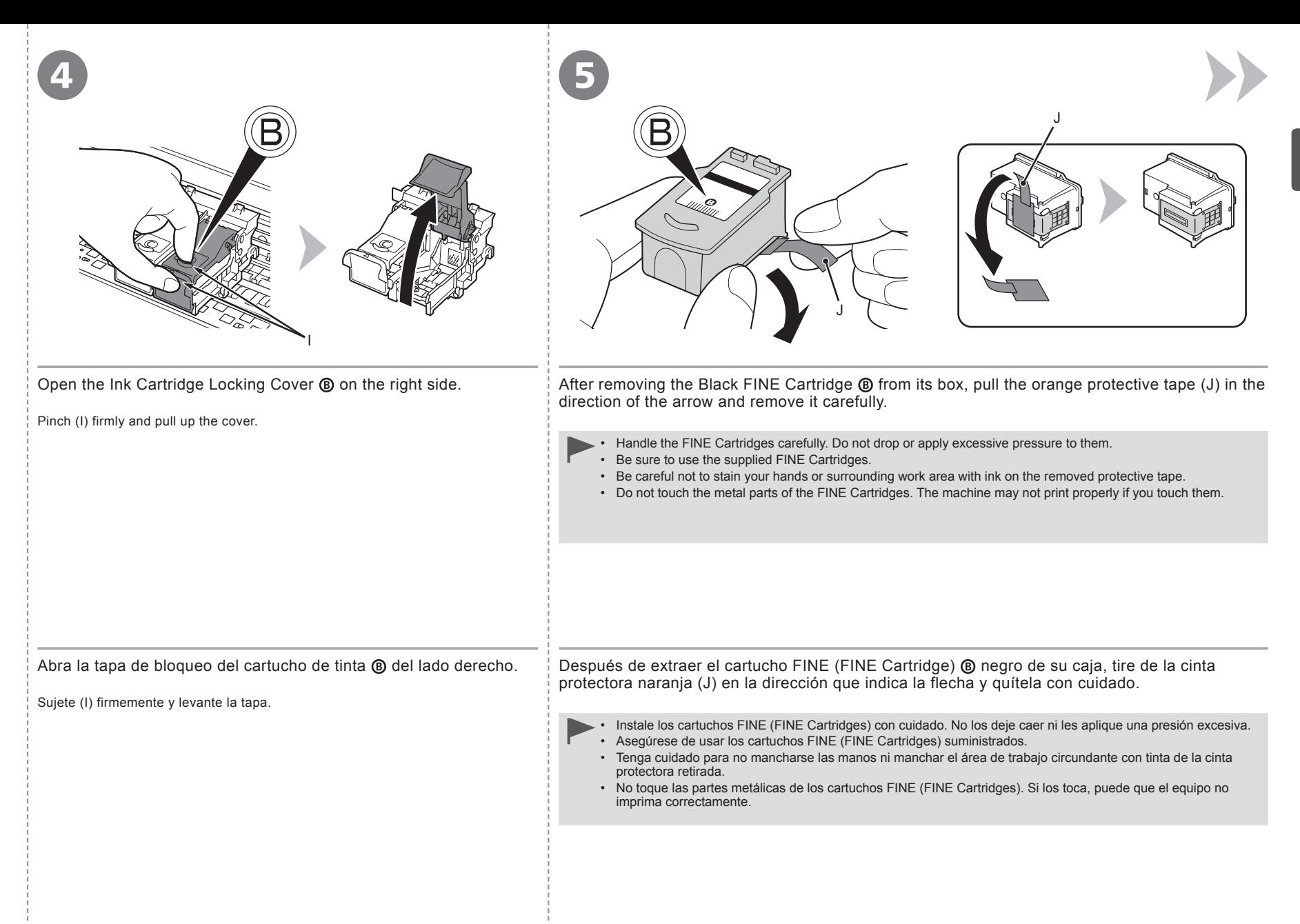

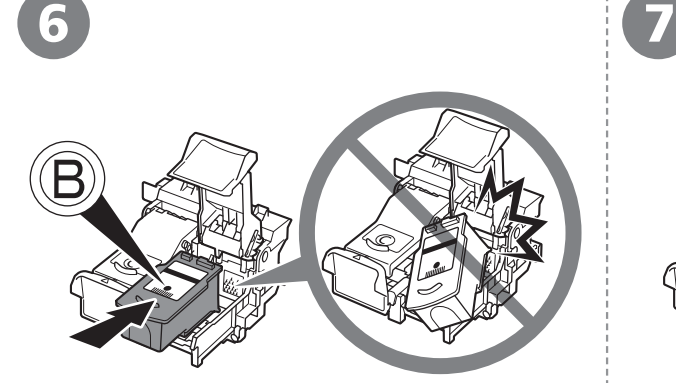

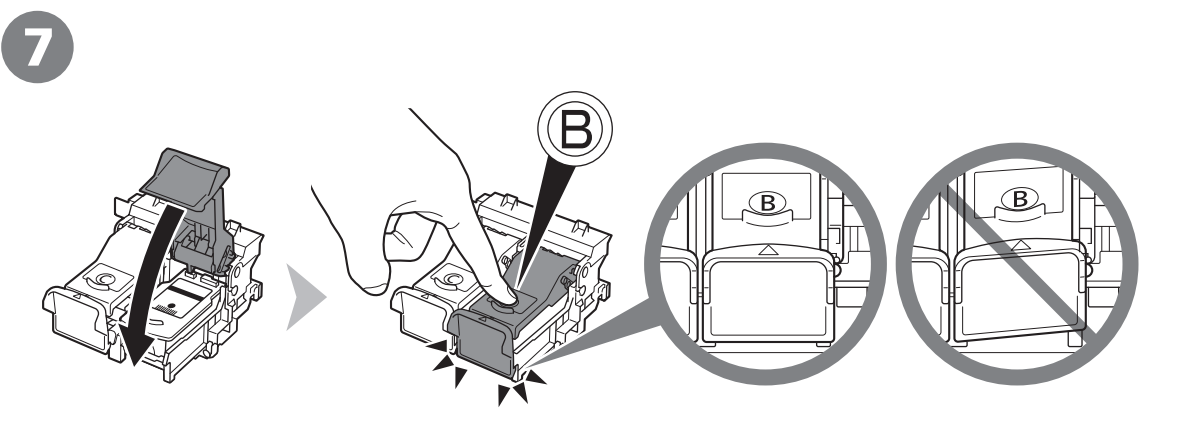

Place the Black FINE Cartridge  $\circledB$  into the right slot .

- holder. • Do not knock the FINE Cartridge against the sides of the
- Install in a well-lit environment.
- Install the Black FINE Cartridge  $\circledB$  into the right slot  $\circledB$ , and the Color FINE Cartridge  $\odot$  into the left slot  $\odot$ .

Push down  $\circledR$  of the Ink Cartridge Locking Cover until it snaps into place.

View the Ink Cartridge Locking Cover  $\circledB$  straight on and check that it is locked correctly (not at an angle).

Coloque el cartucho FINE (FINE Cartridge) ® negro en la ranura ® derecha.

- los lados del soporte. •
- Instálelo en un entorno bien iluminado.
- Instale el cartucho FINE (FINE Cartridge) ® negro en la ranura ® derecha y el cartucho FINE (FINE Cartridge) © de color en la ranura © izquierda.

Presione en  $\circledR$  de la tapa de bloqueo del cartucho de tinta hasta que encaje.

Procure que el cartucho FINE (FINE Cartridge) no golpee compruebe que la tapa de bloqueo del cartucho de tinta @ esté derecha y correctamente cerrada, es decir, que no esté inclinada.

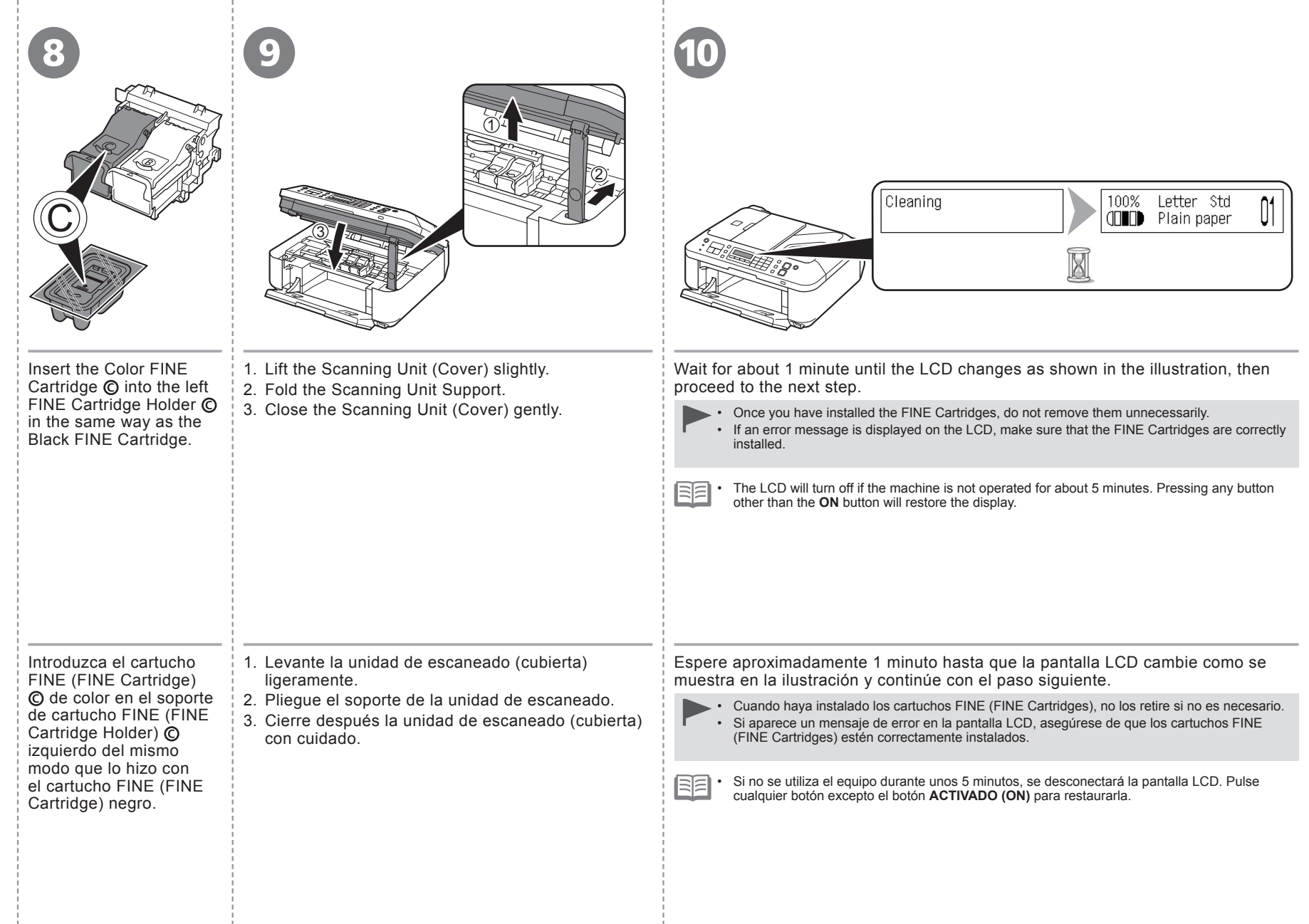

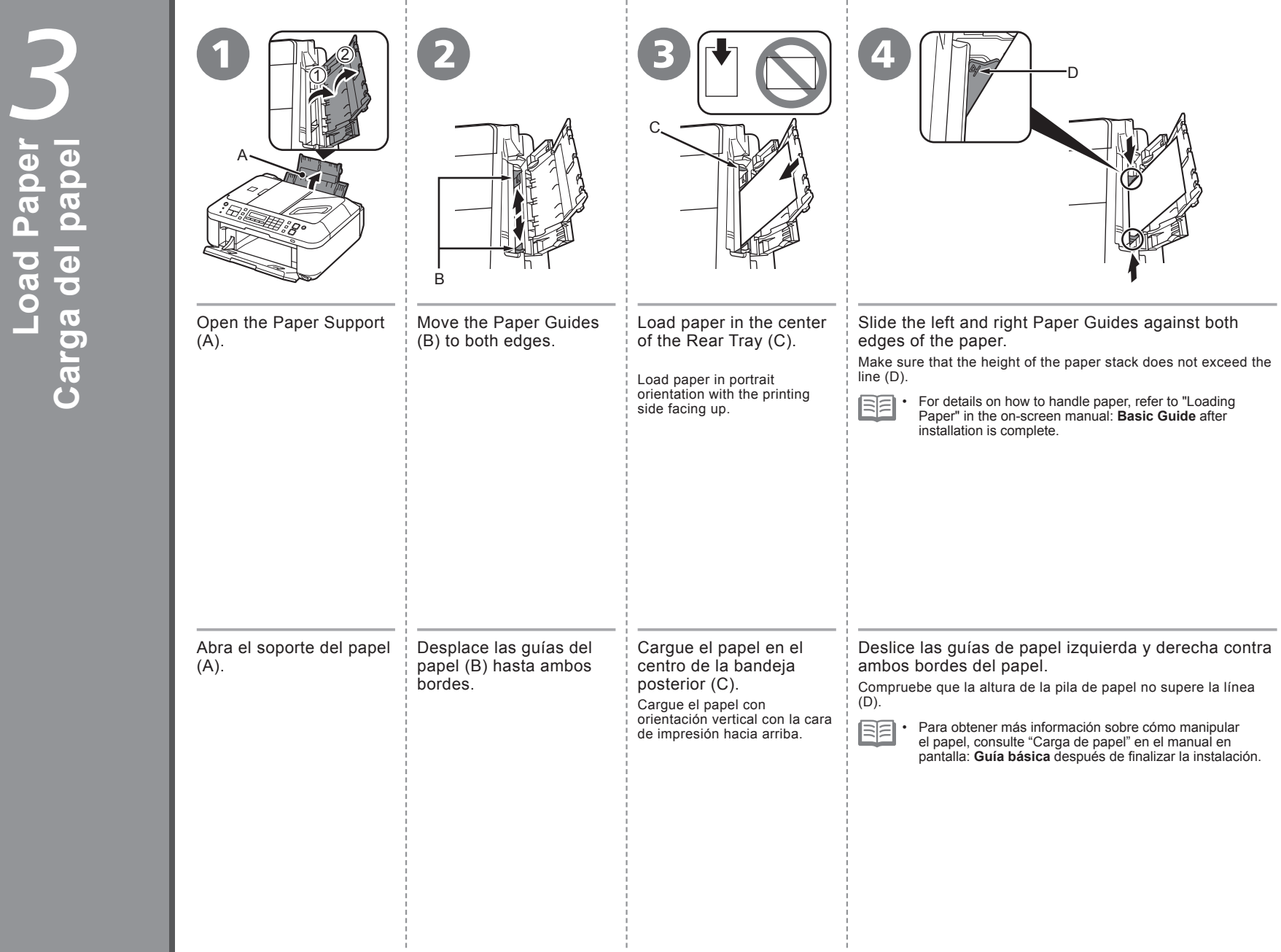

41

**Load Paper**

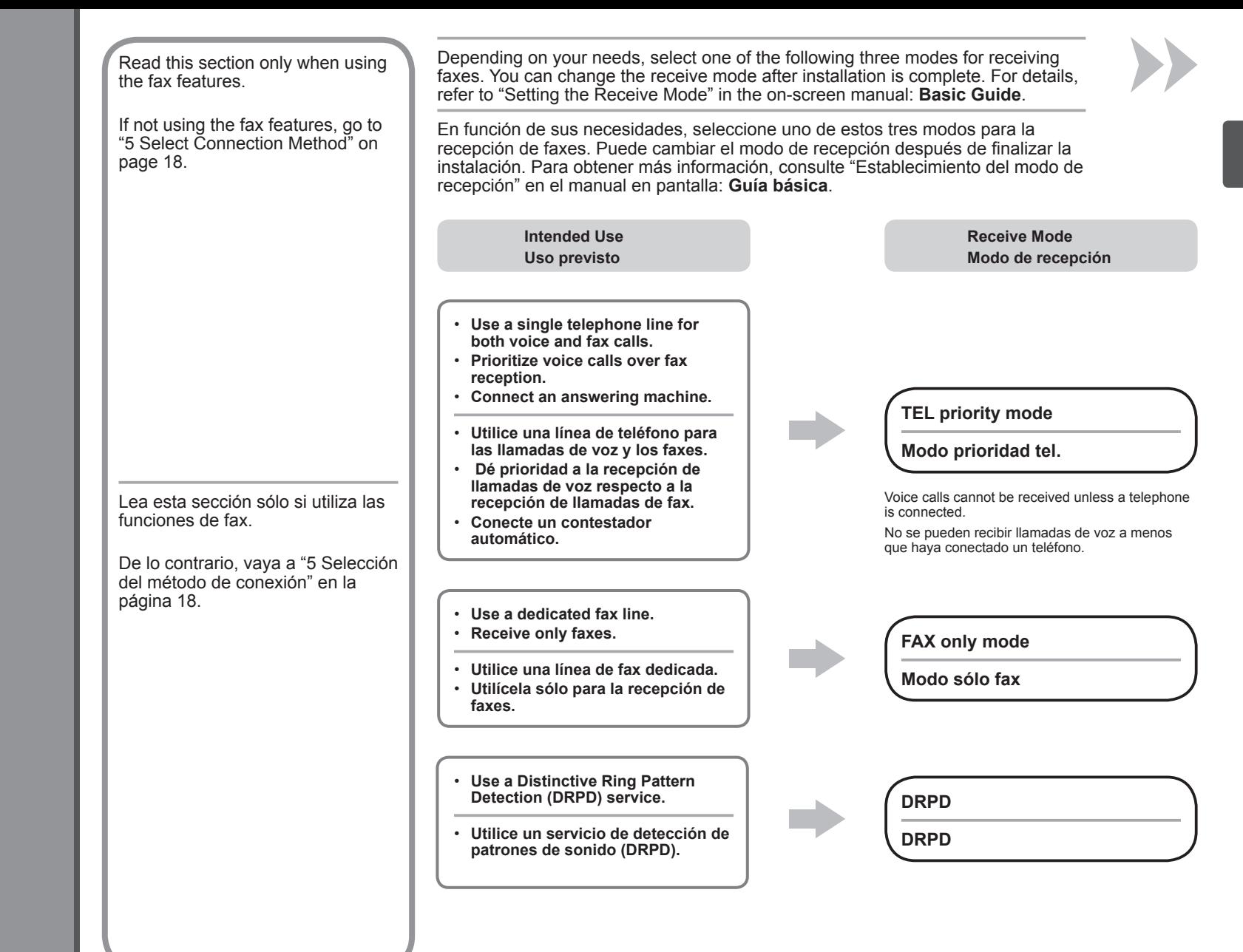

## **Respuestas a llamadas en cada modo Responses to Calls in Each Mode**

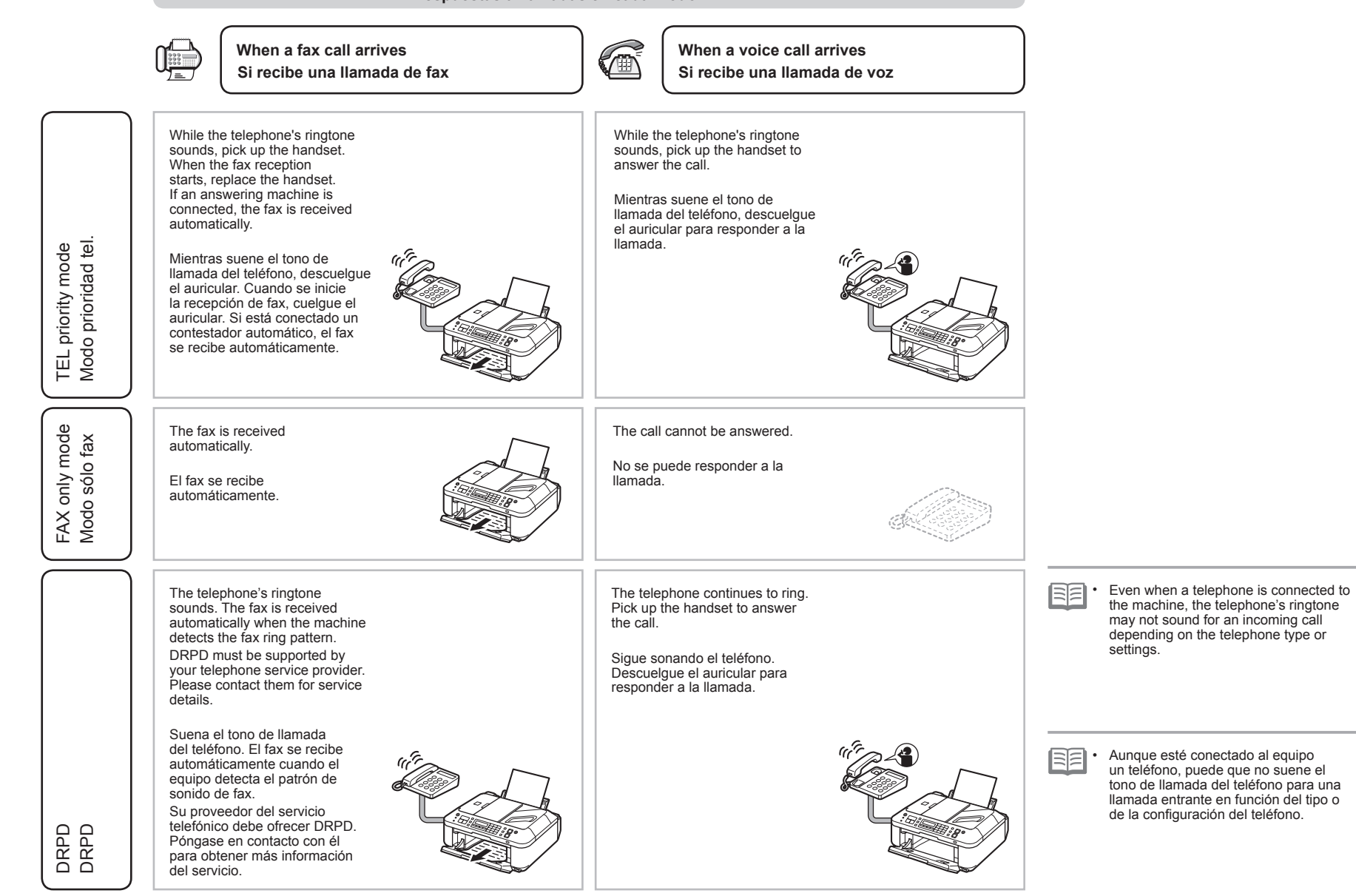

**16**

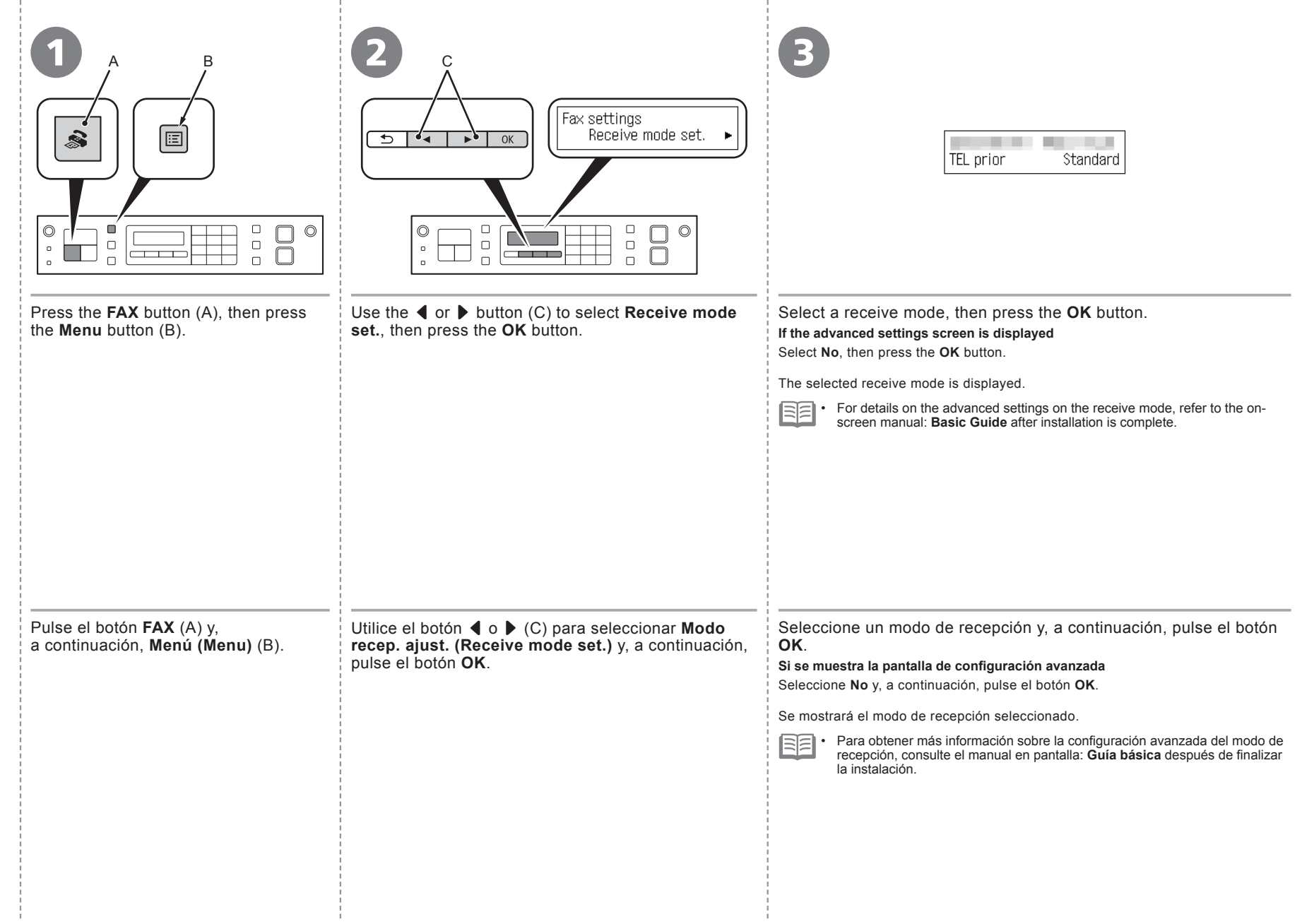

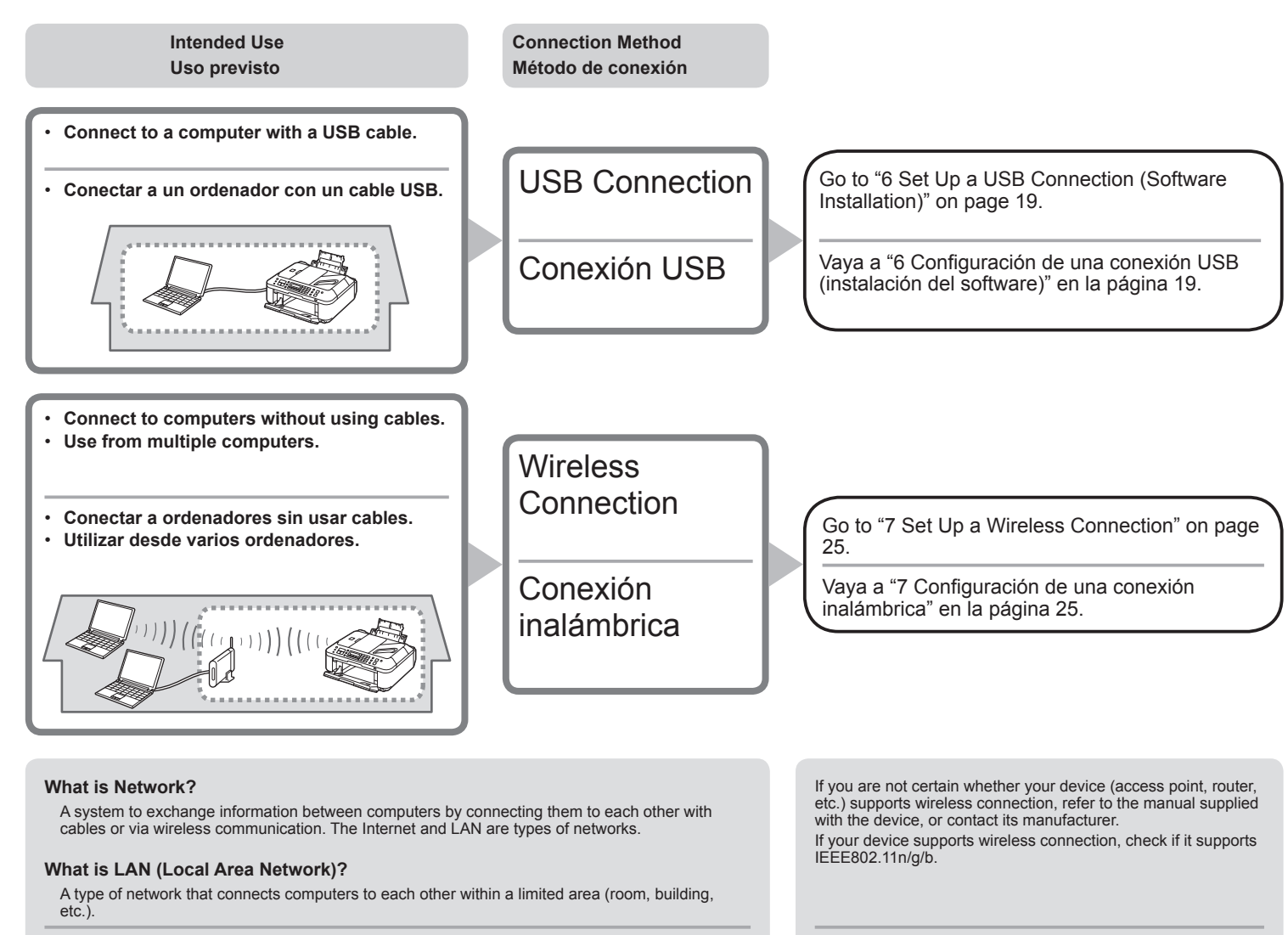

## **¿Qué es una red?**

Un sistema de intercambio de información entre ordenadores mediante la conexión de éstos entre sí con cables o a través de comunicaciones inalámbricas. Internet y las redes de área local (LAN) son tipos de redes.

## **¿Qué es una red de área local (LAN)?**

Un tipo de red que conecta ordenadores entre sí dentro de un área limitada (habitación, edificio, etc.).

Si no sabe si el dispositivo (punto de acceso, router, etc.) admite una conexión inalámbrica, consulte el manual

proporcionado con el mismo o póngase en contacto con el fabricante.

Si el dispositivo admite una conexión inalámbrica, compruebe si es compatible con IEEE802.11n/g/b.

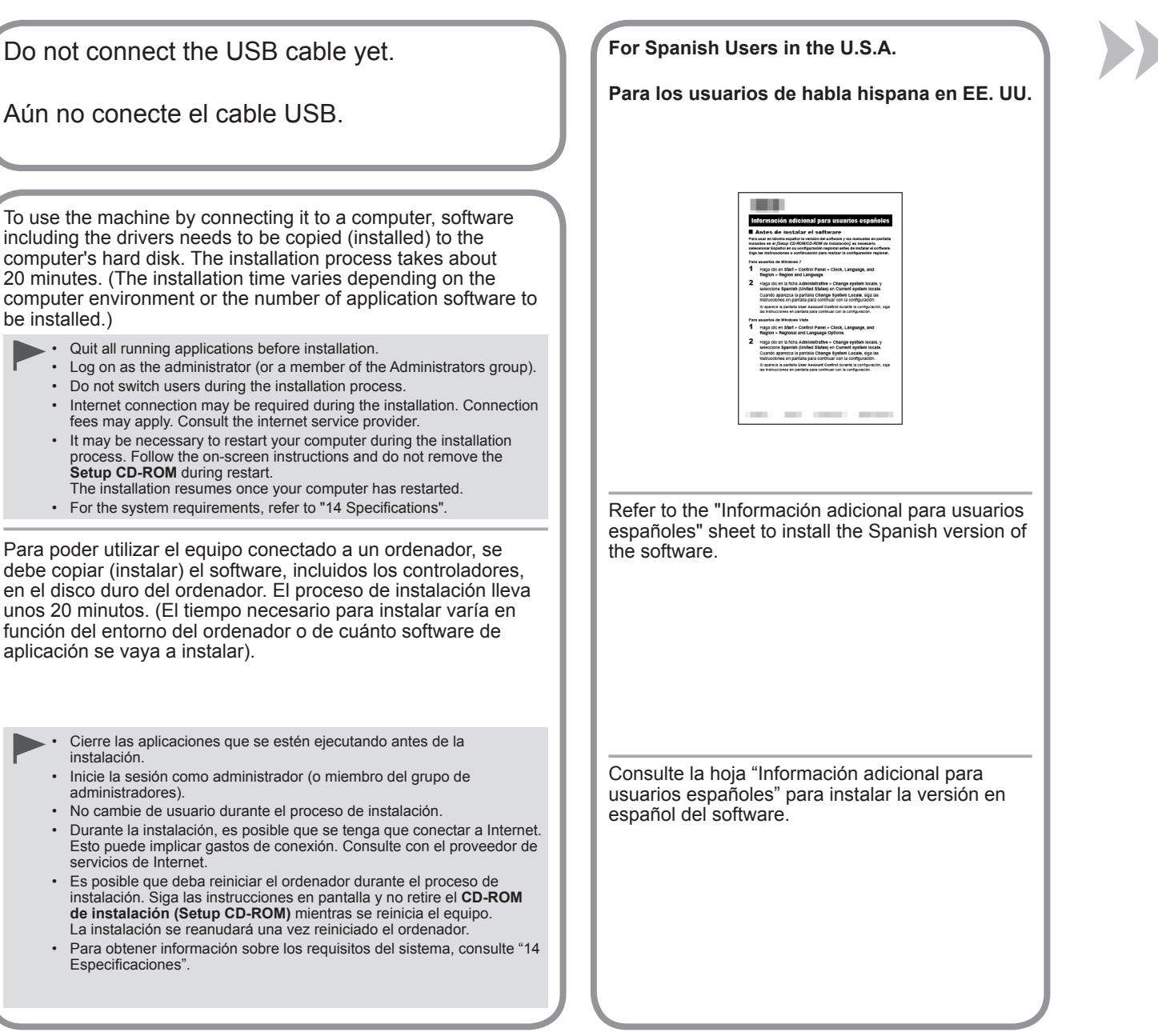

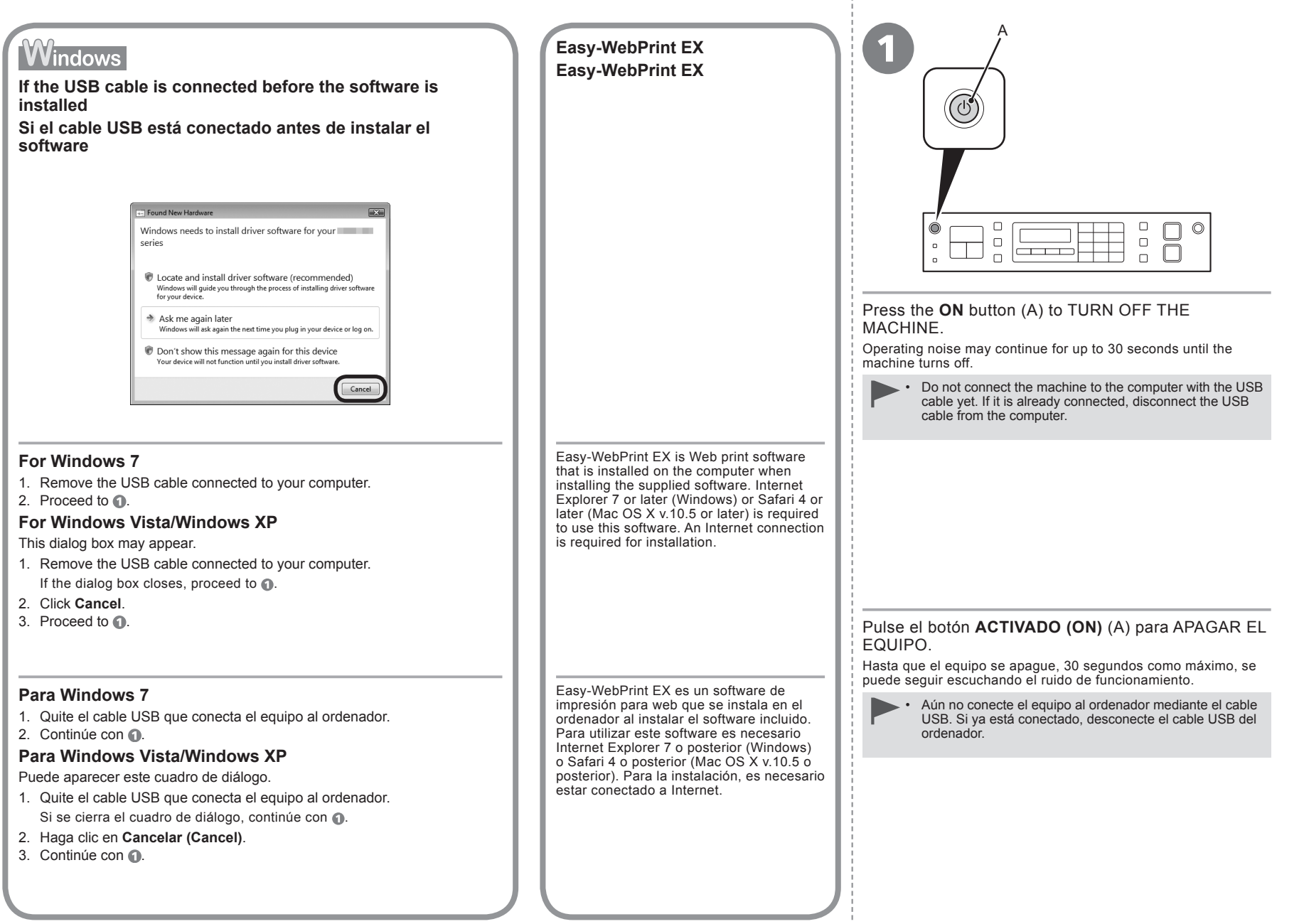

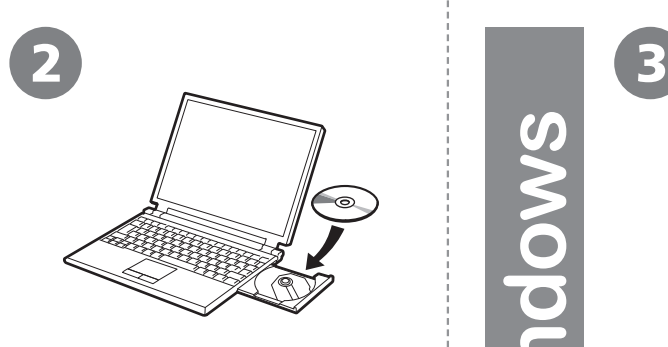

 $\bigcap$ 

 $\overline{\textbf{C}}$  $\overline{a}$ 

- 1. Make sure that the machine has turned off.
- 2. Turn on the computer.
- 3. Insert the **Setup CD-ROM** into the CD-ROM drive.

If you are using Windows, the setup program starts automatically.

## **For Windows**

If the program does not start automatically, double-click the CD-ROM icon in **Computer** or **My Computer**. When the CD-ROM contents appear, double-click **MSETUP4.EXE**. •

- 1. Compruebe que el equipo esté apagado.
- 2. Encienda el ordenador.
- 3. Introduzca el **CD-ROM de instalación (Setup CD-ROM)** en la unidad de CD-ROM.

Si usa Windows, el programa de instalación se inicia automáticamente.

#### **Para Windows** RF

Si el programa no se inicia automáticamente, haga doble clic en el icono del CD-ROM en **Equipo (Computer)** o **Mi PC (My Computer)**. Cuando aparezca el contenido del CD-ROM, haga doble clic en **MSETUP4. EXE**. •

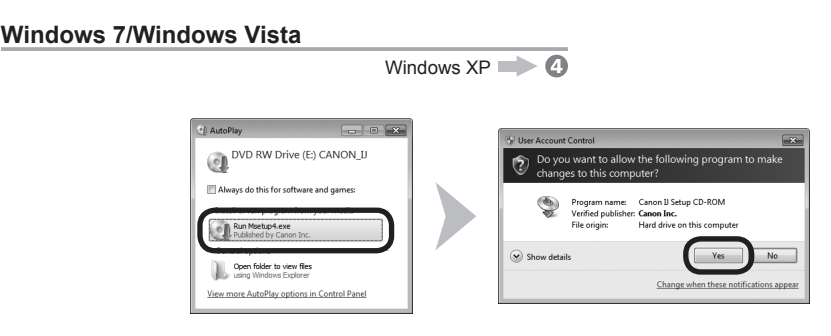

Click **Run Msetup4.exe** on the **AutoPlay** screen, then click **Yes** or **Continue** on the **User Account Control** dialog box.

If the **User Account Control** dialog box reappears in following steps, click **Yes** or **Continue**.

Haga clic en **Ejecutar Msetup4.exe (Run Msetup4.exe)** en la pantalla **Reproducción automática (AutoPlay)** y, a continuación, haga clic en **Sí (Yes)** o en **Continuar (Continue)** en el cuadro de diálogo **Control de cuentas de usuario (User Account Control)**.

Si vuelve a aparecer el cuadro de diálogo **Control de cuentas de usuario (User Account Control)** en los pasos siguientes, haga clic en **Sí (Yes)** o en **Continuar (Continue)**.

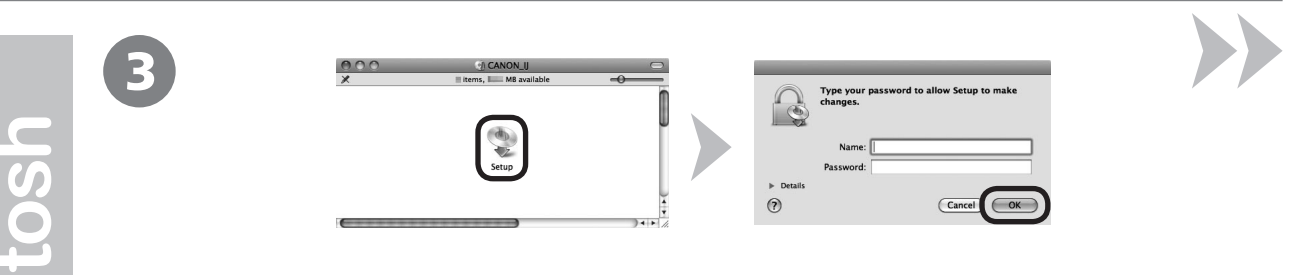

- Double-click the **Setup** icon of the CD-ROM folder to proceed to the following screen. Enter your administrator name and password, then click **OK**.
- If the CD-ROM folder does not open automatically, double-click the CD-ROM icon on the desktop.

If you do not know your administrator name or password, click the help button, then follow the on-screen instructions.

Haga doble clic en el icono **Setup** de la carpeta del CD-ROM para pasar a la pantalla siguiente. Introduzca el nombre de administrador y la contraseña; a continuación, haga clic en **OK**.

Si la carpeta del CD-ROM no se abre automáticamente, haga doble clic en el icono del CD-ROM del escritorio.  $\odot$ 

 $(2)$ Si no sabe su nombre o contraseña de administrador, haga clic en el botón el Ayuda y, a continuación, siga las instrucciones que aparezcan en pantalla.

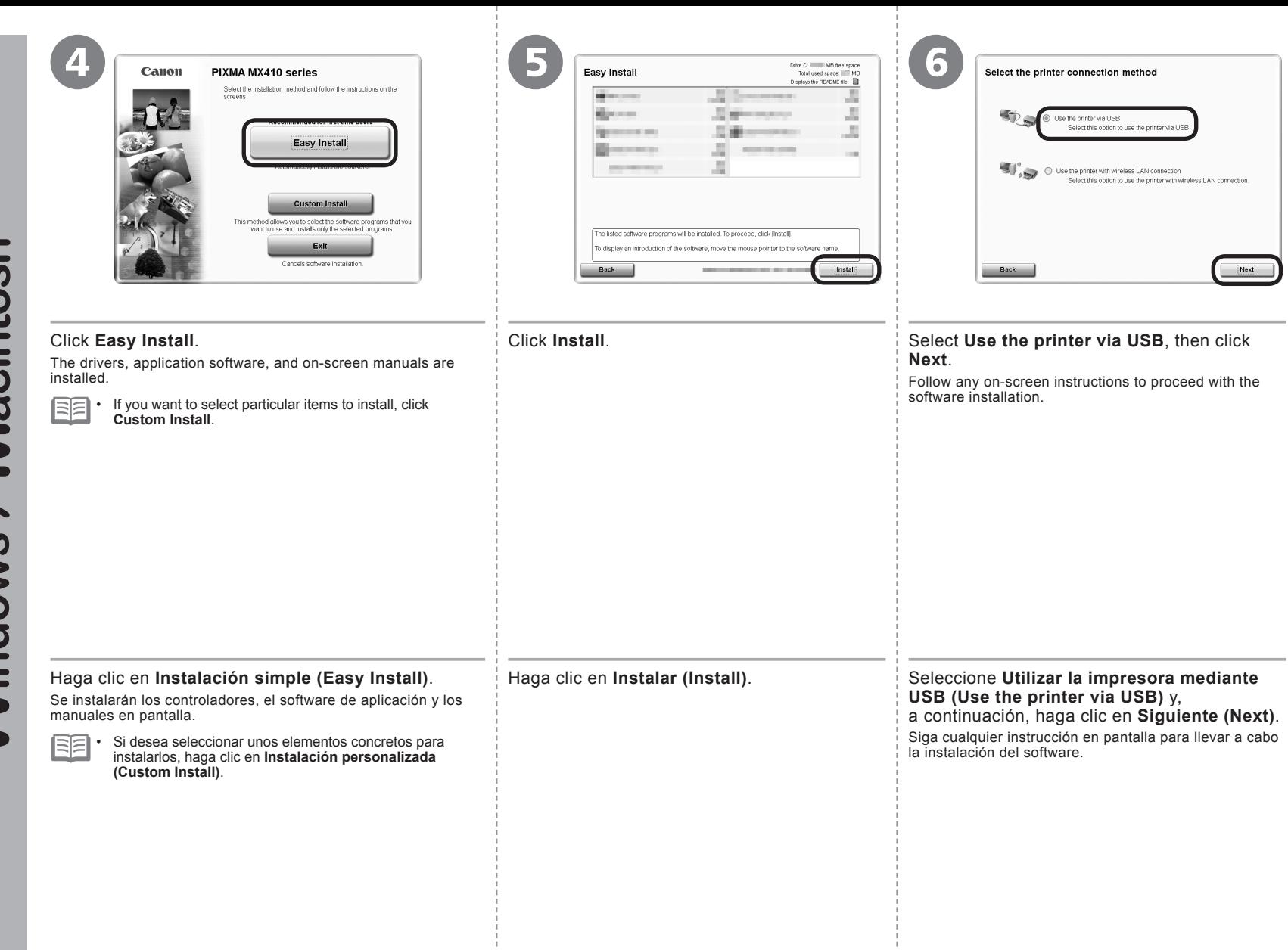

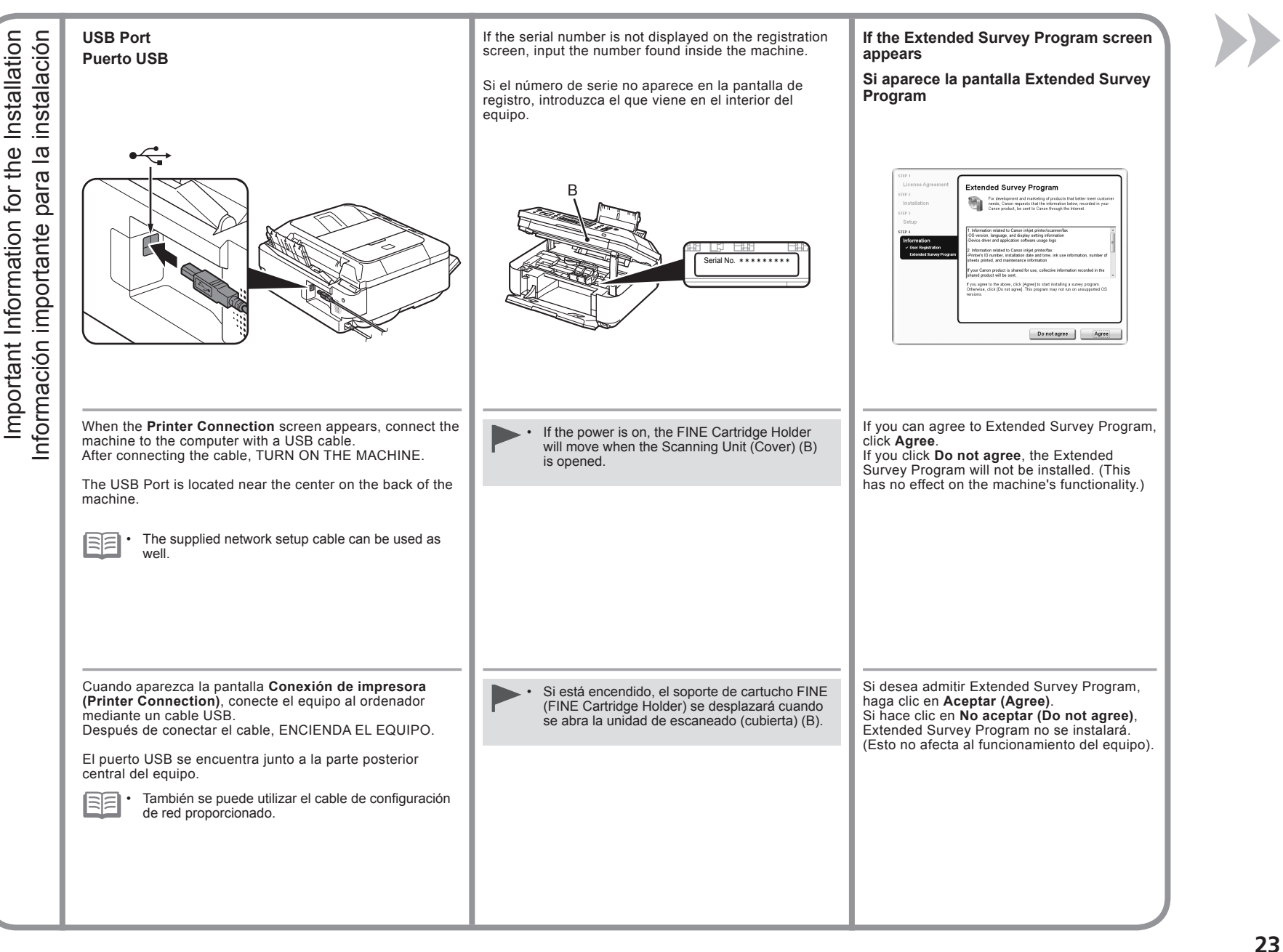

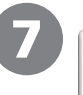

Canon Installation completed successfully

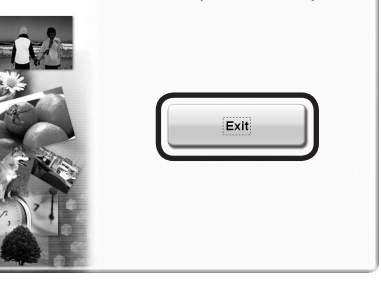

Click **Exit** to complete the installation.

## **For Macintosh**

It is necessary to restart the computer before scanning using the Operation Panel on the machine for the first time.

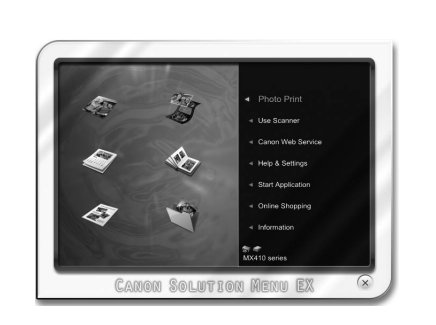

## **Guide**. **For Windows**

Solution Menu EX starts.

## **For Macintosh**

Solution Menu EX starts when clicking **OK** in the **Canon Solution Menu EX** dialog.

Remove the **Setup CD-ROM** and keep it in a safe place.

RE •

The buttons displayed on Solution Menu EX may vary depending on the country or region of purchase.

Congratulations! Setup is complete. To learn more about the Solution Menu EX and on-screen manual, proceed to page 40. To start using the machine, proceed to page 41.

## **Para Windows**

Se iniciará Solution Menu EX.

**Para Macintosh**

Solution Menu EX se iniciará al hacer clic en **OK** en el cuadro de diálogo **Canon Solution Menu EX**.

Extraiga el **CD-ROM de instalación (Setup CD-ROM)** y guárdelo en un lugar seguro.

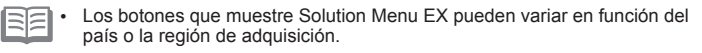

Enhorabuena. El proceso de instalación ha finalizado. Para obtener información sobre Solution Menu EX y el manual en pantalla, consulte la página 40. Para empezar a utilizar el equipo, consulte la página 41.

# **Windows**

## **Installing the XPS Printer Driver**

In Windows 7 and Windows Vista SP1 or later, the XPS Printer Driver can be installed additionally. To install, perform from  $\odot$  on page 20 in "6 Set Up a USB Connection (Software Installation)". Click **Custom**  Install in  $\odot$ , then select **XPS Printer Driver** in the **Custom Install** screen.

For details on useful functions of the XPS Printer Driver, refer to the on-screen manual: **Advanced** 

## **Instalación del Controlador de impresora XPS (XPS Printer Driver)**

En Windows 7 y Windows Vista SP1 o posterior, también se puede instalar el Controlador de impresora XPS (XPS Printer Driver). Para instalarlo, ejecute a partir de  $\bigcap$  de la página 20 de "6 Configuración de una conexión USB (instalación del software)". Haga clic en **Instalación personalizada (Custom Install)** en  $\odot$  y, a continuación, seleccione **Controlador de impresora XPS (XPS Printer Driver)** en la pantalla **Instalación personalizada (Custom Install)**. Para conocer todos los detalles sobre las prácticas funciones del controlador de impresora XPS (XPS Printer Driver), consulte el manual en pantalla: **Guía avanzada**.

Haga clic en **Salir (Exit)** para finalizar la instalación.

Es necesario reiniciar el ordenador antes de escanear por primera vez mediante el panel de control del equipo.

**Para Macintosh**

**Antes de configurar la conexión inalámbrica Before Configuring Wireless Settings**

**Make sure that the computer and access point or router are connected.**

**Asegúrese de que el ordenador y del punto de acceso o del router están conectados.**

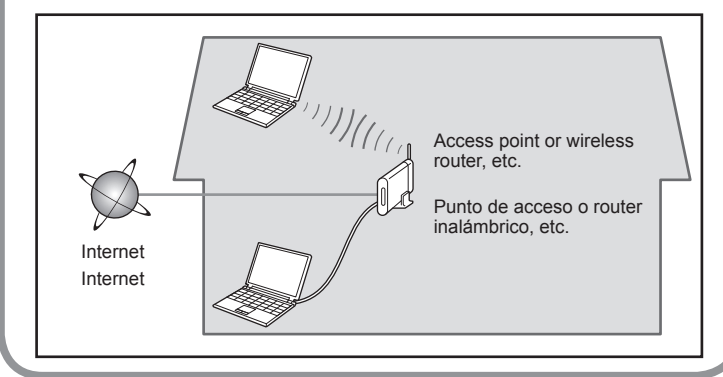

After confirming the connection, perform the following instructions to add (connect) the machine to the network.

Después de confirmar la conexión, siga las instrucciones detalladas a continuación para agregar (conectar) el equipo a la red.

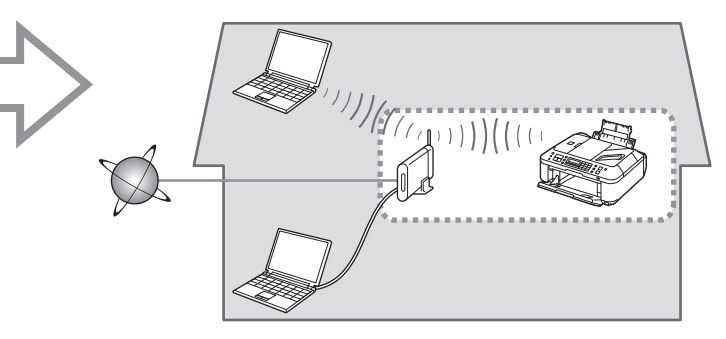

■ Notes on Wireless Connection

## Notas acerca de la conexión inalámbrica

- The configuration, router functions, setup procedures and security settings of the network device vary depending on your system environment. For details, refer to your device's instruction manual or contact its manufacturer.
- Check if your device supports IEEE802.11n/g/b. •

•

- In an office setup, consult your network administrator.
- If you connect to a network that is not protected with security measures, there is a risk of disclosing data such as your personal information to a third party. •
- If an error message appears or if you have trouble with the network connection, refer to the printed manual: **Network Setup Troubleshooting**.
- When using a router, connect the machine and computer to the LAN side (same network segment).
- To set up using WPS (Wi-Fi Protected Setup), go to page 46. To set up using WCN (Windows Connect Now), go to page 49.

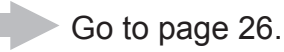

- La configuración, las funciones del router, los procedimientos de instalación y la configuración de seguridad del dispositivo de red varían en función del entorno del sistema. Si desea obtener más información, consulte el manual de instrucciones del dispositivo o póngase en contacto con el fabricante. •
- Compruebe si el dispositivo es compatible con IEEE802.11n/g/b.
- En una instalación corporativa, consulte con el administrador de red. •
- Si se conecta a una red que no está protegida con medidas de seguridad, existe el riesgo de divulgar información como sus datos personales a terceros. •
- · Si aparece un mensaje de error o si tiene problemas con la conexión de red, consulte el manual impreso: **Solución de problemas de configuración de red**.
- Si utiliza un router, conecte el equipo y el ordenador a la LAN (en el mismo segmento de red). •
- Para realizar la configuración utilizando WPS (Wi-Fi Protected Setup), vaya a la página 46. Para realizar la configuración utilizando WCN (Windows Connect Now), vaya a la página 49. •

Vaya a la página 26.

An "Ad-hoc connection," which establishes a direct connection to the computer over a wireless connection without using an access point, is not supported.

No se admite la "conexión ad-hoc", es decir, la que establece una conexión directa al ordenador a través de una conexión inalámbrica sin utilizar un punto de acceso.

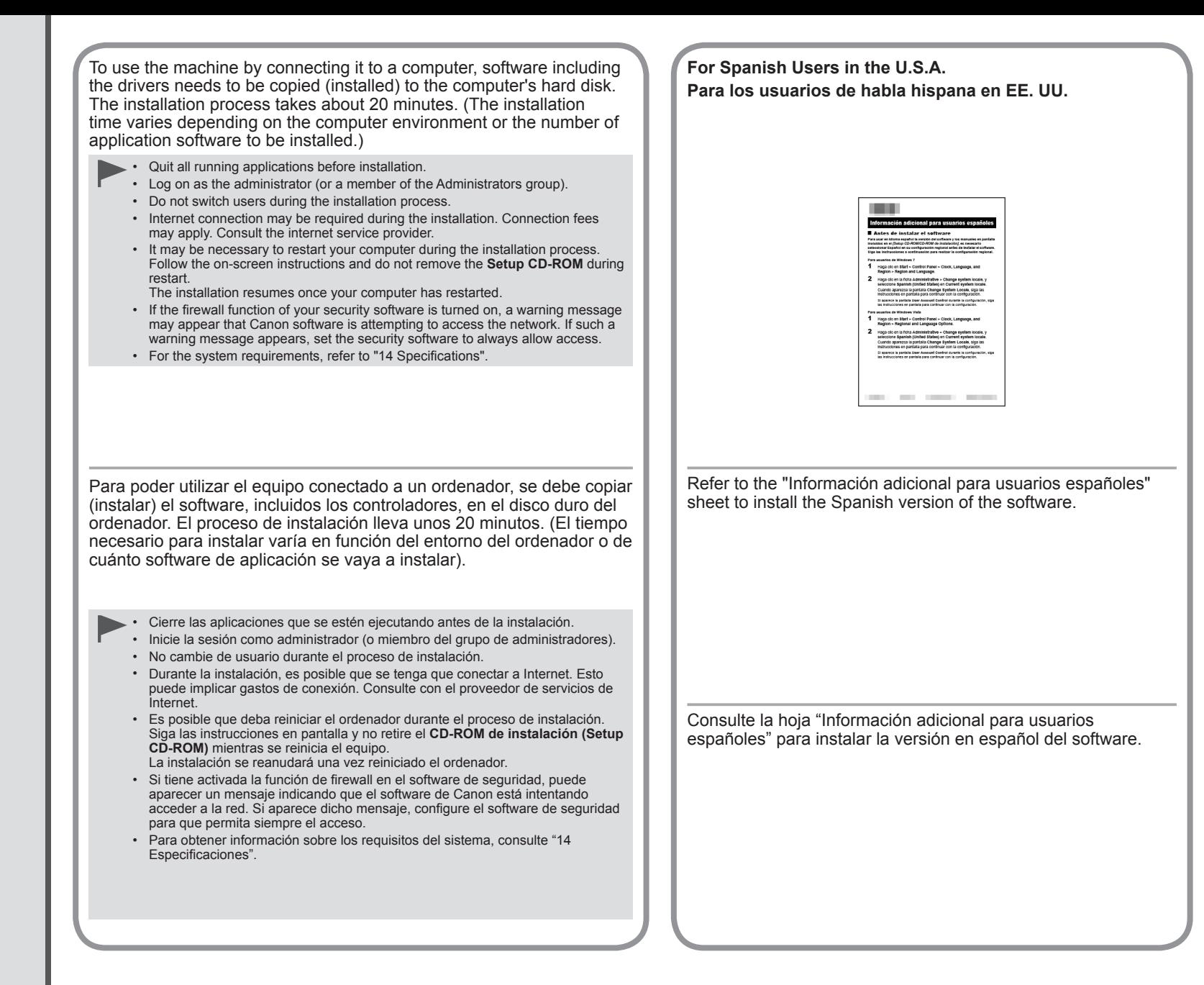

# **Windows**

**If the network setup cable is connected before the software is installed**

**Si el cable de configuración de red está conectado antes de instalar el software**

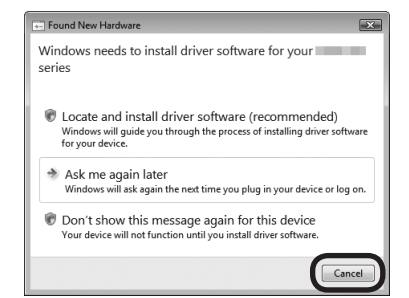

## **For Windows 7**

- 1. Remove the network setup cable connected to your computer.
- 2. Proceed to  $\bigcap$ .

## **For Windows Vista/Windows XP**

This dialog box may appear.

1. Remove the network setup cable connected to your computer.

If the dialog box closes, proceed to  $\bigcirc$ .

## 2. Click **Cancel**.

3. Proceed to  $\bigcap$ .

## **Para Windows 7**

- 1. Quite el cable de configuración de red que conecta el equipo al ordenador.
- 2. Continúe con n.

## **Para Windows Vista/Windows XP**

Puede aparecer este cuadro de diálogo.

1. Quite el cable de configuración de red conectado al ordenador.

Si se cierra el cuadro de diálogo, continúe con  $\bullet$ .

## 2. Haga clic en **Cancelar (Cancel)**.

3. Continúe con  $\bigcirc$ .

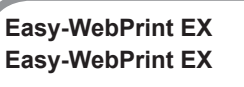

Easy-WebPrint EX is Web print software that is installed on the computer when installing the supplied software. Internet Explorer 7 or later (Windows) or Safari 4 or later (Mac OS X v.10.5 or later) is required to use this software. An Internet connection is required for installation.

Easy-WebPrint EX es un software de impresión para web que se instala en el ordenador al instalar el software incluido. Para utilizar este software es necesario Internet Explorer 7 o posterior (Windows) o Safari 4 o posterior (Mac OS X v.10.5 o posterior). Para la instalación, es necesario estar conectado a Internet.

**This section describes the procedure to connect to a network using the network setup cable. Go to page 46 when using WPS, and go to page 49 when using WCN.**

**En esta sección se describe el procedimiento para conectarse a una red mediante el cable de configuración de red. Vaya a la página 46 si va a utilizar WPS y a la página 49 en el caso de WCN.**

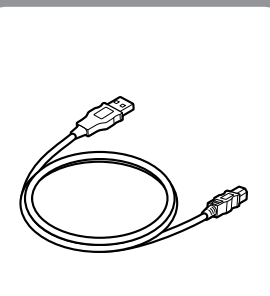

## Do not connect the network setup cable yet.

Software installation requires temporary use of the network setup cable.

## Aún no conecte el cable de configuración de red. La instalación del software necesita

el uso temporal del cable de configuración de red.

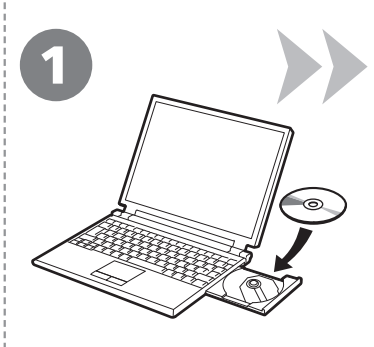

## Turn on the computer, then insert the **Setup CD-ROM** into the CD-ROM drive.

If you are using Windows, the setup program starts automatically.

#### 国目 **For Windows**

•

If the program does not start automatically, double-click the CD-ROM icon in **Computer** or **My Computer**. When the CD-ROM contents appear, double-click **MSETUP4.EXE**.

Encienda el ordenador y, a continuación, introduzca el **CD-ROM de instalación (Setup CD-ROM)** en la unidad de CD-ROM.

Si usa Windows, el programa de instalación se inicia automáticamente.

## **Para Windows**

•

Si el programa no se inicia automáticamente, haga doble clic en el icono del CD-ROM en **Equipo (Computer)** o **Mi PC (My Computer)**. Cuando aparezca el contenido del CD-ROM, haga doble clic en **MSETUP4.EXE**.

2

## **Windows 7/Windows Vista**

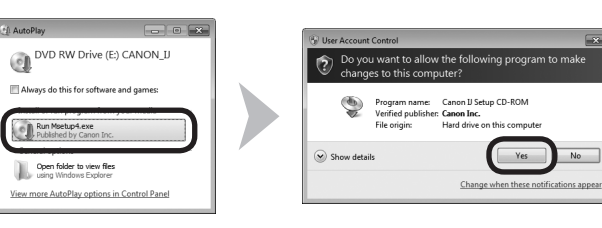

Windows  $XP \implies$  3

Click **Run Msetup4.exe** on the **AutoPlay** screen, then click **Yes** or **Continue** on the **User Account Control** dialog box.

If the **User Account Control** dialog box reappears in following steps, click **Yes** or **Continue**.

Haga clic en **Ejecutar Msetup4.exe (Run Msetup4.exe)** en la pantalla **Reproducción automática (AutoPlay)** y, a continuación, haga clic en **Sí (Yes)** o en **Continuar (Continue)** en el cuadro de diálogo **Control de cuentas de usuario (User Account Control)**.

Si vuelve a aparecer el cuadro de diálogo **Control de cuentas de usuario (User Account Control)** en los pasos siguientes, haga clic en **Sí (Yes)** o en **Continuar (Continue)**.

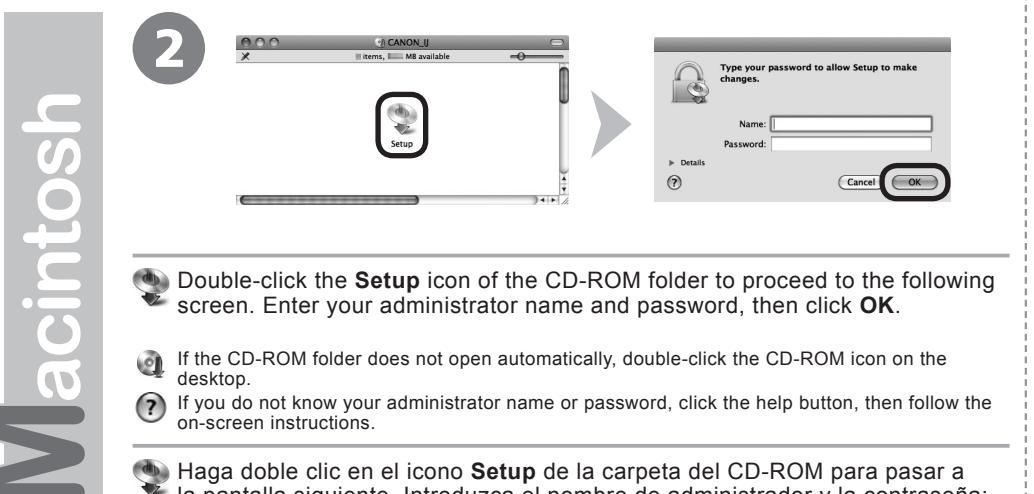

- Double-click the **Setup** icon of the CD-ROM folder to proceed to the following screen. Enter your administrator name and password, then click **OK**.
- If the CD-ROM folder does not open automatically, double-click the CD-ROM icon on the desktop.
- If you do not know your administrator name or password, click the help button, then follow the on-screen instructions.
- Haga doble clic en el icono **Setup** de la carpeta del CD-ROM para pasar a la pantalla siguiente. Introduzca el nombre de administrador y la contraseña; a continuación, haga clic en **OK**.
- Si la carpeta del CD-ROM no se abre automáticamente, haga doble clic en el icono del CD- $\odot$ ROM del escritorio.
- Si no sabe su nombre o contraseña de administrador, haga clic en el botón el Ayuda y,  $(2)$ a continuación, siga las instrucciones que aparezcan en pantalla.

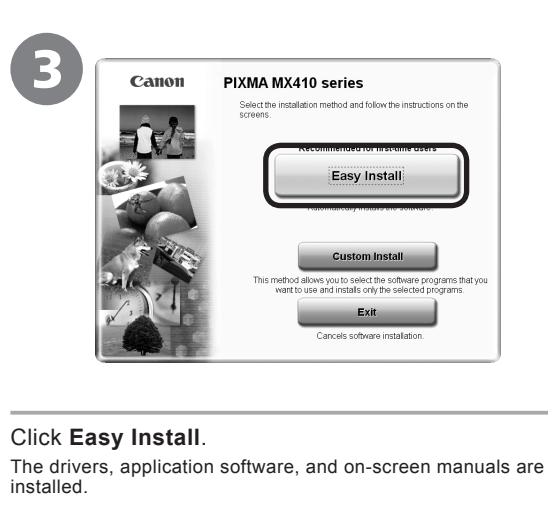

国军 If you want to select particular items to install, click •**Custom Install**.

## Haga clic en **Instalación simple (Easy Install)**.

Se instalarán los controladores, el software de aplicación y los manuales en pantalla.

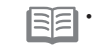

Macintosh

**Windows** 

Si desea seleccionar unos elementos concretos para instalarlos, haga clic en **Instalación personalizada (Custom Install)**.

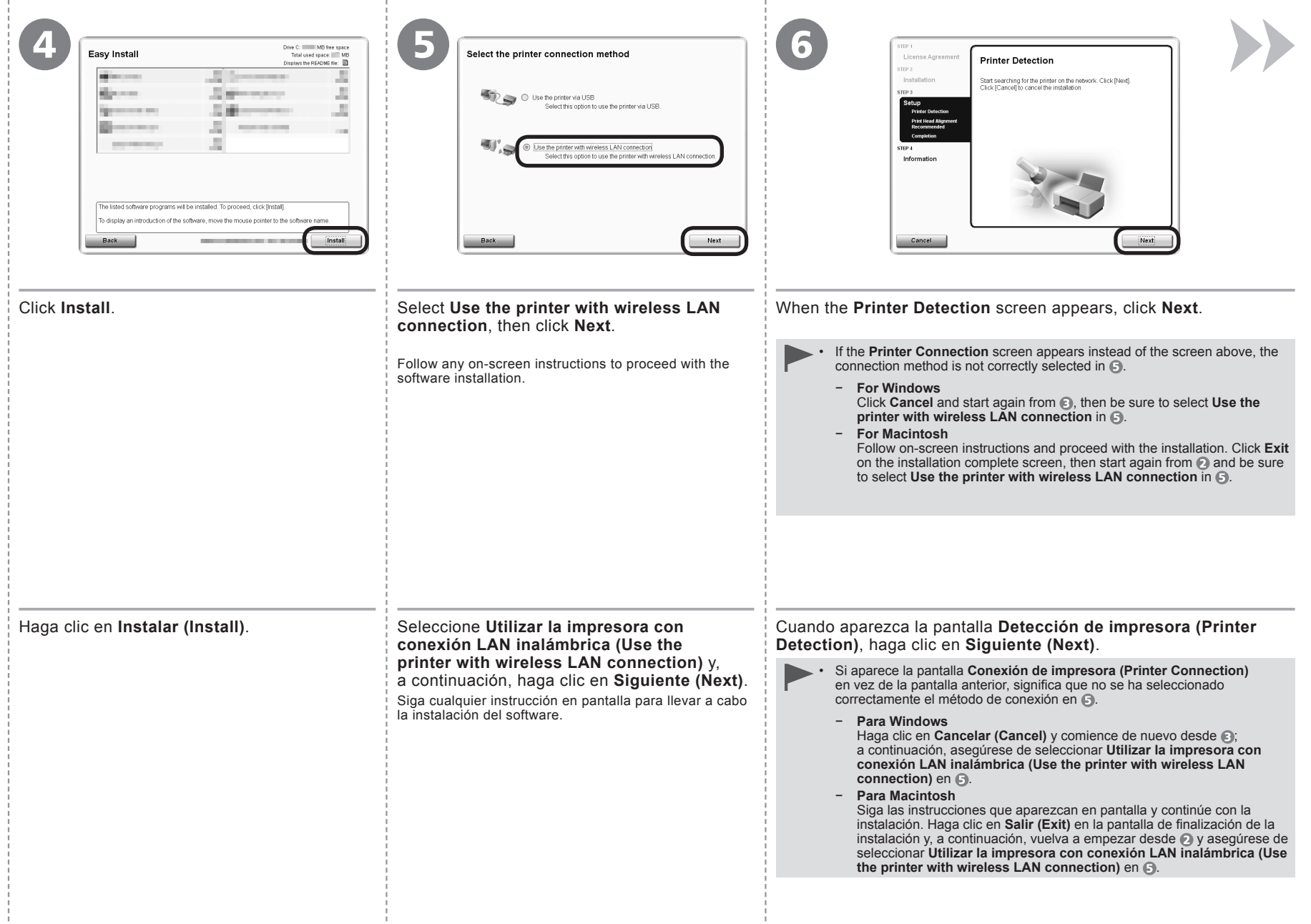

- 11

л.

- 1

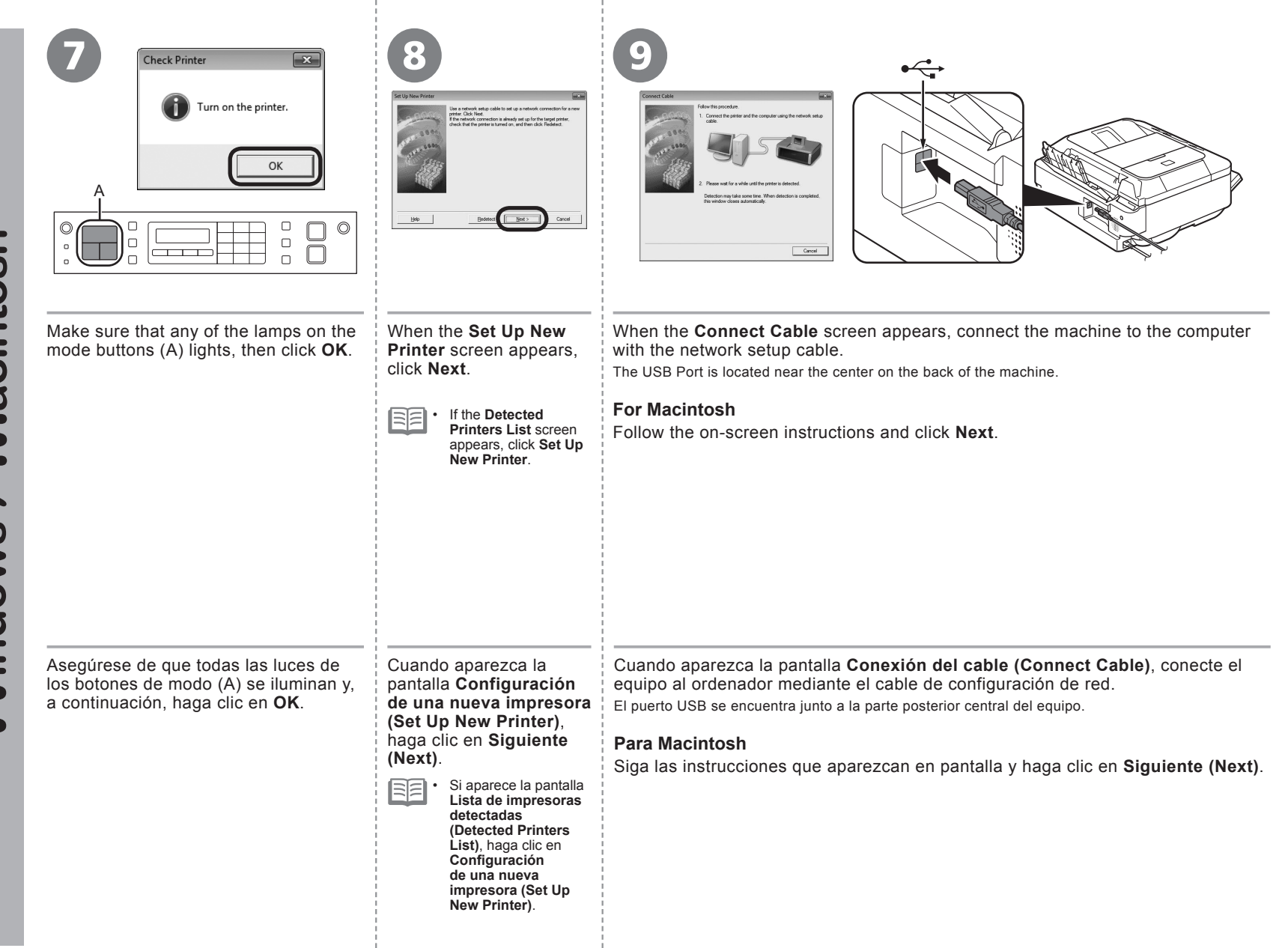

ŧ

Ŧ

Windows / Macintosh

<sup>10</sup> - <sup>A</sup>

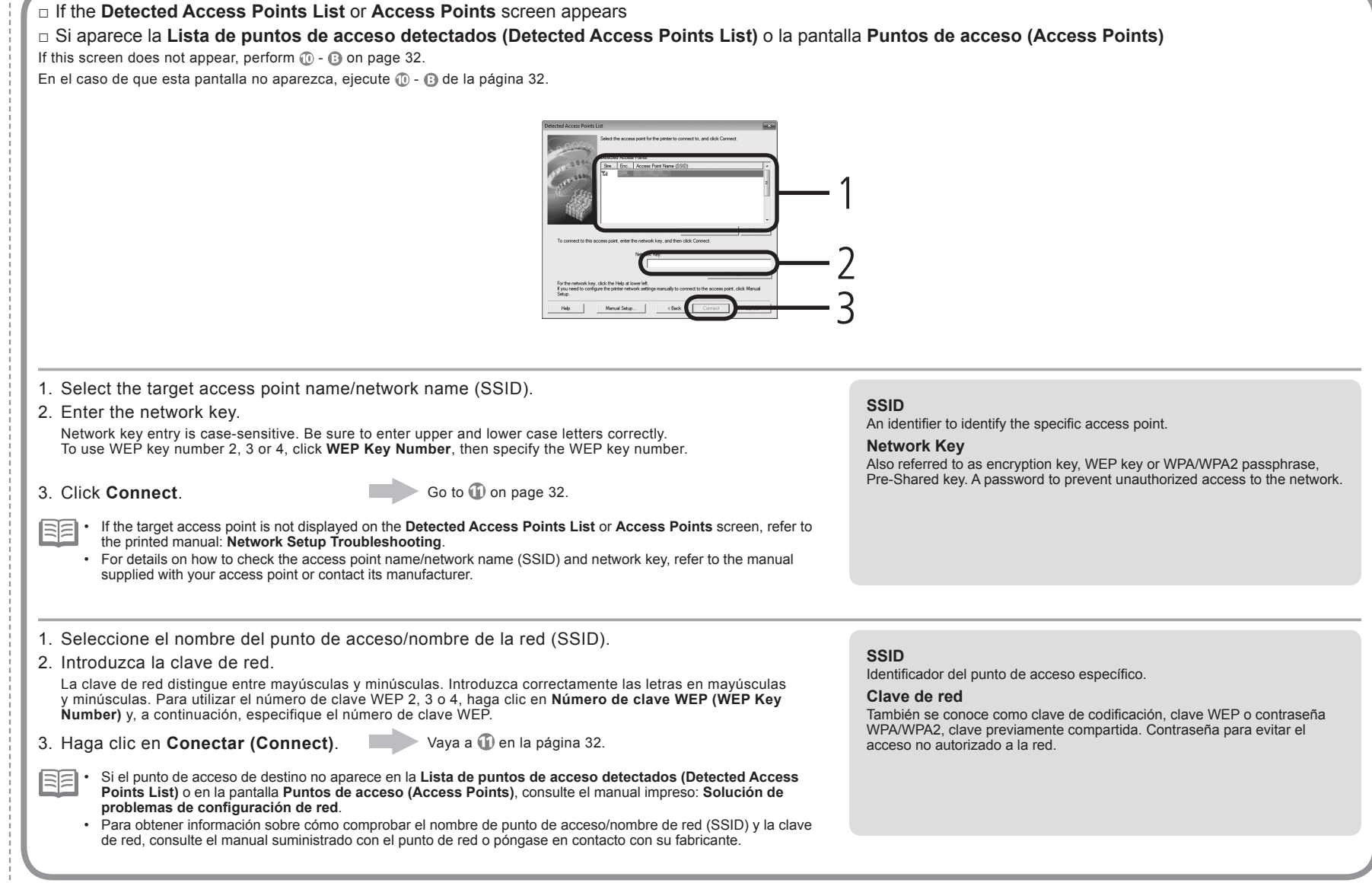

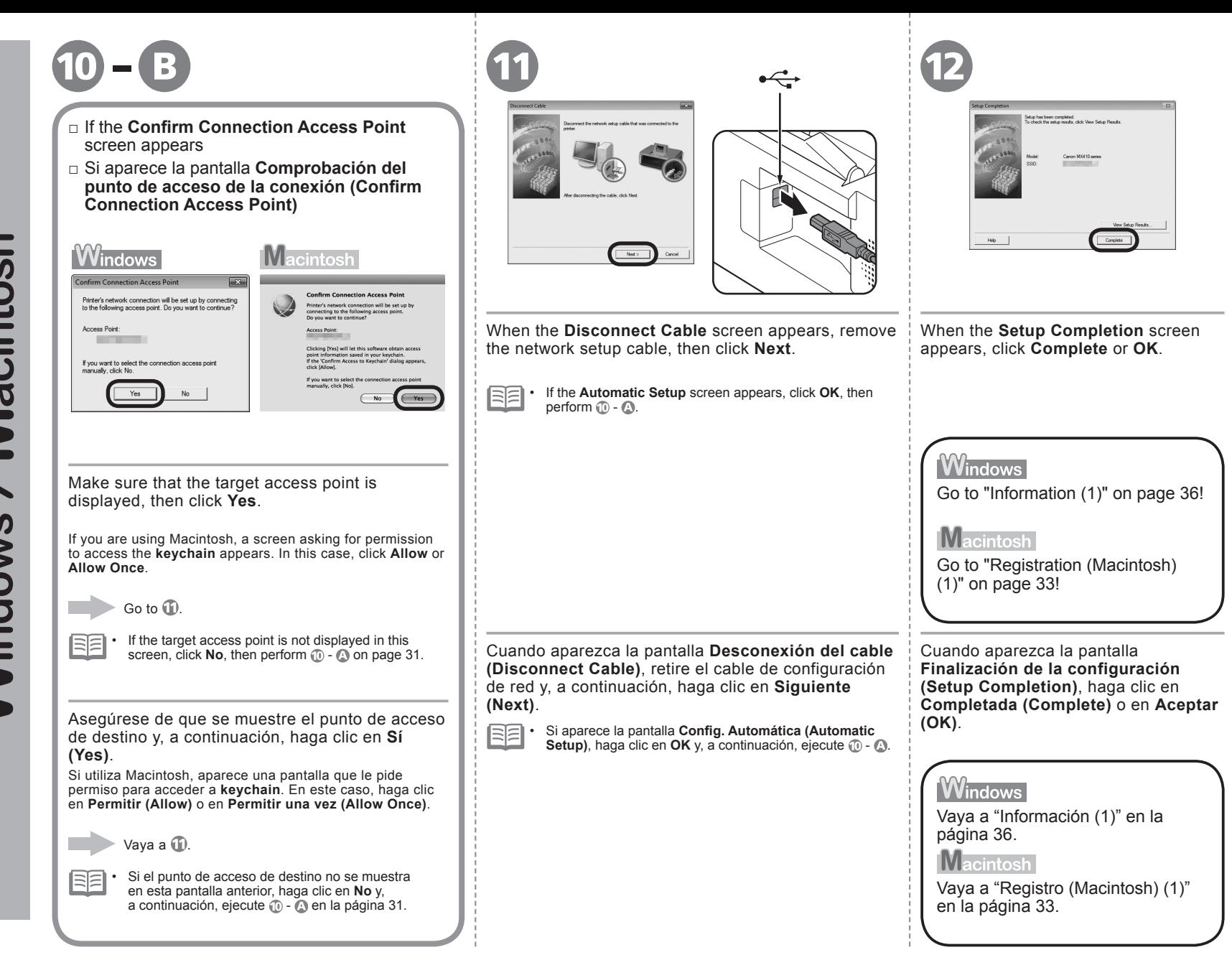

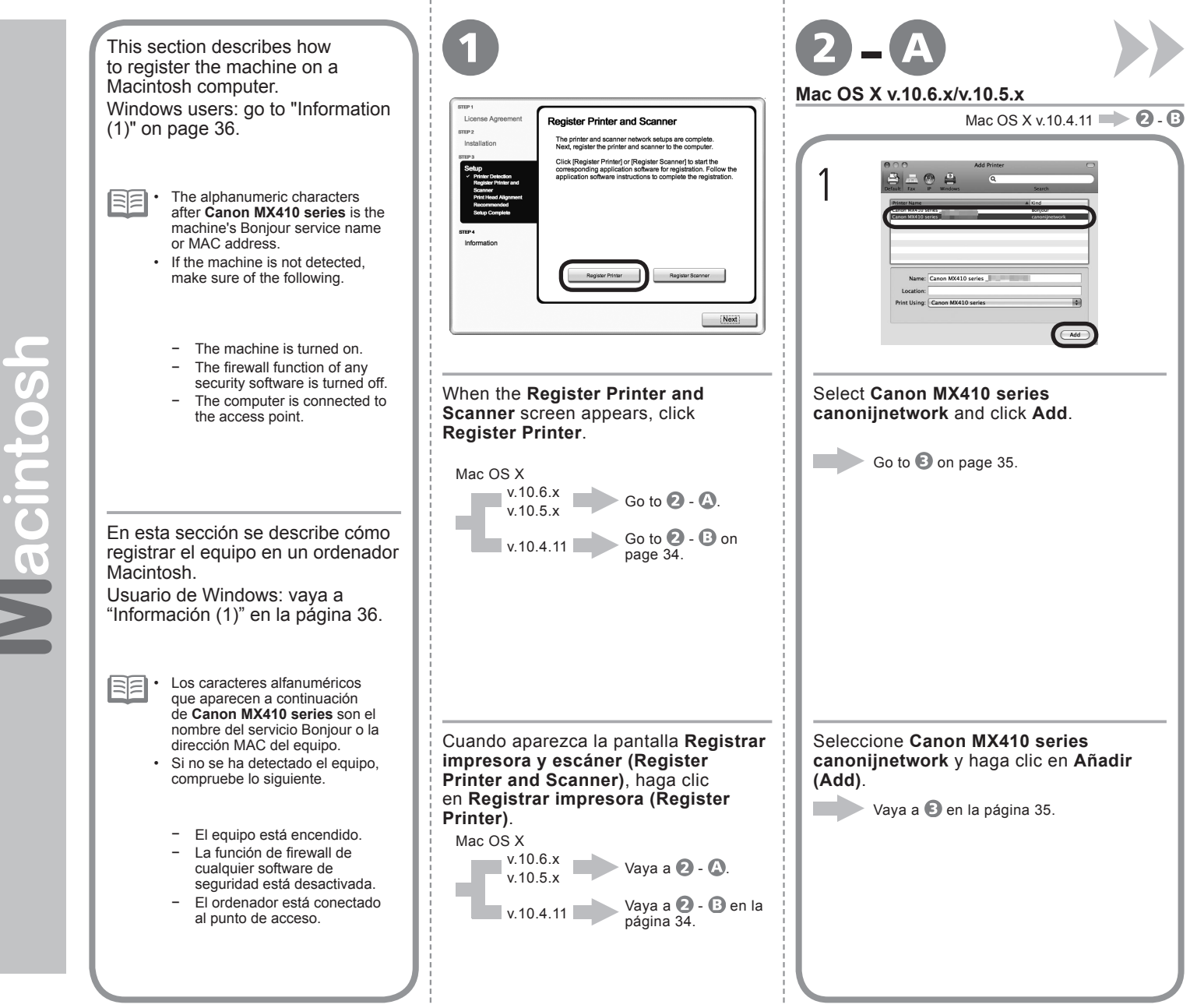

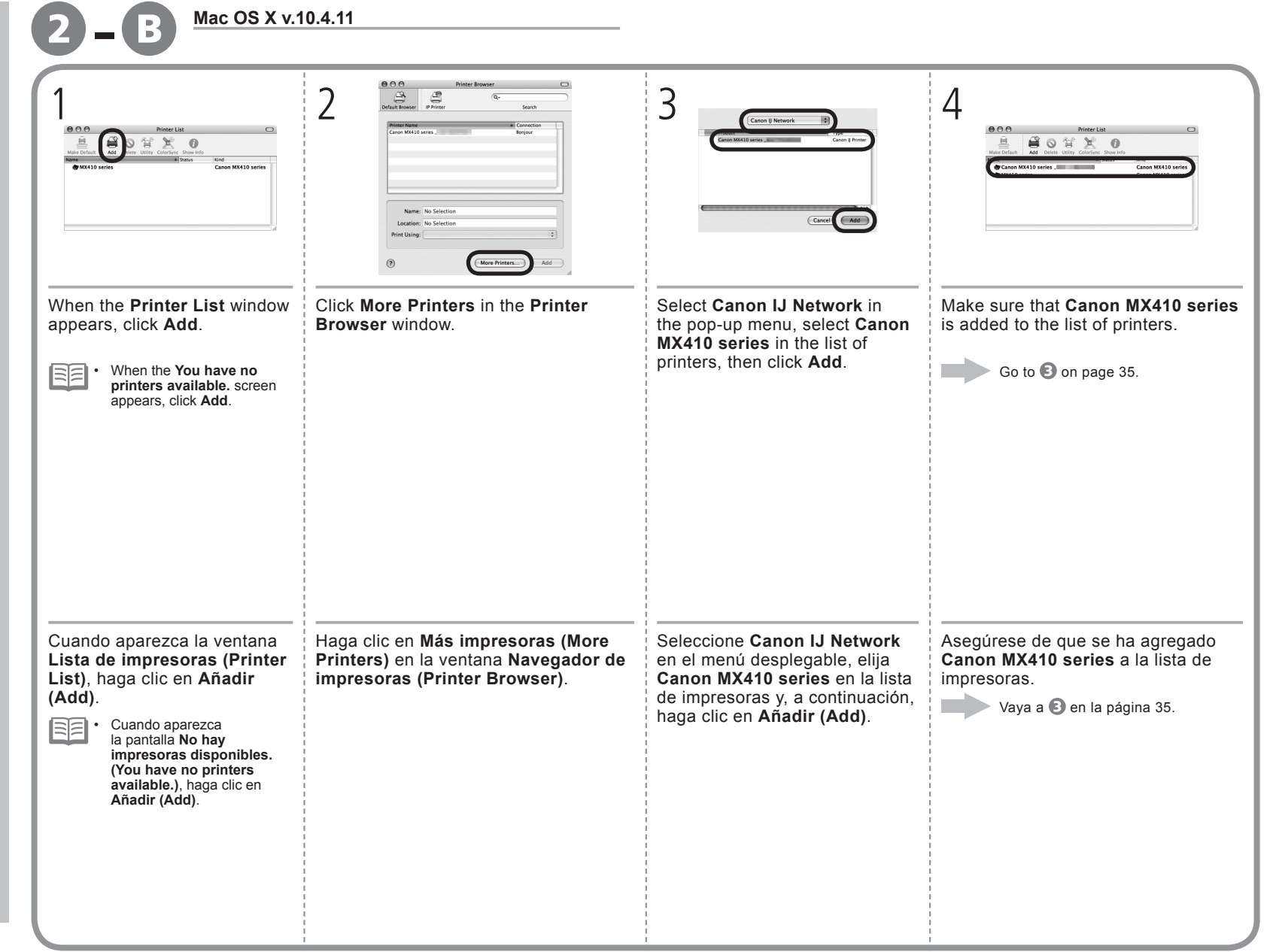

Macintosh

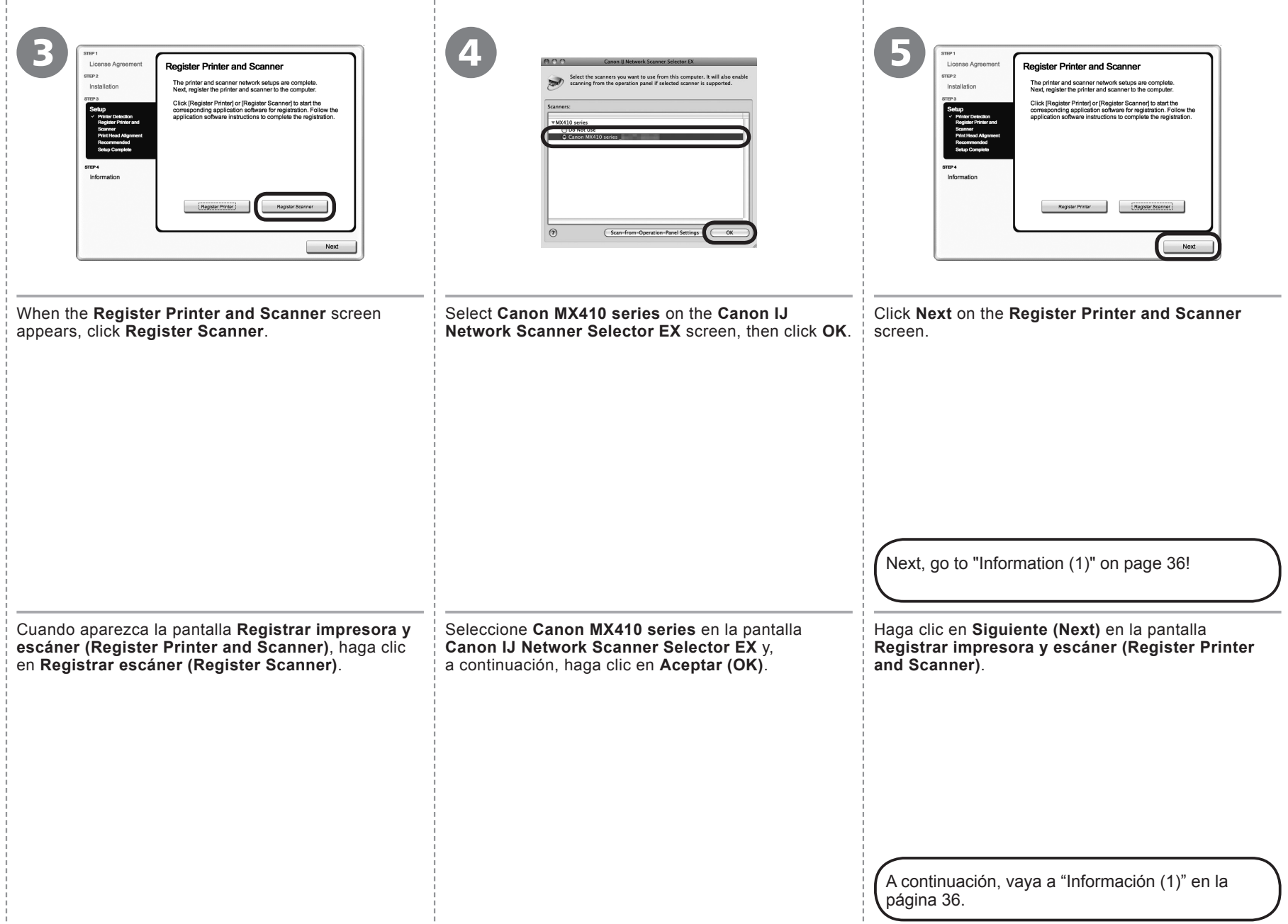

- 11

# **Windows / Macintosh**

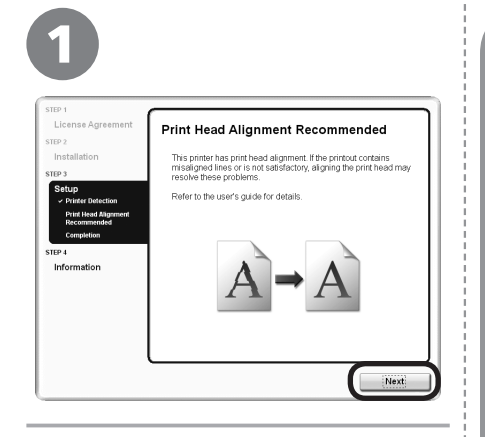

## Click **Next**.

Follow any on-screen instructions to proceed with the software installation.

Haga clic en **Siguiente (Next)**.

Siga cualquier instrucción en pantalla para llevar a cabo la instalación del software.

If the serial number is not displayed on the registration screen, input the number found inside the machine.

Si el número de serie no aparece en la pantalla de registro, introduzca el que viene en el interior del equipo.

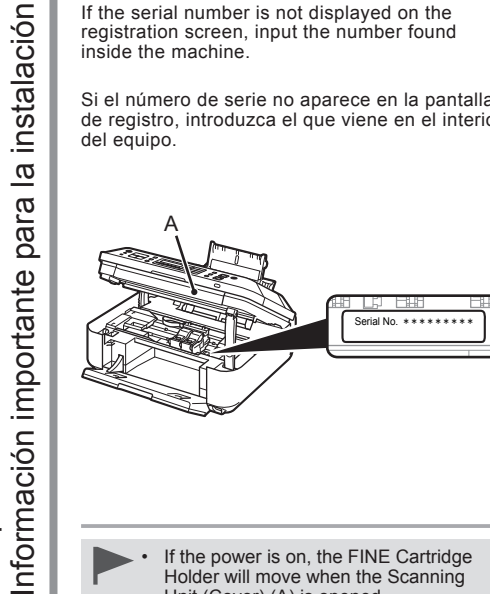

Important Information for the Installation

Important Information for the Installation

Holder will move when the Scanning Unit (Cover) (A) is opened.

Si está encendido, el soporte de cartucho FINE (FINE Cartridge Holder) se desplazará cuando se abra la unidad de escaneado (cubierta) (A). •

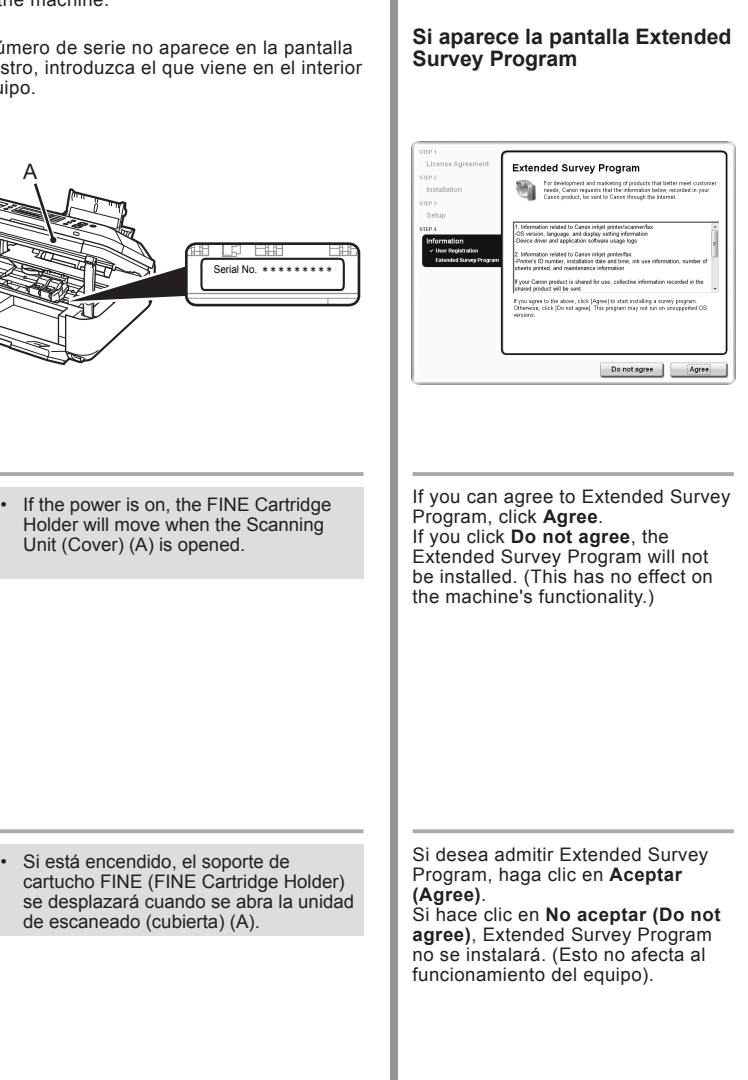

**If the Extended Survey Program screen appears** 

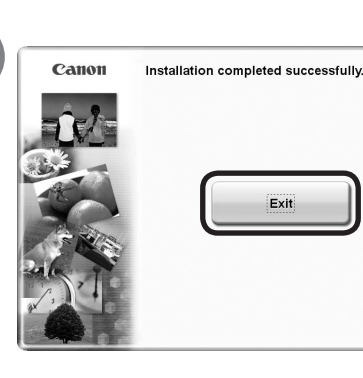

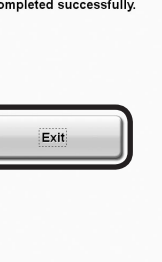

Click **Exit** to complete the installation.

## **For Macintosh**

It is necessary to restart the computer before scanning using the Operation Panel on the machine for the first time.

## Haga clic en **Salir (Exit)** para finalizar la instalación.

## **Para Macintosh**

Es necesario reiniciar el ordenador antes de escanear por primera vez mediante el panel de control del equipo.

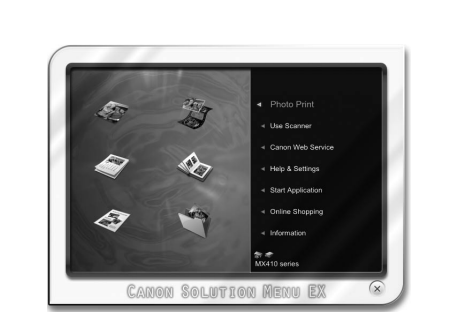

## **For Windows**

Solution Menu EX starts.

**For Macintosh**

Solution Menu EX starts when clicking **OK** in the **Canon Solution Menu EX** dialog.

Remove the **Setup CD-ROM** and keep it in a safe place.

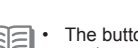

The buttons displayed on Solution Menu EX may vary depending on the country or region of purchase.

Congratulations! Setup is complete. To learn more about the Solution Menu EX and onscreen manual, proceed to page 40. To start using the machine, proceed to page 41.

## **Para Windows**

Se iniciará Solution Menu EX.

## **Para Macintosh**

Solution Menu EX se iniciará al hacer clic en **OK** en el cuadro de diálogo **Canon Solution Menu EX**.

Extraiga el **CD-ROM de instalación (Setup CD-ROM)** y guárdelo en un lugar seguro.

尾目 Los botones que muestre Solution Menu EX pueden variar en • función del país o la región de adquisición.

Enhorabuena. El proceso de instalación ha finalizado. Para obtener información sobre Solution Menu EX y el manual en pantalla, consulte la página 40. Para empezar a utilizar el equipo, consulte la página 41.

## **Using the Machine from Additional Computers**

Now that the machine is setup on your wireless connection, you can install the software and drivers on additional computers on the same network. Additional settings are not required.

To add computers from which to use the machine, go to "8 Use from Additional Computers" on page 38.

## **Uso del equipo desde ordenadores adicionales**

Una vez finalizado el proceso de instalación de la conexión inalámbrica del equipo, se puede instalar el software y los controladores en ordenadores adicionales de la misma red. No es necesario establecer ninguna configuración adicional.

Para añadir ordenadores desde los que utilizar el equipo, vaya a "8 Uso desde ordenadores adicionales" en la página 38.

# **Windows**

## **Installing the XPS Printer Driver**

In Windows 7 and Windows Vista SP1 or later, the XPS Printer Driver can be installed additionally. To install, perform from  $\bigcirc$  on page 27 in "Software Installation (1)". Click **Custom Install** in  $\bigcirc$ , then select **XPS Printer Driver** in the **Custom Install** screen.

For details on useful functions of the XPS Printer Driver, refer to the on-screen manual: **Advanced Guide**.

## **Instalación del Controlador de impresora XPS (XPS Printer Driver)**

En Windows 7 y Windows Vista SP1 o posterior, también se puede instalar el Controlador de impresora XPS (XPS Printer Driver). Para instalarlo, ejecute a partir de  $\bigcirc$  de la página 27 de "Instalación del software (1)". Haga clic en **Instalación personalizada (Custom Install)** en <sup>®</sup> ν, a continuación, seleccione **Controlador de impresora XPS (XPS Printer Driver)** en la pantalla **Instalación personalizada (Custom Install)**.

Para conocer todos los detalles sobre las prácticas funciones del controlador de impresora XPS (XPS Printer Driver), consulte el manual en pantalla: **Guía avanzada**.

If the machine is already connected to a wireless connection, it can be used from additional computers on the same network.

Si el equipo ya está conectado a una conexión inalámbrica, se puede utilizar desde ordenadores adicionales de la misma red.

To use from additional computers

- Insert the **Setup CD-ROM** into the computer from which you want to use the machine.
- Follow the on-screen instructions to install the software.

Other settings are not required.

Computer from which the machine can be used currently

Ordenador desde el que se puede usar el equipo actualmente

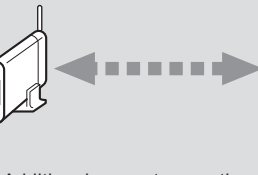

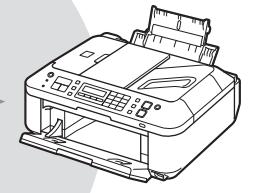

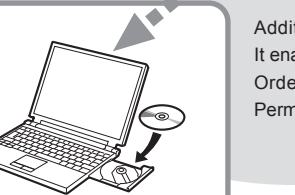

Ordenadores adicionales de la misma red Permite que el ordenador utilice el equipo. Additional computers on the same network It enables the computer to use the machine.

Para utilizar desde ordenadores adicionales

- Inserte el CD-ROM de instalación (Setup CD-ROM) en el ordenador desde el que desee utilizar el equipo.
- Siga las instrucciones que aparezcan en pantalla para instalar el software. 2

No se necesitan configuraciones adicionales.

For details on the software installation procedure, refer to "Software Installation (2)" on page 50.

Para obtener más información sobre el procedimiento de instalación del software, consulte "Instalación del software (2)" en la página 50.

To change to a wireless connection from a USB connection, start over from "7 Set Up a Wireless Connection" on page 25 to set up a wireless connection.

Para cambiar a una conexión inalámbrica desde una conexión USB, vuelva a empezar desde "7 Configuración de una conexión inalámbrica" en la página 25 para configurar una conexión inalámbrica.

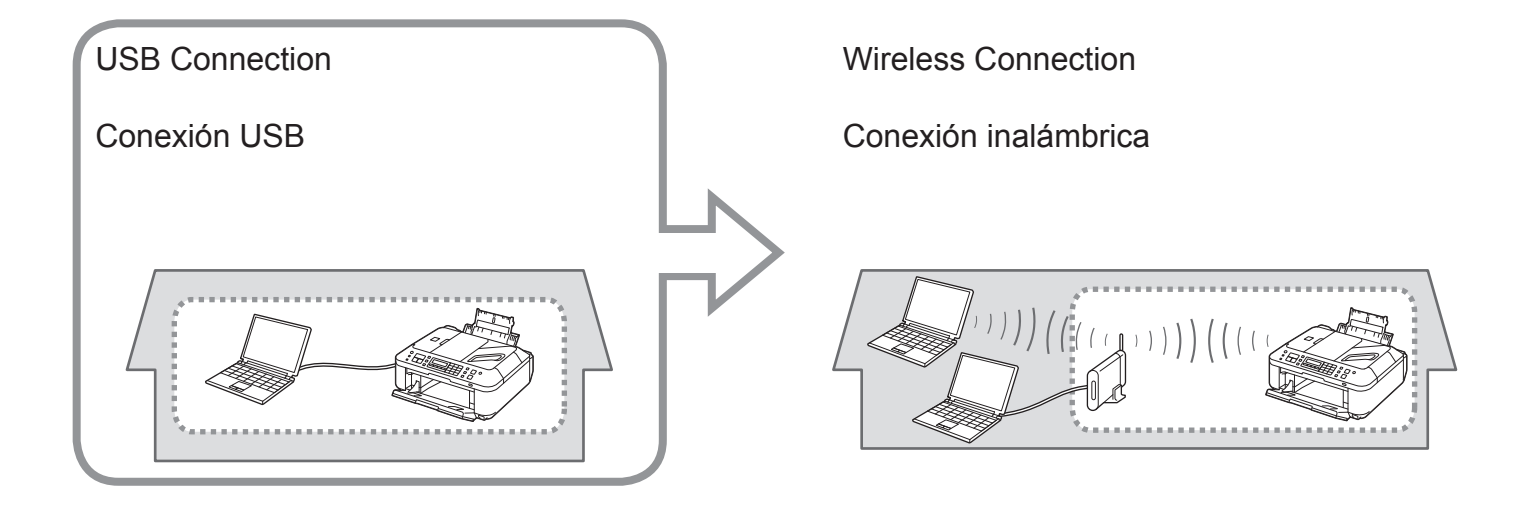

Go to page 25.

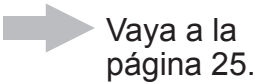

Various application software are installed on the computer along with the drivers. You can print creative items by correcting/enhancing photos using the application software.

For details on how to use the application software and the machine, refer to the on-screen manual.

Junto con los controladores, en el ordenador se instala diverso software de aplicación. Puede imprimir elementos creativos corrigiendo/ mejorando fotos con las aplicaciones.

Para obtener más información sobre cómo utilizar el software de aplicación y el equipo, consulte el manual en pantalla.

Solution Menu EX is a gateway to functions and information that allow you to make full use of the machine! For example,

• Open the on-screen manual.

• Open various application software.

Solution Menu EX es una puerta de acceso a funciones e información que permiten aprovechar al máximo todas las funciones del equipo. Por ejemplo,

- Apertura del manual en pantalla.
- Inicio de diverso software de aplicación.

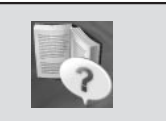

## **How to open the onscreen manual**

Click **Help & Settings**, then click this icon to open the on-screen manual.

## **Cómo abrir el manual en pantalla**

Haga clic en **Ayuda y configuración (Help & Settings)** y, a continuación, haga clic en este icono para abrir el manual en pantalla.

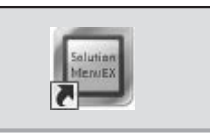

**How to start Solution Menu EX**

Click this icon on the desktop (Windows) or on the Dock (Macintosh) to start Solution Menu EX.

## **Cómo iniciar Solution Menu EX**

Haga clic en este icono del escritorio (Windows) o del Dock (Macintosh) para iniciar Solution Menu EX.

For details on Solution Menu EX, refer to the on-screen manual: **Basic Guide**.

Para conocer todos los detalles sobre Solution Menu EX, consulte el manual en pantalla: **Guía básica**.

# Solution Menu EX **Easy-WebPrint EX**

Use Easy-WebPrint EX to easily print web pages in Internet Explorer (Windows) or Safari (Macintosh). Some of its features include:

- Printing a web page by reducing its size to fit the paper width automatically without cropping edges.
- Printing only the pages you want by selecting them from preview.
- Printing selected portions of various pages after editing them.

Con Easy-WebPrint EX se pueden imprimir fácilmente páginas web en Internet Explorer (Windows) o Safari (Macintosh). Entre otras funciones, incluye:

- Impresión de páginas web reduciendo el tamaño para que se ajuste automáticamente a la anchura del papel sin tener que recortar los bordes.
- Impresión únicamente de las páginas deseadas mediante su selección en la vista preliminar. •
- Impresión de partes seleccionadas de varias páginas después de editarlas.

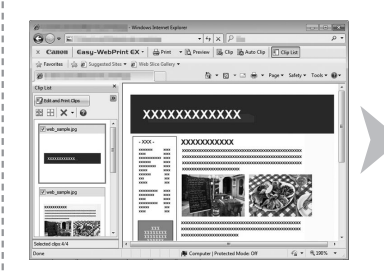

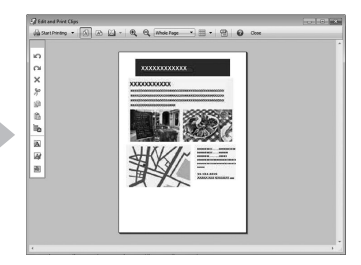

## For details on Easy-WebPrint EX, refer to the on-screen manual: **Basic Guide**.

Para conocer todos los detalles sobre Easy-WebPrint EX, consulte el manual en pantalla: **Guía básica**.

Computer Impresión de fotografías desde un ordenador Print Photos from a Computer Impresión de fotografías desde un ordenador Print Photos from a

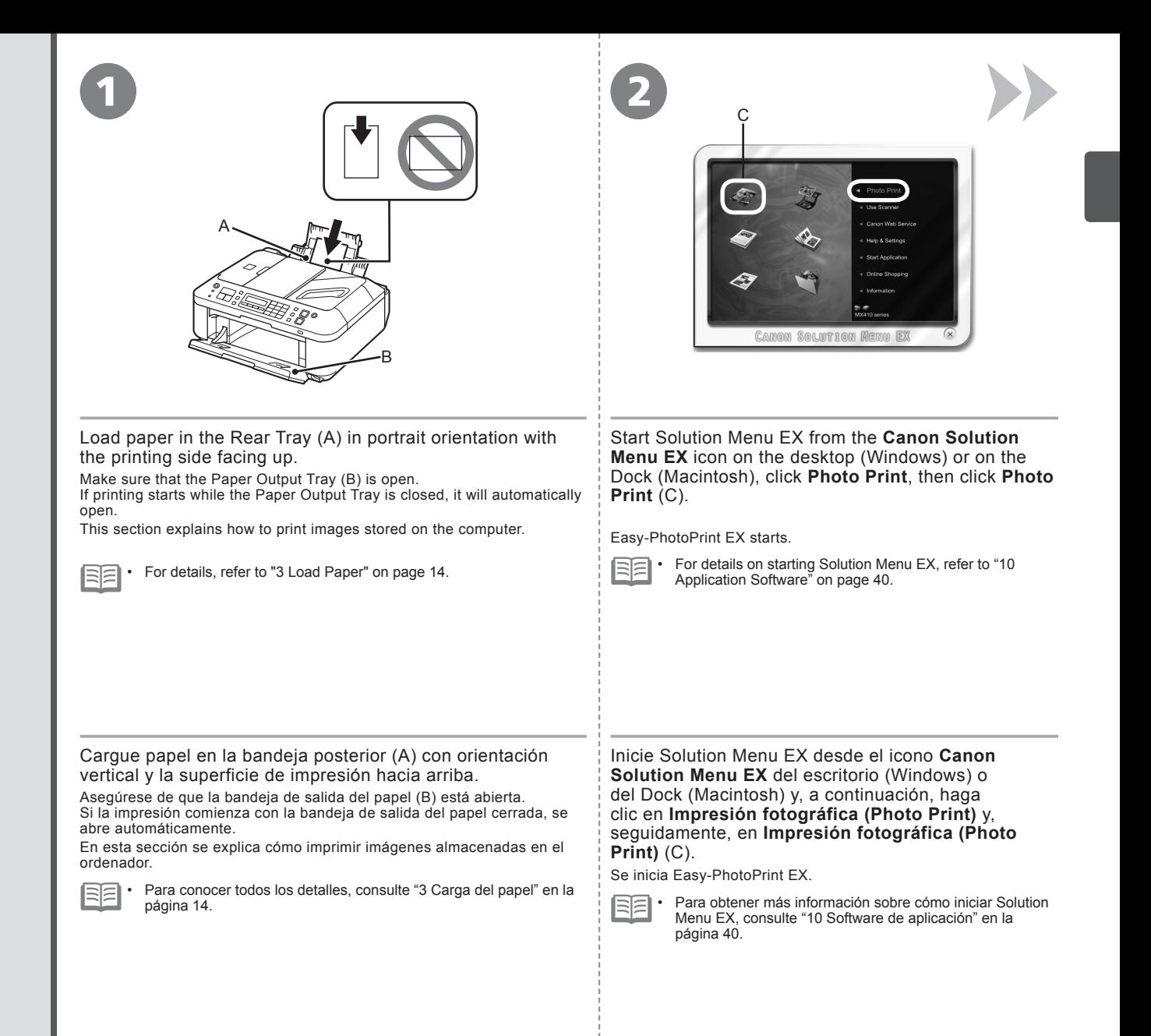

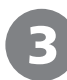

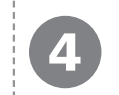

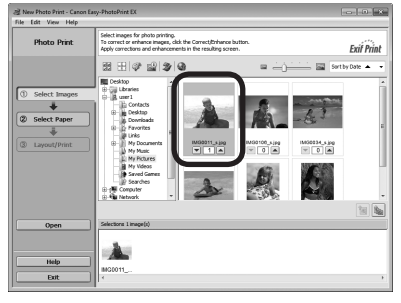

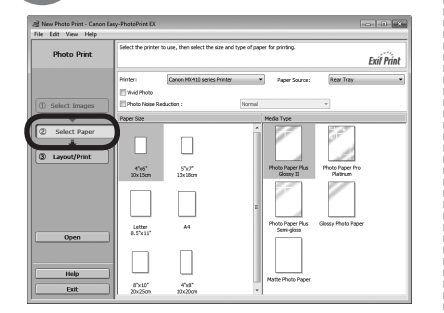

Click **Select Paper**, then select the **Paper Size** and **Media Type** settings that match the loaded paper.

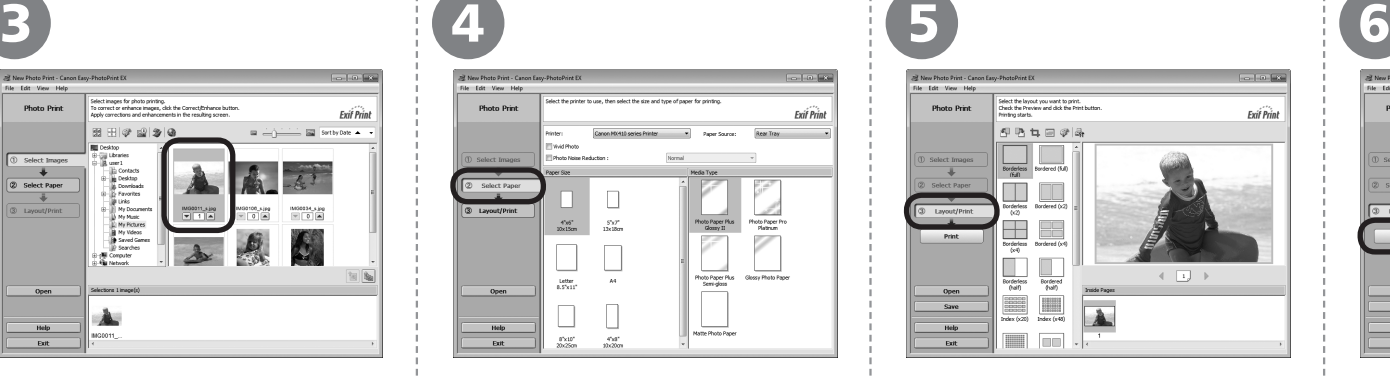

Click **Layout/Print**, then select a layout for the image.

Haga clic en **Diseño/Imprimir (Layout/ Print)** y, a continuación, seleccione un

diseño para la imagen.

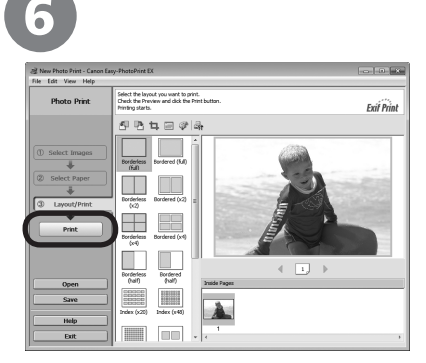

## Click **Print**.

If you are using Windows, printing will start.

If you are using Macintosh, click **Print** on the

**Print** dialog box to start printing.

The machine may make operating noise 国目 •when feeding paper. This is normal operation.

For more information, refer to the on-screen manual: **Advanced Guide**.

## Haga clic en **Imprimir (Print)**.

Si utiliza Windows, se iniciará la impresión. Si utiliza Macintosh, haga clic en **Imprimir (Print)** en el cuadro de diálogo **Imprimir (Print)** para iniciar la impresión.

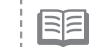

Es posible que el equipo haga ruido al suministrar el papel. Esto es normal. •

Para obtener más información, consulte el manual en pantalla: **Guía avanzada**.

Select a folder containing images, then select an image you want to print.

When an image is selected, the number of copies is set to "**1**".

la imagen que desee imprimir.

de copias se establece en "**1**".

Seleccione una carpeta que contenga imágenes y, a continuación, seleccione Cuando se selecciona una imagen, el número Haga clic en **Seleccionar papel (Select Paper)** y, a continuación, seleccione la configuración de **Tamaño de papel (Paper Size)** y **Tipo de** 

**soporte (Media Type)** que coincida con el papel cargado.

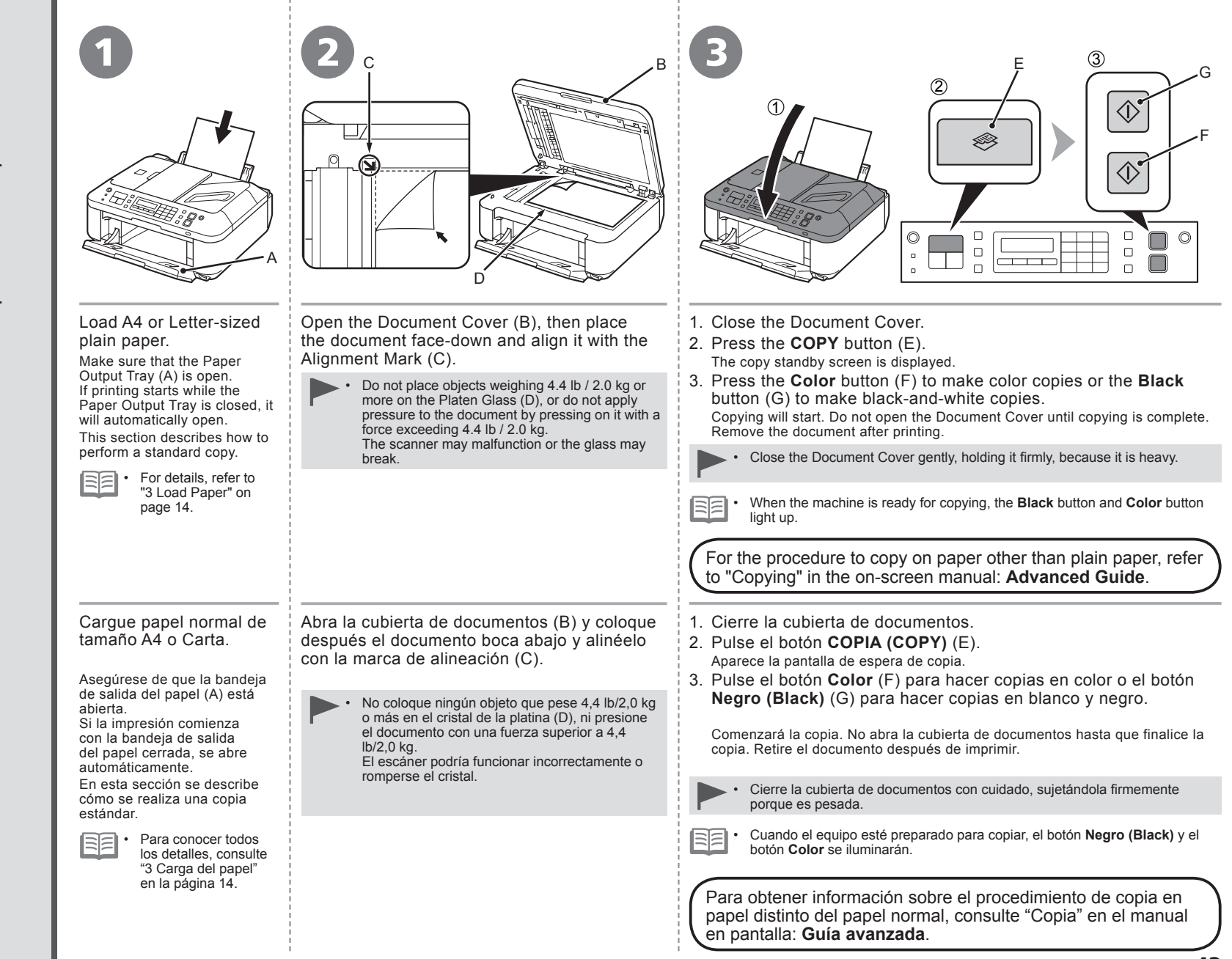

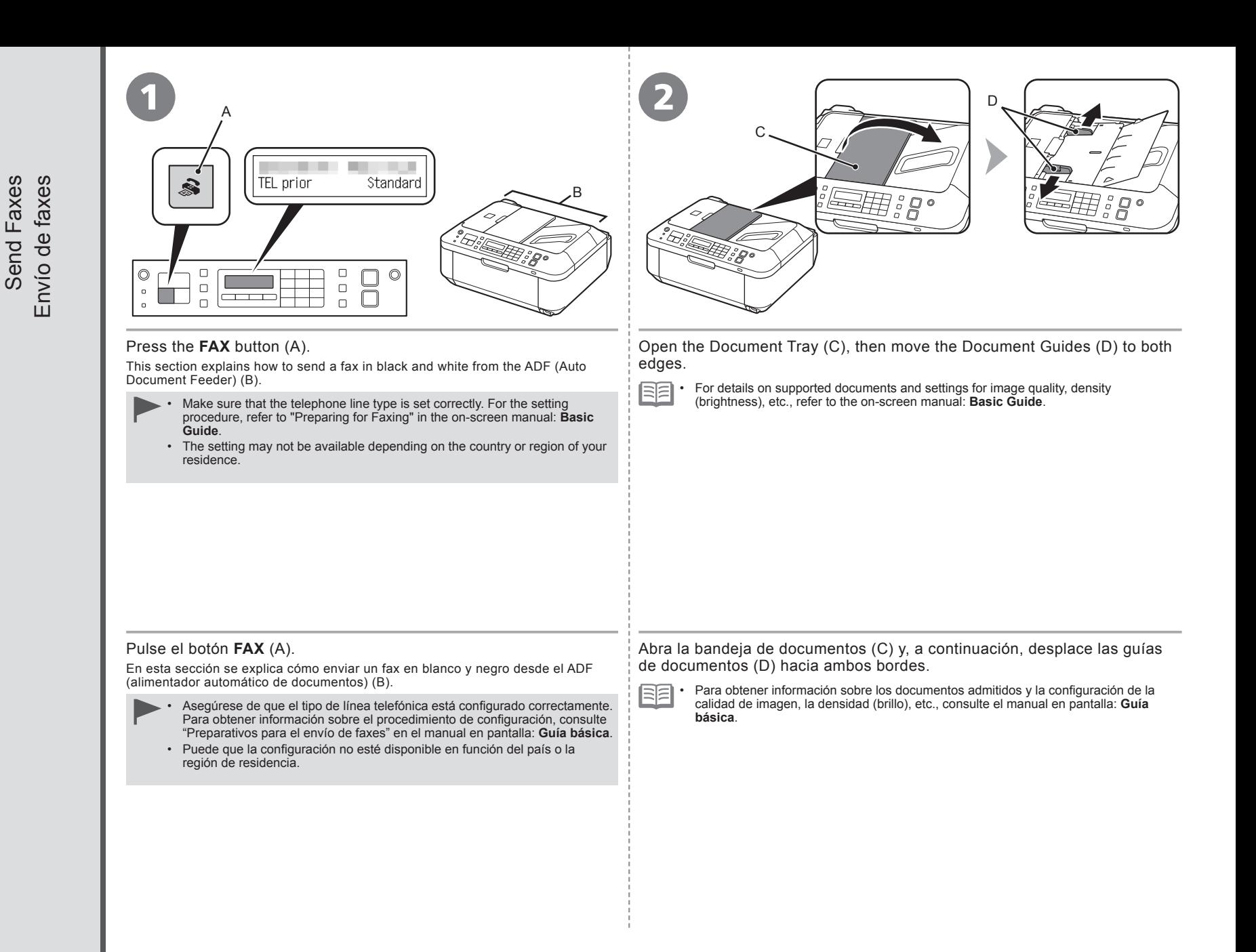

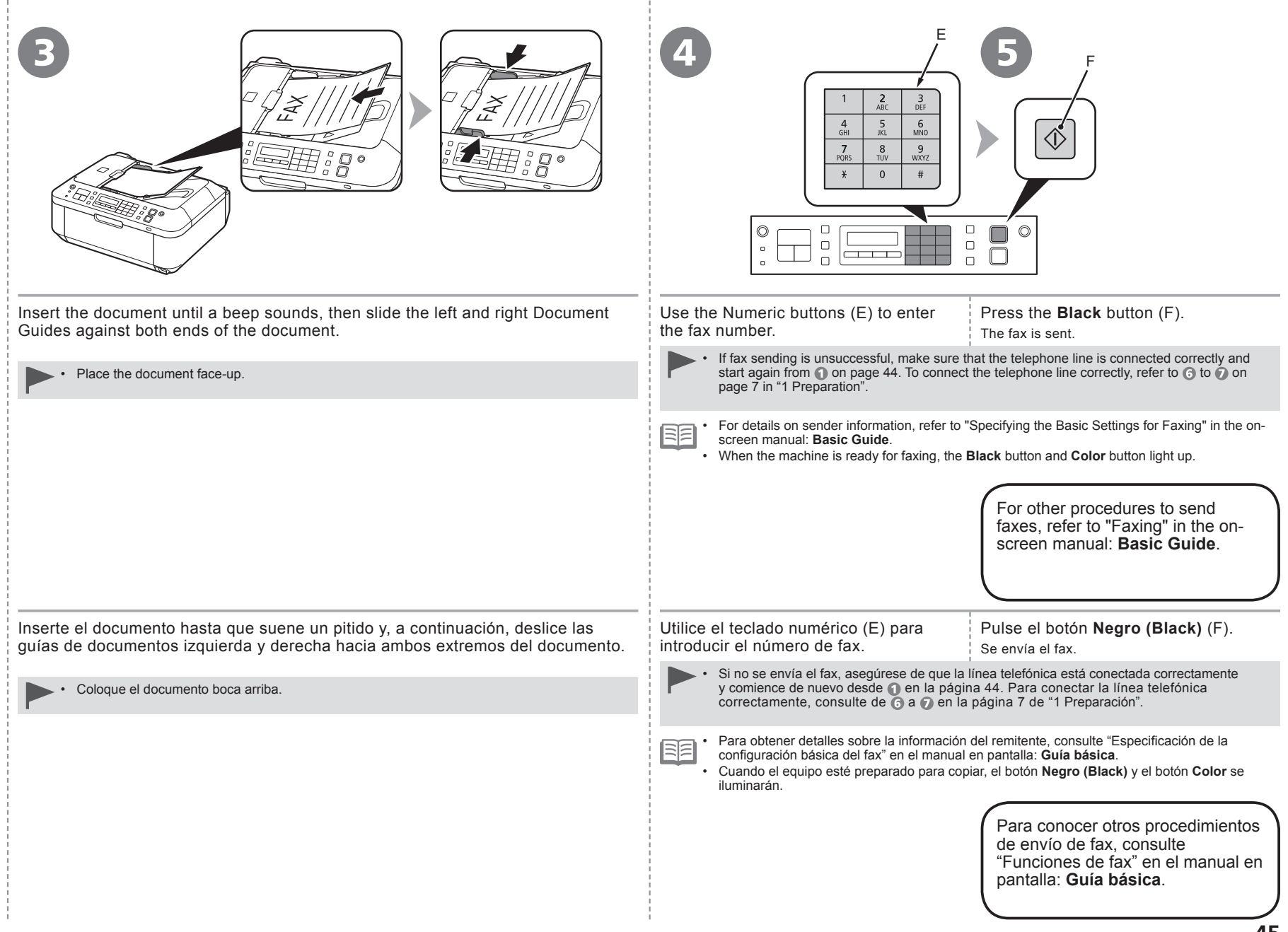

÷

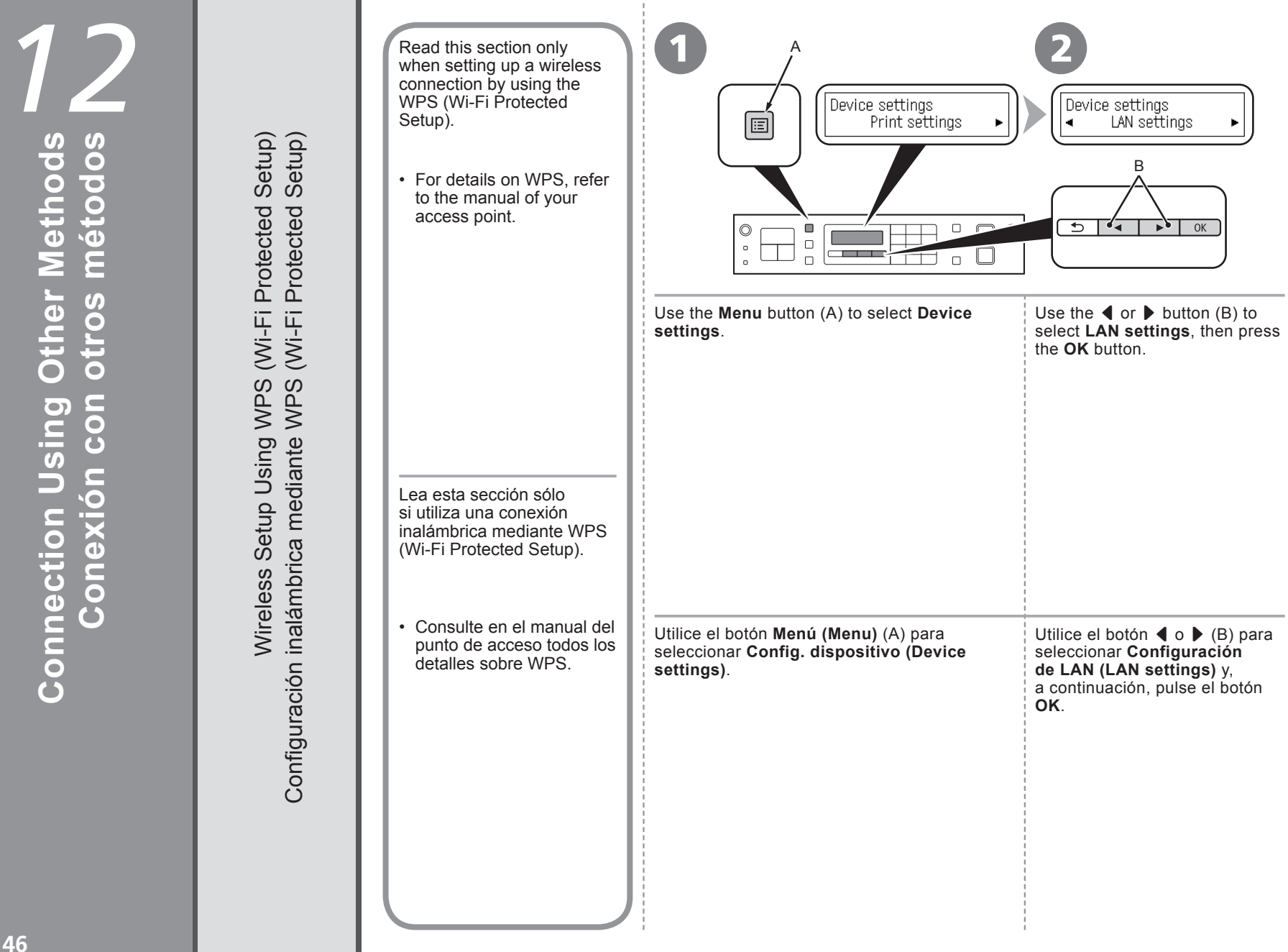

**46**

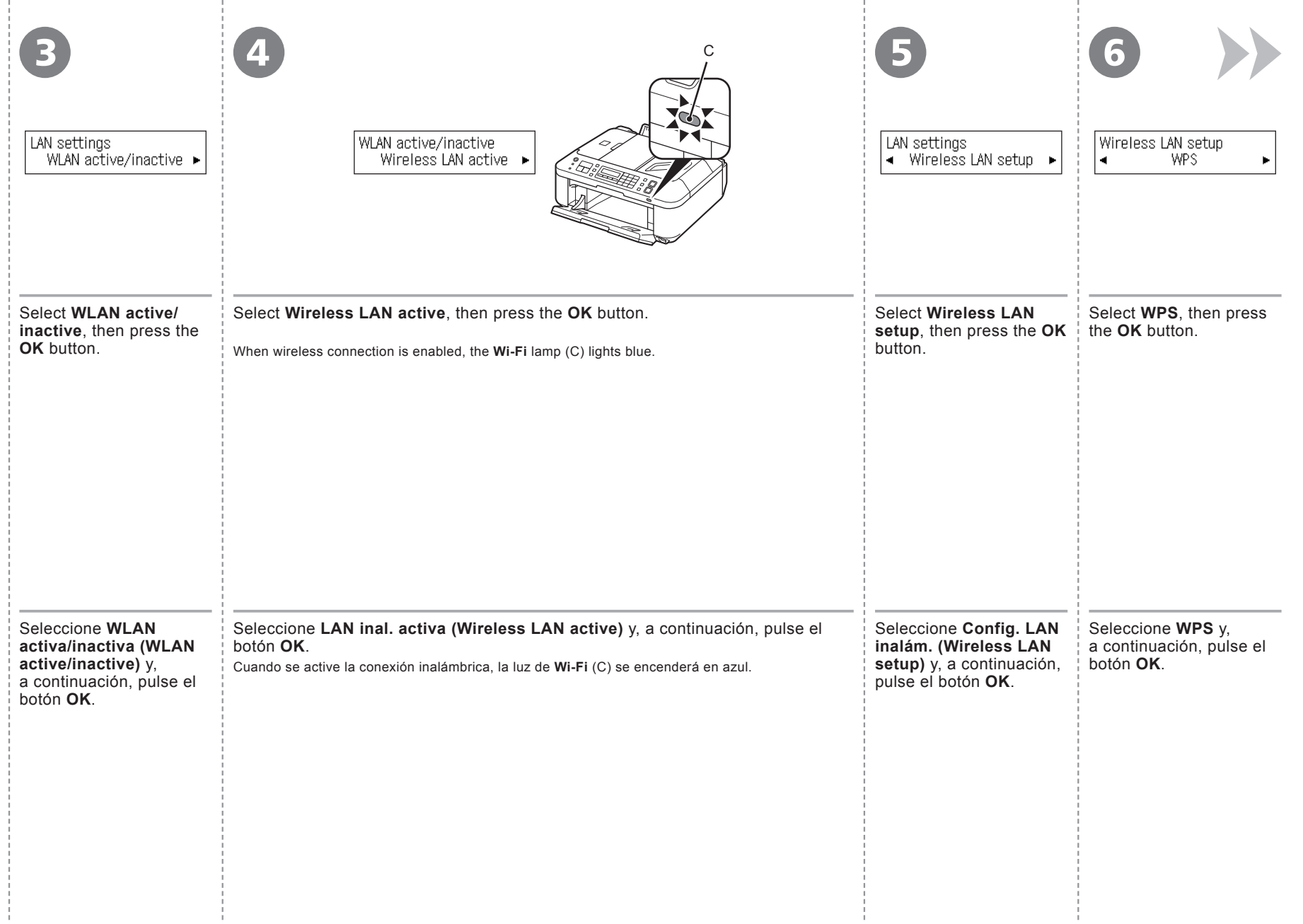

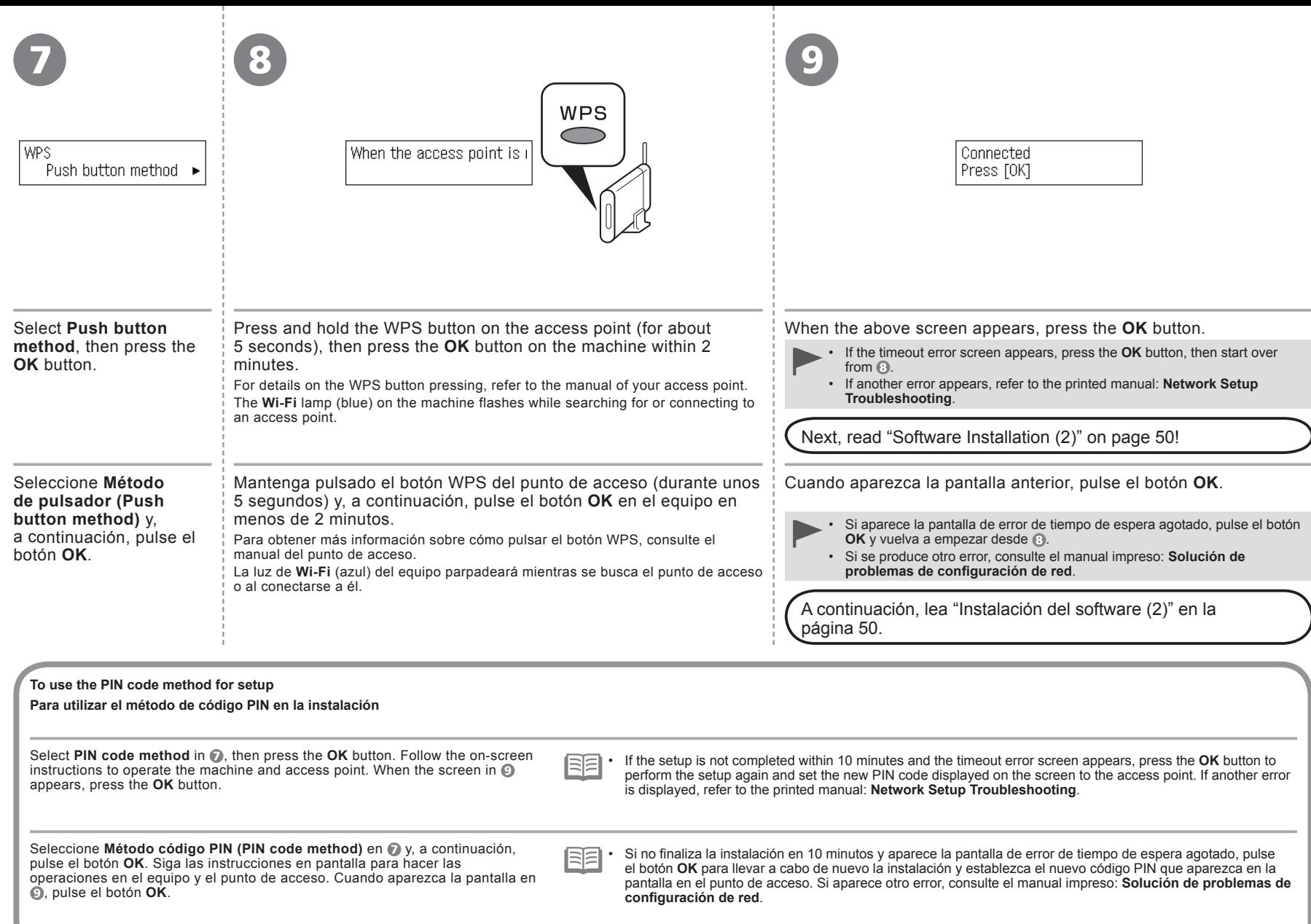

Lea esta sección sólo si configura una conexión inalámbrica mediante la función WCN (Windows Connect Now) de Windows 7/Windows Vista. Read this section only when setting up a wireless connection by using the WCN (Windows Connect Now) function of Windows 7/Windows Vista.

(Windows Connect Now) Connect Now) Wireless Setup Using WCN (Windows Connect Now) Configuración inalámbrica mediante WCN (Windows Connect Now) (Windows **WCN WCN** Configuración inalámbrica mediante Setup Using Wireless

Setup on the Computer Setup on the Machine

A Setup on the Computer Configuración en el ordenador configuración en el ordenador Configuración en el equipo

## **Windows 7**

- 1. Click **Start** > **Control Panel** > **View network status and tasks** > **Manage wireless networks**.
- 2. Select the network name (SSID) and right-click it, then select **Properties**.
- 3. Select **Copy this network profile to a USB flash drive**.
- Follow the on-screen instructions to complete the settings on the computer.

## 4. Go to  $\odot$ .

- 1. Haga clic en **Iniciar (Start)** > **Panel de control (Control Panel)** > **Ver el estado y las tareas de red (View network status and tasks)** > **Administrar redes inalámbricas (Manage wireless networks)**.
- 2. Seleccione el nombre de red (SSID) y haga clic en ella con el botón secundario; a continuación, seleccione **Propiedades (Properties)**.
- 3. Seleccione **Copiar este perfil de red en una unidad flash USB (Copy this network profile to a USB flash drive)**.

Siga las instrucciones en pantalla para finalizar la configuración en el ordenador.

4. Vaya a  $\odot$ .

## **Windows Vista**

- 1. From the **Start** menu of the Windows side, select **Network**, then click **Add a wireless device** on the menu.
- 2. Click **I want to add a wireless device or computer that is not on the list, using a USB flash drive**.
- 3. Click **Add the device or computer using a USB flash drive**.
- 4. Select the network name (SSID), then click **Next**.
- Follow the on-screen instructions to complete the settings on the computer.

5. Go to  $\odot$ .

- 1. Desde el menú **Iniciar (Start)** de Windows, seleccione **Red (Network)**; a continuación, haga clic en **Agregar un dispositivo inalámbrico (Add a wireless device)** en el menú.
- 2. Haga clic en **Deseo agregar un dispositivo inalámbrico o equipo que no está en la lista mediante el uso de una unidad flash USB (I want to add a wireless device or computer that is not on the list, using a USB flash drive)**.
- 3. Haga clic en **Agregar el dispositivo o equipo usando una unidad flash USB (Add the device or computer using a USB flash drive)**.

4. Seleccione el nombre de la red (SSID) y haga clic en **Siguiente (Next)**.

Siga las instrucciones en pantalla para finalizar la configuración en el ordenador.

5. Vaya a  $\odot$ .

The machine supports "WCN-UFD".

- Canon assumes no responsibility for any damage or loss of data stored on your USB flash drive regardless of the cause even within the warranty period.
- Operation may not be guaranteed depending on your USB flash drive. USB flash drives with security enabled may not be used.

El equipo es compatible con "WCN-UFD".

- Canon no asume ninguna responsabilidad en el caso de que se pierdan o dañen los datos almacenados en la unidad flash USB, con independencia del motivo, incluso dentro del periodo de garantía.
- No se garantiza el funcionamiento dependiendo de la unidad flash USB utilizada. No se pueden utilizar unidades flash USB con la función de seguridad ya habilitada.

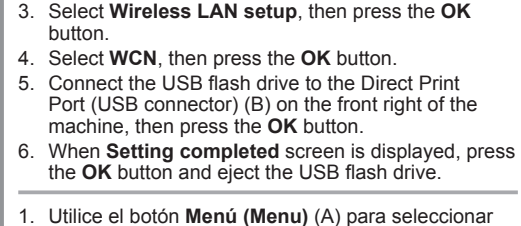

1. Use the **Menu** button (A) to select **Device settings**. 2. Select **LAN settings**, then press the **OK** button.

- **Config. dispositivo (Device settings)**. 2. Seleccione **Configuración de LAN (LAN settings)**
- y, a continuación, pulse el botón **OK**.
- 3. Seleccione **Config. LAN inalám. (Wireless LAN setup)** y, a continuación, pulse el botón **OK**.
- 4. Seleccione **WCN** y, a continuación, pulse el botón **OK**.
- 5. Conecte la unidad flash USB al puerto de impresión directa (conector USB) (B) a la derecha de la parte frontal del equipo y, a continuación, pulse el botón **OK** button.
- 6. Cuando aparezca la pantalla **Configuración completada (Setting completed)**, pulse el botón **OK** y extraiga la unidad flash USB.

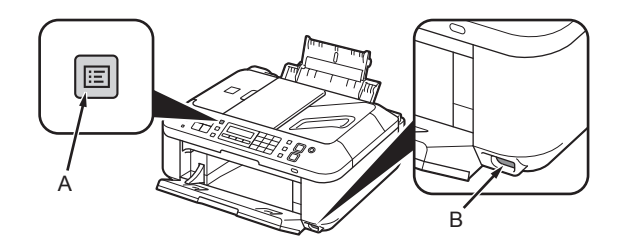

Next, read "Software Installation (2)" on page 50!

A continuación, lea "Instalación del software (2)" en la página 50.

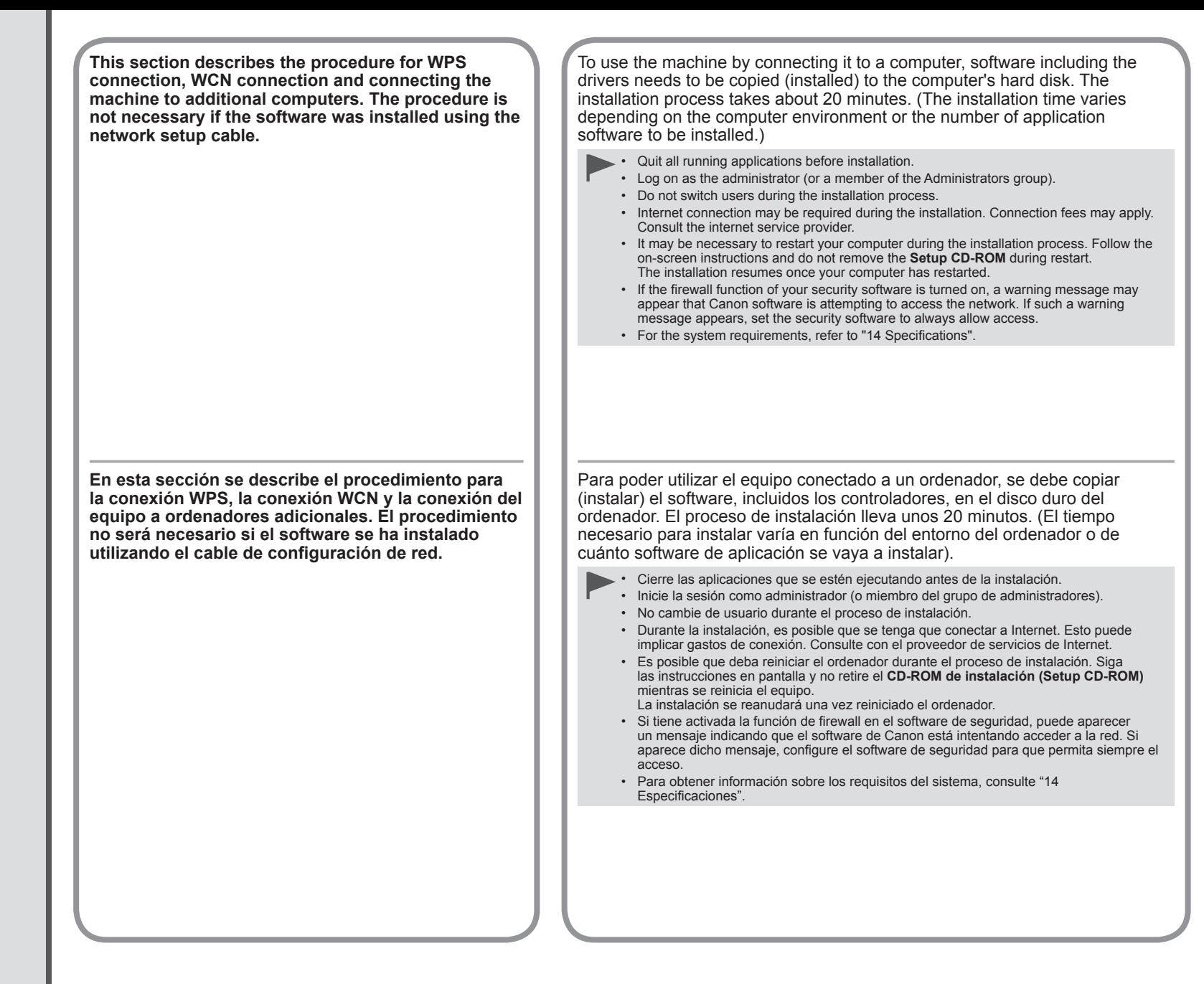

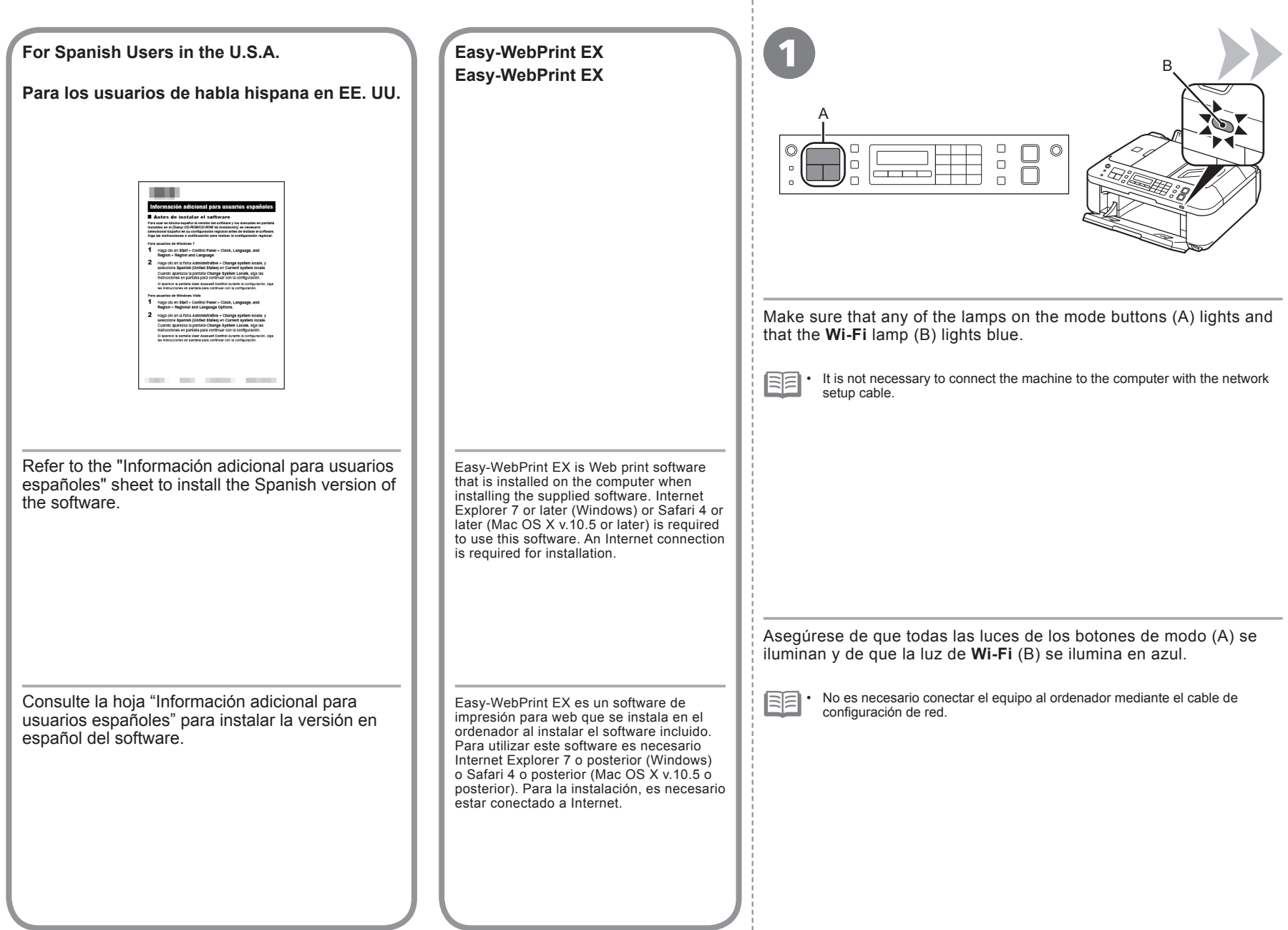

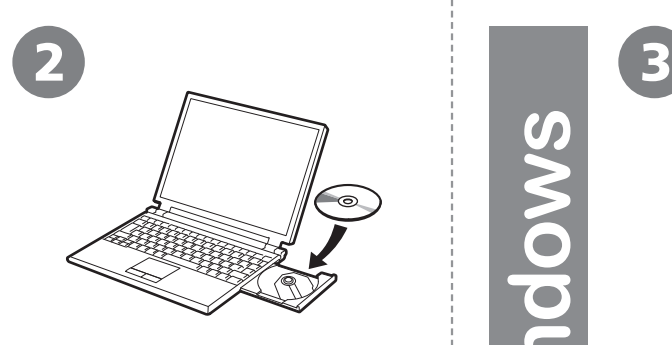

C

 $\blacksquare$ Ē

> $\overline{\mathbf{C}}$ O

> > $\circ$

Turn on the computer, then insert the **Setup CD-ROM** into the CD-ROM drive.

If you are using Windows, the setup program starts automatically.

## **For Windows**

If the program does not start automatically, double-click the CD-ROM icon in **Computer** or **My Computer**. When the CD-ROM contents appear, double-click **MSETUP4.EXE**. •

Encienda el ordenador y, a continuación, introduzca el **CD-ROM de instalación (Setup CD-ROM)** en la unidad de CD-ROM.

Si usa Windows, el programa de instalación se inicia automáticamente.

## **Para Windows**

•

Si el programa no se inicia automáticamente, haga doble clic en el icono del CD-ROM en **Equipo (Computer)** o **Mi PC (My Computer)**. Cuando aparezca el contenido del CD-ROM, haga doble clic en **MSETUP4. EXE**.

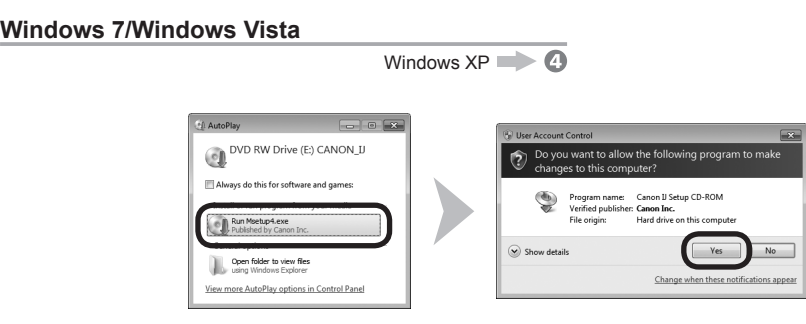

Click **Run Msetup4.exe** on the **AutoPlay** screen, then click **Yes** or **Continue** on the **User Account Control** dialog box.

If the **User Account Control** dialog box reappears in following steps, click **Yes** or **Continue**.

Haga clic en **Ejecutar Msetup4.exe (Run Msetup4.exe)** en la pantalla **Reproducción automática (AutoPlay)** y, a continuación, haga clic en **Sí (Yes)** o en **Continuar (Continue)** en el cuadro de diálogo **Control de cuentas de usuario (User Account Control)**.

Si vuelve a aparecer el cuadro de diálogo **Control de cuentas de usuario (User Account Control)** en los pasos siguientes, haga clic en **Sí (Yes)** o en **Continuar (Continue)**.

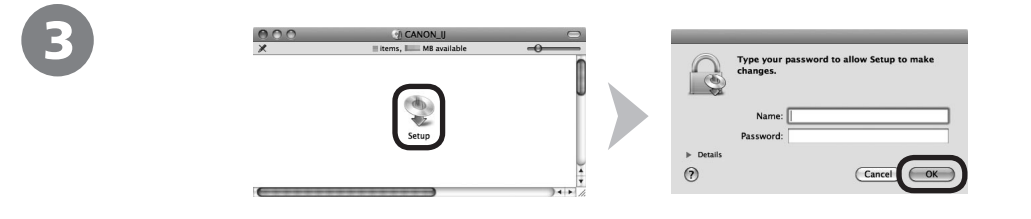

Double-click the **Setup** icon of the CD-ROM folder to proceed to the following screen. Enter your administrator name and password, then click **OK**.

If the CD-ROM folder does not open automatically, double-click the CD-ROM icon on the desktop.

If you do not know your administrator name or password, click the help button, then follow the on-screen instructions.

Haga doble clic en el icono **Setup** de la carpeta del CD-ROM para pasar a la pantalla siguiente. Introduzca el nombre de administrador y la contraseña; a continuación, haga clic en **OK**.

Si la carpeta del CD-ROM no se abre automáticamente, haga doble clic en el icono del CD-ROM del escritorio.

Si no sabe su nombre o contraseña de administrador, haga clic en el botón el Ayuda y, a continuación, siga las instrucciones que aparezcan en pantalla.

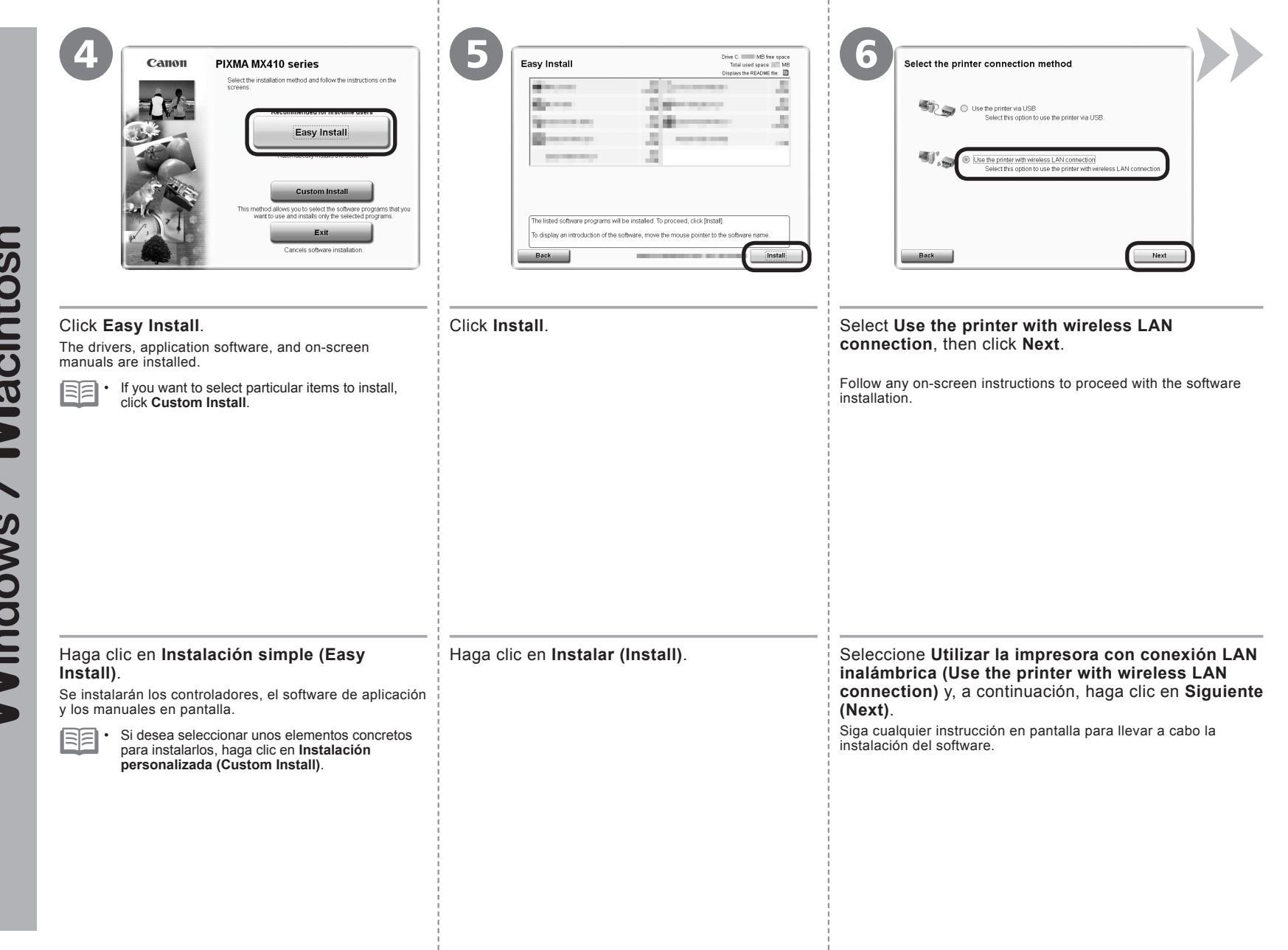

/ Macintosh Windows / 7

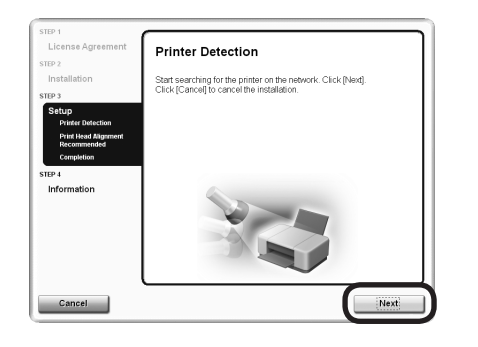

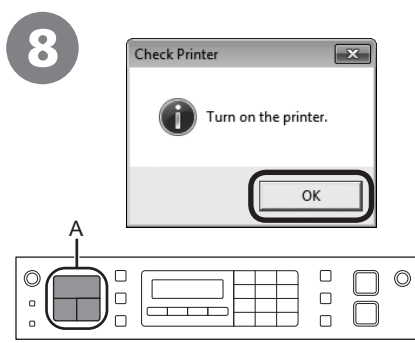

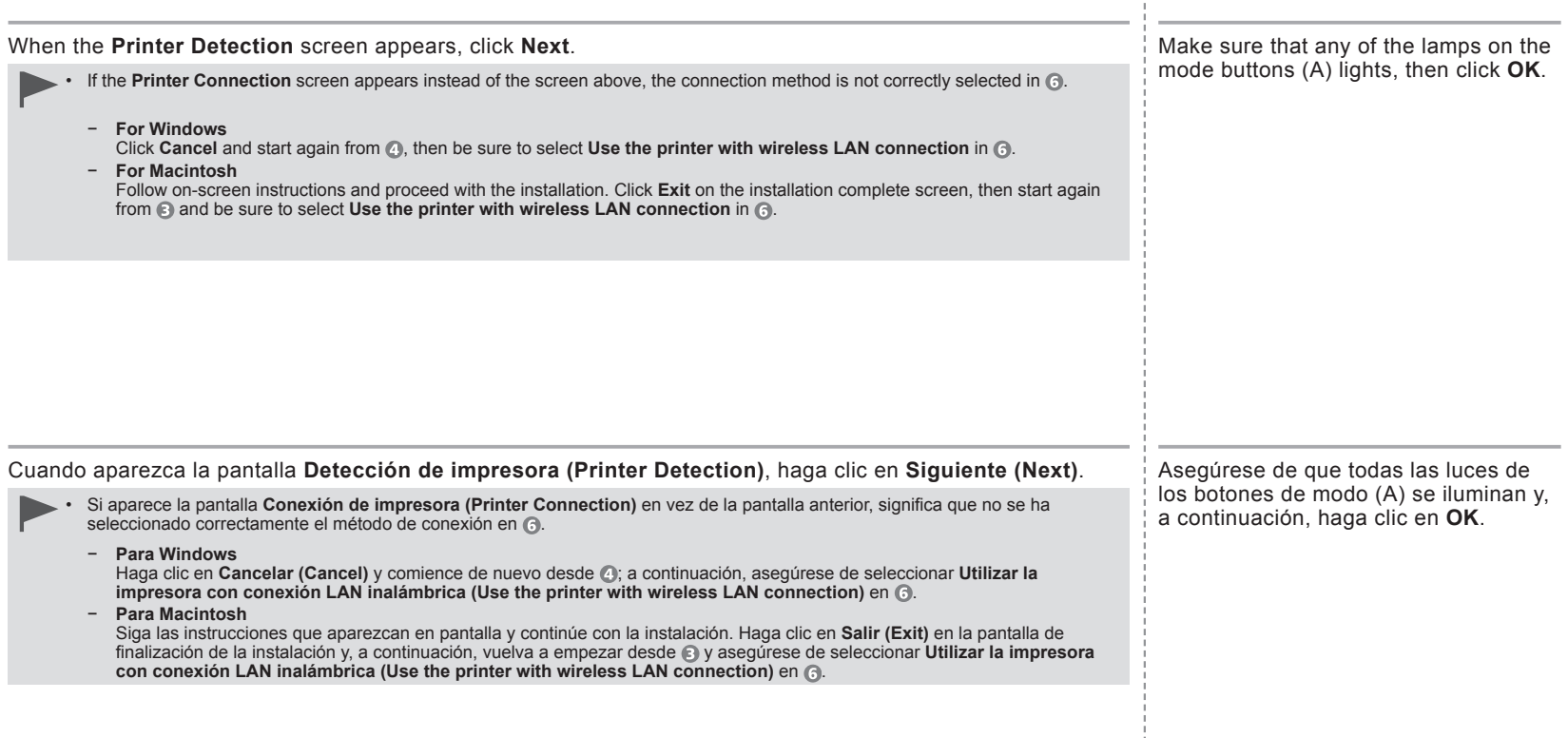

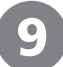

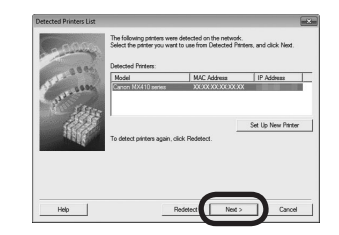

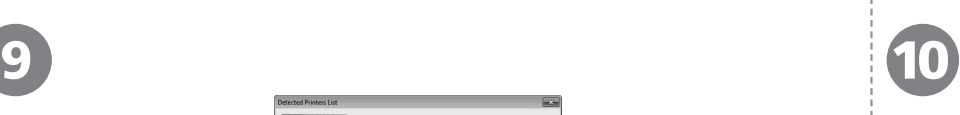

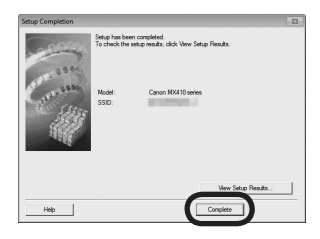

When the **Detected Printers List** dialog box appears, select **Canon MX410 series**, then click **Next**.

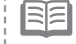

If the machine is not detected, **Set Up New Printer** dialog box is displayed. Refer to the printed manual: **Network Setup Troubleshooting**. Make sure there is no problem, then click •**Redetect**.

When the **Setup Completion** screen appears, click **Complete** or **OK**.

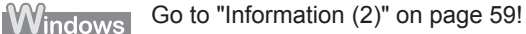

Macintosh

Go to "Registration (Macintosh) (2)" on page 56!

Cuando aparezca la pantalla **Finalización de la configuración (Setup Completion)**, haga clic en **Completada (Complete)** o en **Aceptar (OK)**.

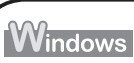

Vaya a "Información (2)" en la página 59.

Vaya a "Registro (Macintosh) (2)" en la página 56. Macintosh

Cuando aparezca el cuadro de diálogo **Lista de impresoras detectadas (Detected Printers List)**, seleccione **Canon MX410 series** y, a continuación, haga clic en **Siguiente (Next)**.

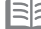

Cuando no se detecte el equipo, se mostrará el cuadro de diálogo **Configuración de**  • **una nueva impresora (Set Up New Printer)**. Consulte el manual impreso: **Solución de problemas de configuración de red**. Asegúrese de que no exista ningún problema y, a continuación, haga clic en **Volver a detectar (Redetect)**.

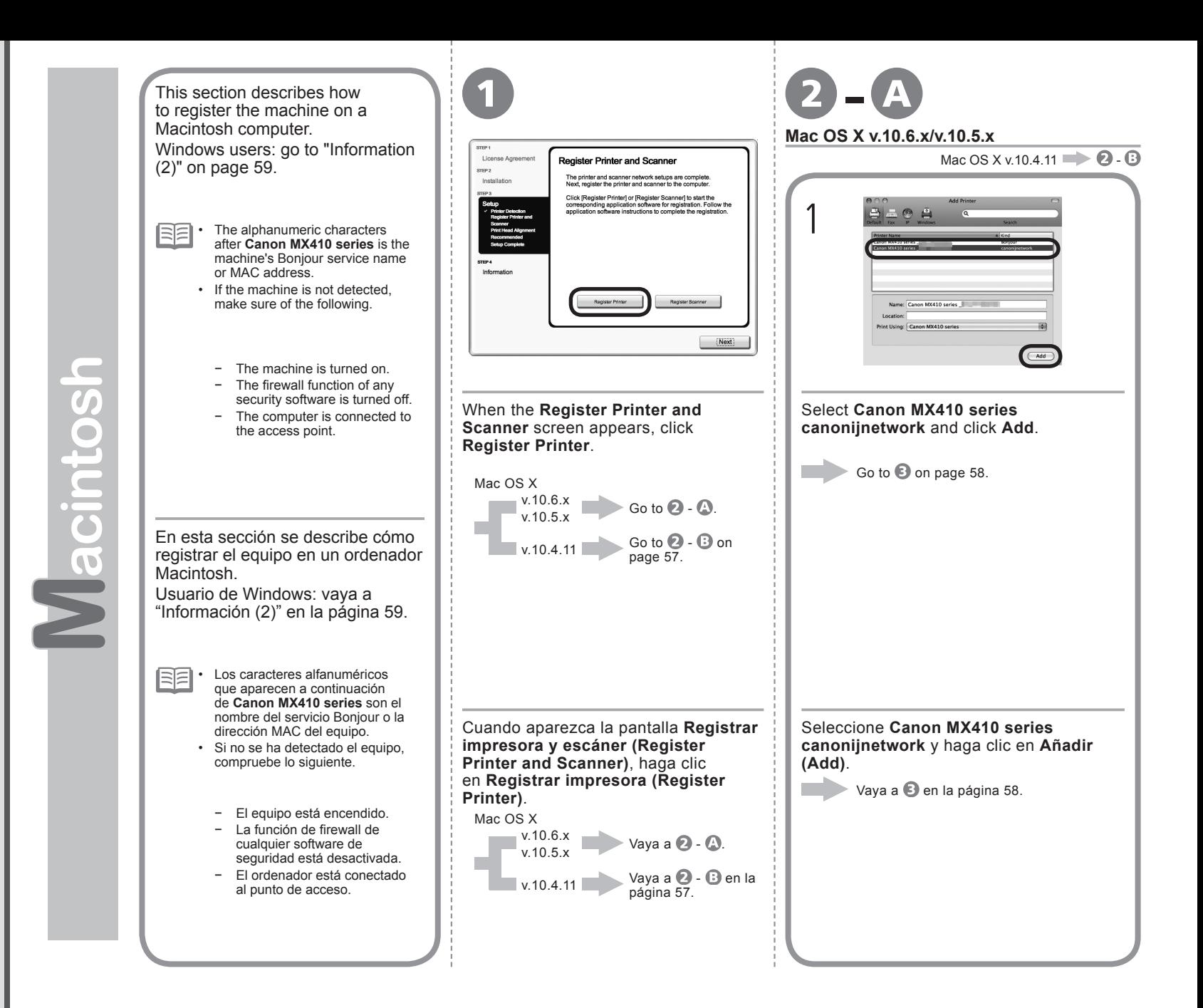

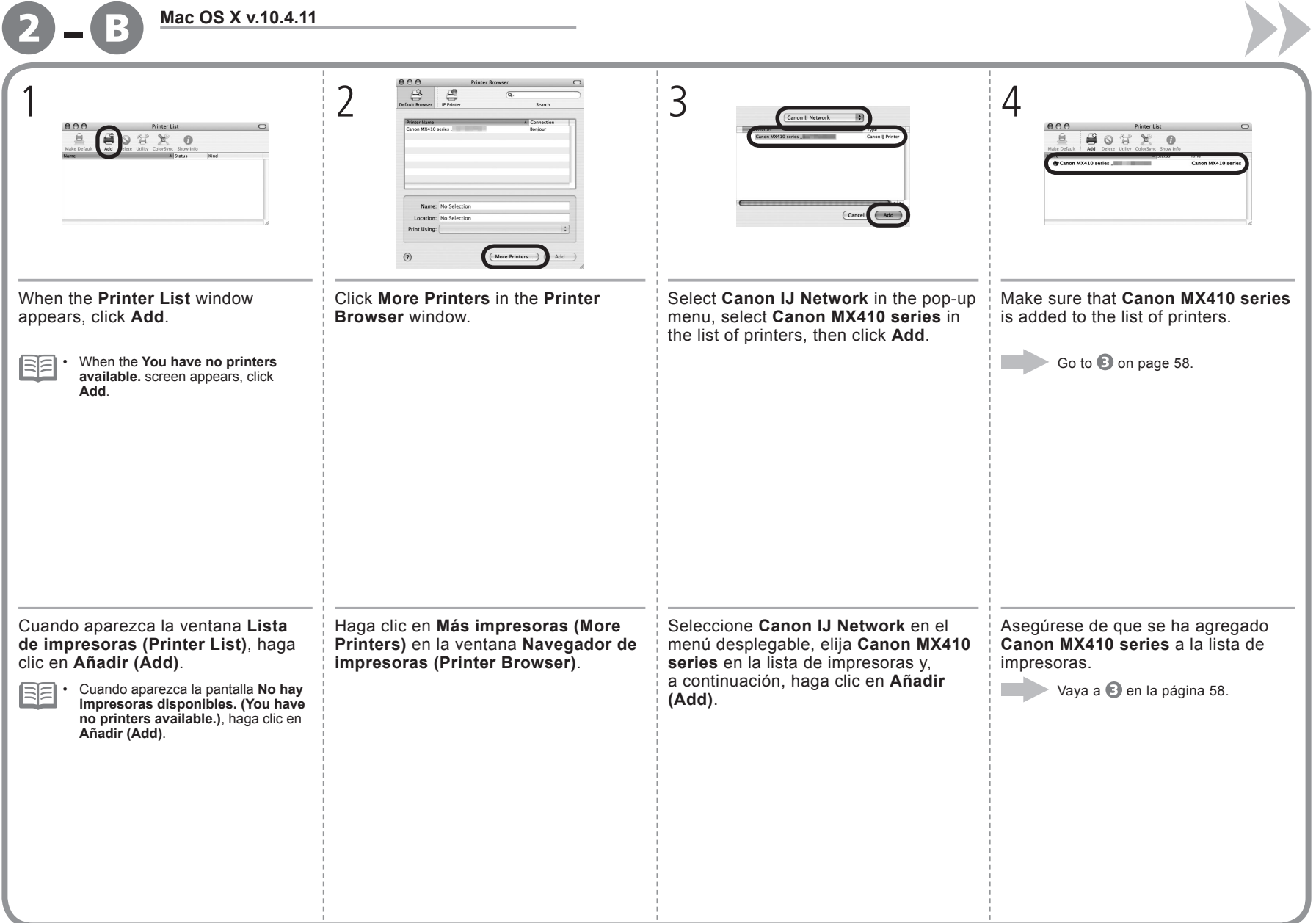

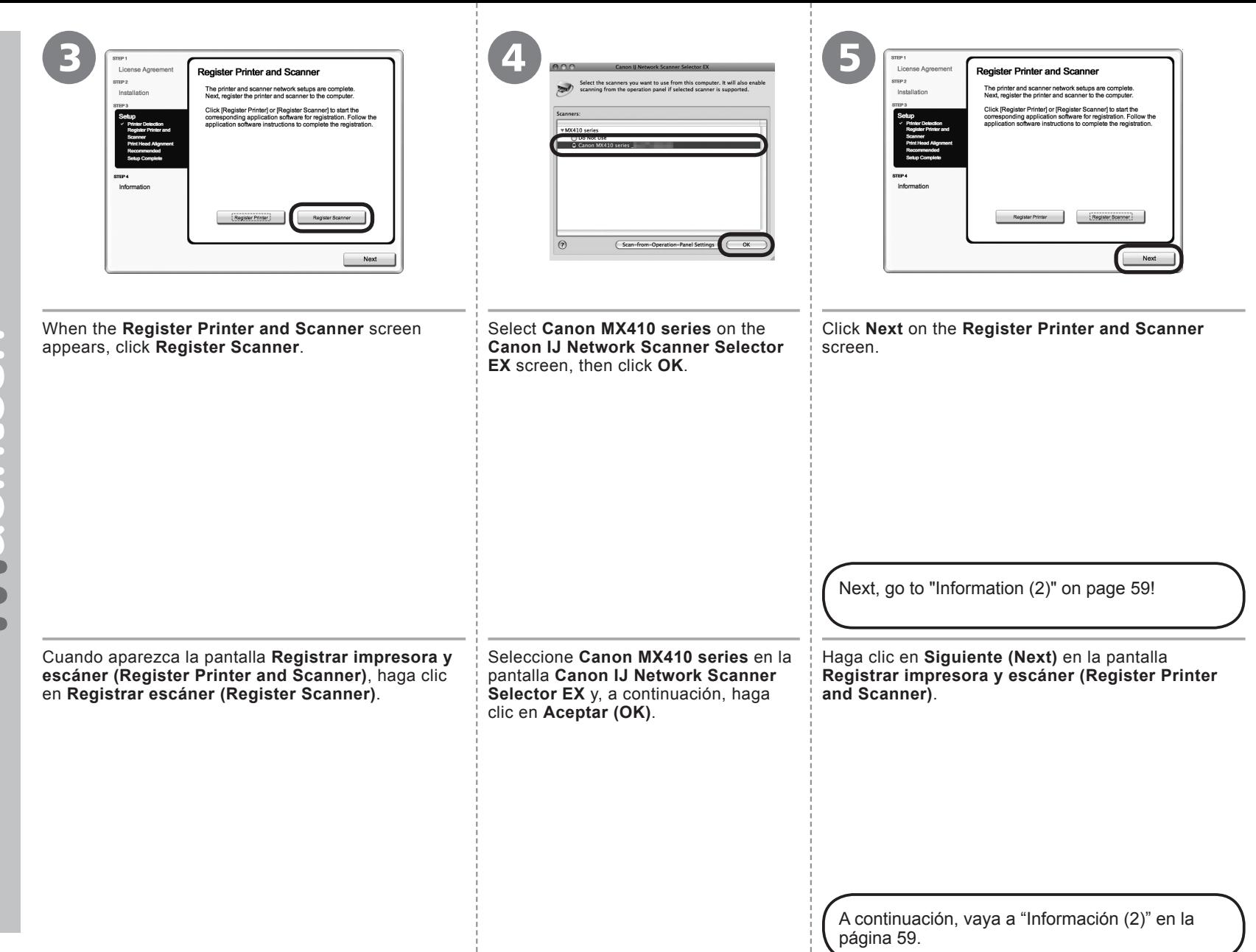

Macintosh

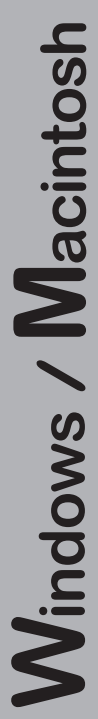

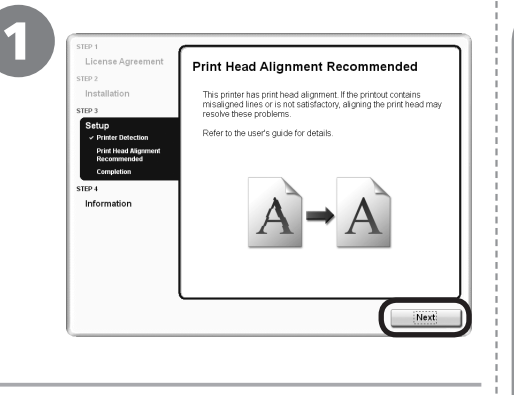

Información importante para la instalación

Información importante

para la instalación

Important Information for the Installation

Important Information for the Installation

## Click **Next**.

Follow any on-screen instructions to proceed with the software installation.

Haga clic en **Siguiente (Next)**.

Siga cualquier instrucción en pantalla para llevar a cabo la instalación del software.

If the serial number is not displayed on the registration screen, input the number found inside the machine.

Si el número de serie no aparece en la pantalla de registro, introduzca el que viene en el interior del equipo.

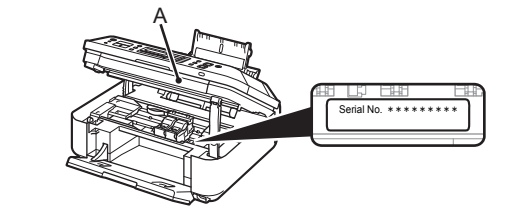

If the power is on, the FINE Cartridge Holder will move when the Scanning Unit (Cover) (A) is opened. •

Si está encendido, el soporte de cartucho FINE (FINE Cartridge Holder) se desplazará cuando se abra la unidad de escaneado (cubierta) (A). •

**If the Extended Survey Program screen appears** 

**Si aparece la pantalla Extended Survey Program**

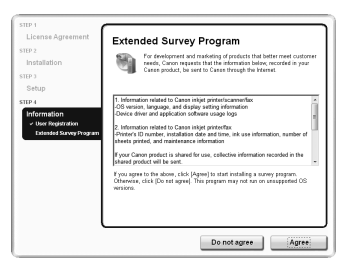

If you can agree to Extended Survey Program, click **Agree**. If you click **Do not agree**, the Extended Survey Program will not be installed. (This has no effect on the machine's functionality.)

Si desea admitir Extended Survey Program, haga clic en **Aceptar (Agree)**. Si hace clic en **No aceptar (Do not agree)**, Extended Survey Program no se instalará. (Esto no afecta al funcionamiento del equipo).

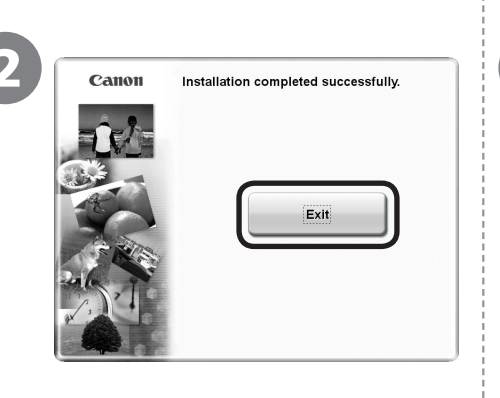

Click **Exit** to complete the installation.

## **For Macintosh**

It is necessary to restart the computer before scanning using the Operation Panel on the machine for the first

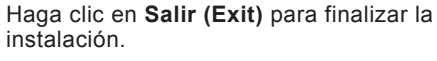

## **Para Macintosh**

Es necesario reiniciar el ordenador antes de escanear por primera vez mediante el panel de control del equipo.

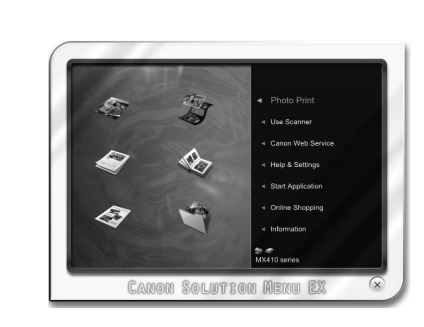

## **For Windows**

Solution Menu EX starts.

## **For Macintosh**

Solution Menu EX starts when clicking **OK** in the **Canon Solution Menu EX** dialog.

Remove the **Setup CD-ROM** and keep it in a safe place.

RF •

The buttons displayed on Solution Menu EX may vary depending on the country or region of purchase.

Congratulations! Setup is complete. To learn more about the Solution Menu EX and onscreen manual, proceed to page 40. To start using the machine, proceed to page 41.

## **Para Windows**

Se iniciará Solution Menu EX.

## **Para Macintosh**

Solution Menu EX se iniciará al hacer clic en **OK** en el cuadro de diálogo **Canon Solution Menu EX**.

Extraiga el **CD-ROM de instalación (Setup CD-ROM)** y guárdelo en un lugar seguro.

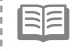

Los botones que muestre Solution Menu EX pueden variar en • función del país o la región de adquisición.

Enhorabuena. El proceso de instalación ha finalizado. Para obtener información sobre Solution Menu EX y el manual en pantalla, consulte la página 40. Para empezar a utilizar el equipo, consulte la página 41.

## **Using the Machine from Additional Computers**

Now that the machine is setup on your wireless connection, you can install the software and drivers on additional computers on the same network. Additional settings are not required.

To add computers from which to use the machine, go to "8 Use from Additional Computers" on page 38.

## **Uso del equipo desde ordenadores adicionales**

Una vez finalizado el proceso de instalación de la conexión inalámbrica del equipo, se puede instalar el software y los controladores en ordenadores adicionales de la misma red. No es necesario establecer ninguna configuración adicional.

Para añadir ordenadores desde los que utilizar el equipo, vaya a "8 Uso desde ordenadores adicionales" en la página 38.

# **Windows**

## **Installing the XPS Printer Driver**

In Windows 7 and Windows Vista SP1 or later, the XPS Printer Driver can be installed additionally. To install, perform from @ on page 51 in "Software Installation (2)". Click Custom Install in @, then select **XPS Printer Driver** in the **Custom Install** screen.

For details on useful functions of the XPS Printer Driver, refer to the on-screen manual: **Advanced Guide**.

## **Instalación del Controlador de impresora XPS (XPS Printer Driver)**

En Windows 7 y Windows Vista SP1 o posterior, también se puede instalar el Controlador de impresora XPS (XPS Printer Driver). Para instalarlo, ejecute a partir de 1 de la página 51 de "Instalación del software (2)". Haga clic en **Instalación personalizada (Custom Install)** en y, a continuación, seleccione **Controlador de impresora XPS (XPS Printer Driver)** en la pantalla **Instalación personalizada (Custom Install)**.

Para conocer todos los detalles sobre las prácticas funciones del controlador de impresora XPS (XPS Printer Driver), consulte el manual en pantalla: **Guía avanzada**.

After a period of use, the inside of the machine may become stained with ink.

To avoid staining your hands or clothes with ink, it is recommended that you clean the Ink Cartridge Locking Cover (A) and the inside of the tray (B) with a facial tissue or the like as required.

If the Scanning Unit (Cover) is left open for more than 10 minutes, the FINE Cartridge Holder moves to the right automatically.

Después de un período de uso, la parte interior del equipo se puede manchar de tinta.

Para evitar mancharse las manos o la ropa de tinta, se recomienda limpiar la tapa de bloqueo del cartucho de tinta (A) y el interior de la bandeja (B) con un pañuelo de papel o un material similar según convenga.

Si la unidad de escaneado (cubierta) se queda abierta durante más de 10 minutos, el soporte del cartucho FINE (FINE Cartridge Holder) se desplaza a la derecha automáticamente.

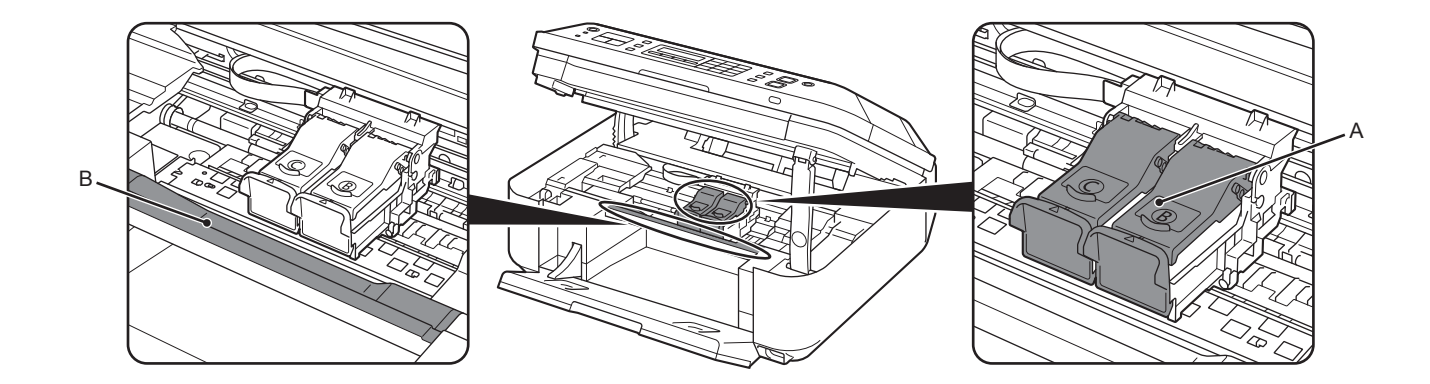

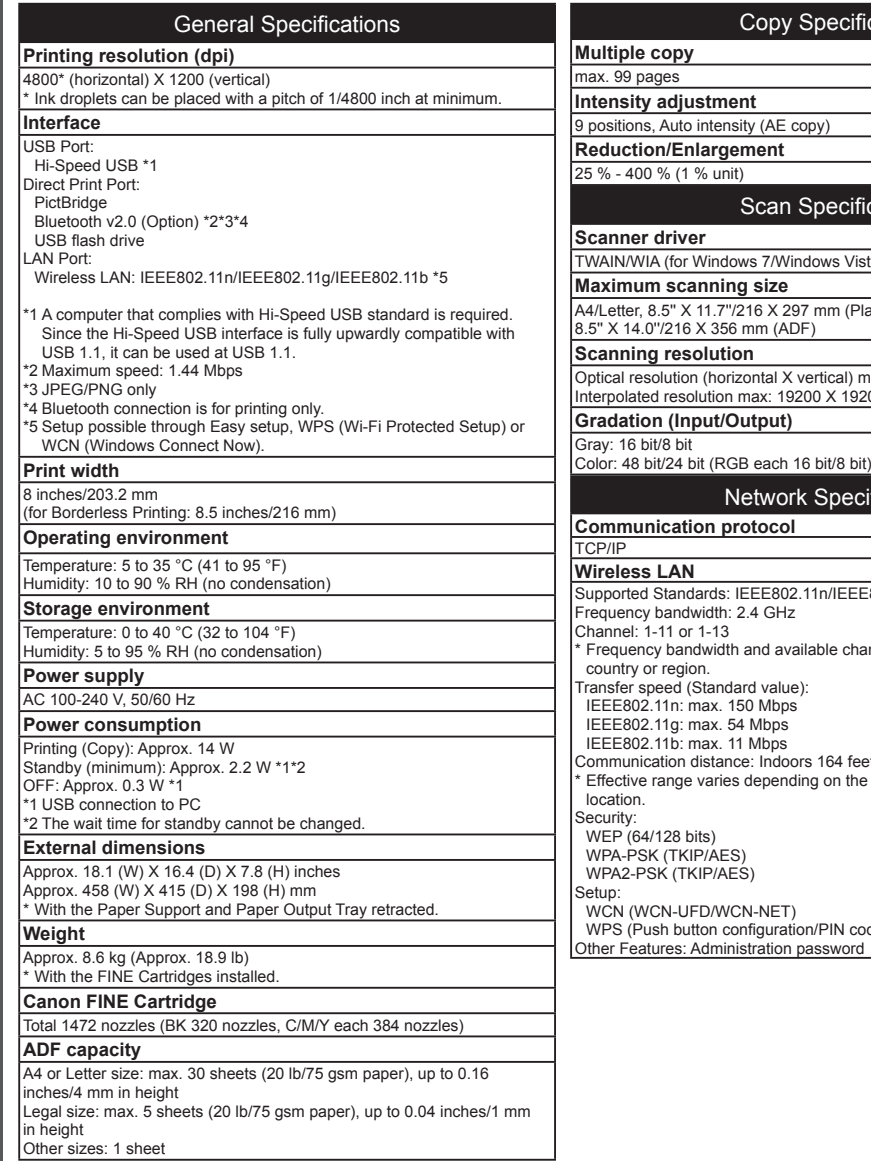

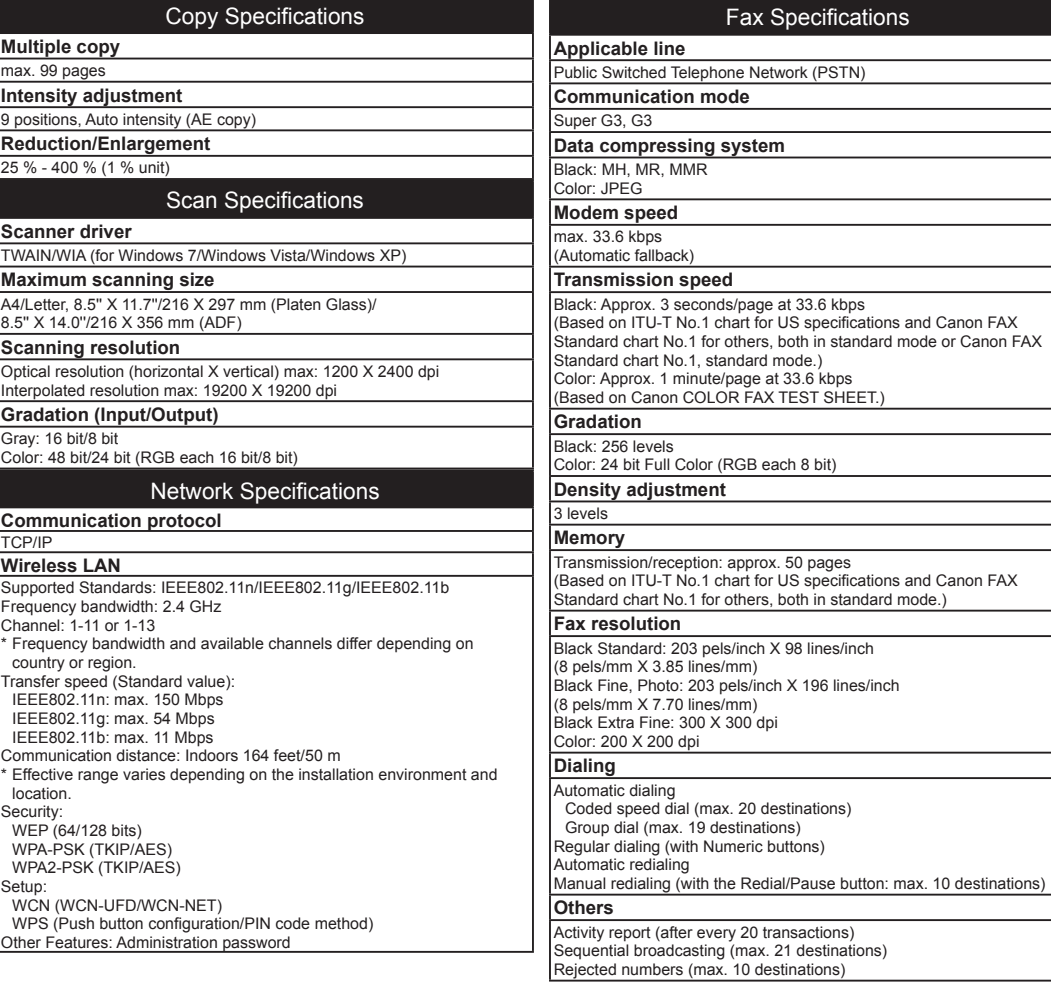

20 destinations)

### Minimum System Requirements

Conform to the operating system's requirements when higher than those given here.

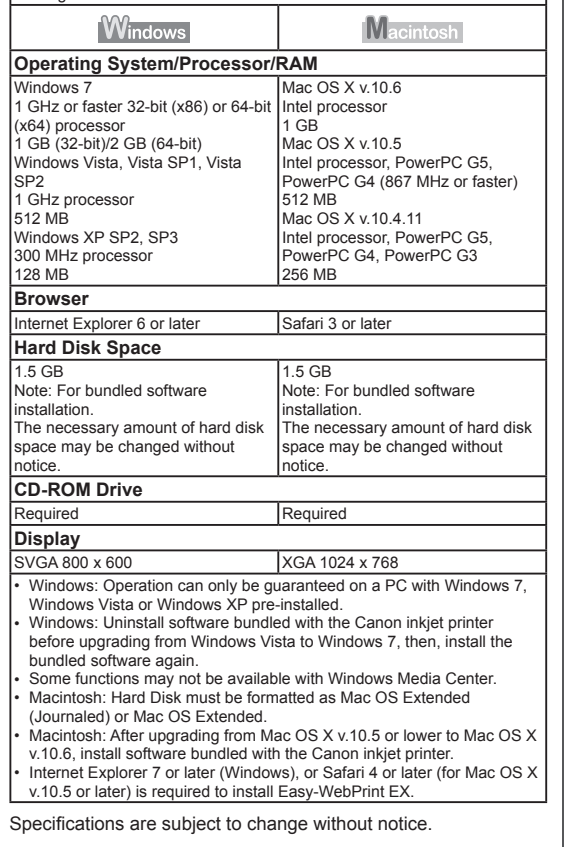

**Especificaciones**

 $\overline{\mathbf{E}}$ 

pecificacione

 $\boldsymbol{\omega}$ 

1 mm de alto Otros tamaños: 1 hoja

About Consumables Consumables (ink tanks / FINE Cartridges) are available for 5 years after production has stopped.

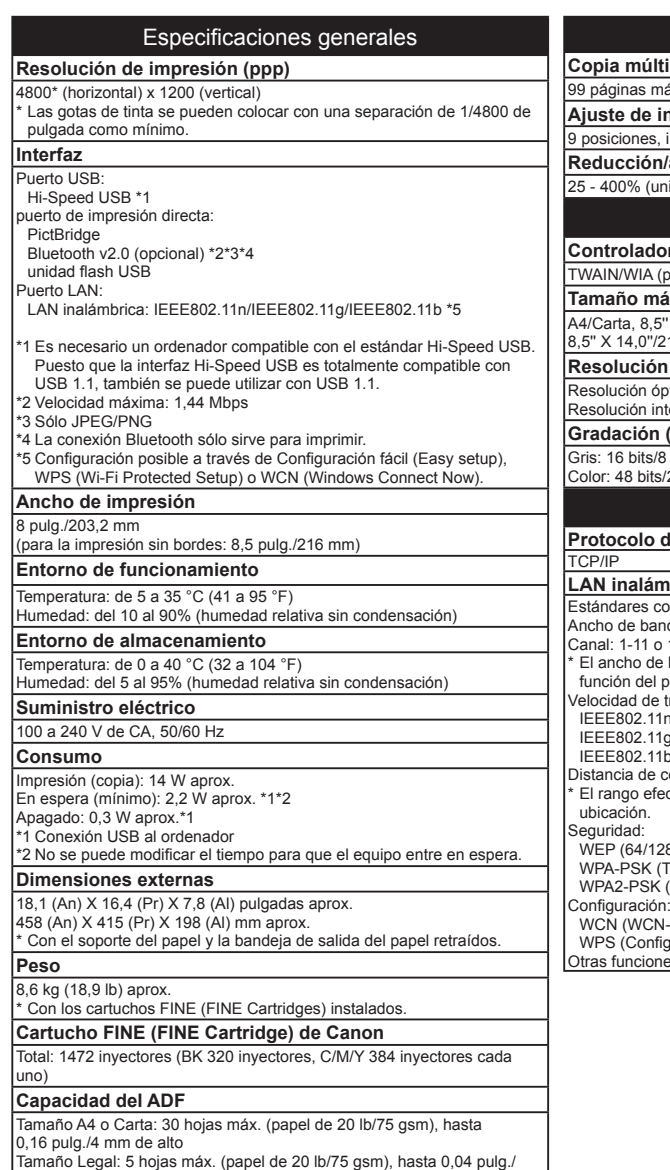

## iple áximo **Ajuste de intensidad** intensidad automática (copia AE) **Reducción/ampliación**  $i$  and de 1%) Especificaciones de escaneado **r** del escáner oara Windows 7/Windows Vista/Windows XP) **Tamaño máximo de escaneado** X 11,7"/216 X 297 mm (cristal de la platina) / 16 X 356 mm (AAD) **Resolución de escaneado** otica (horizontal x vertical) máx: 1200 ppp x 2400 ppp Resa (honzonian x voltical) máxil 1200 pp<br>terpolada máx: 19200 ppp x 19200 ppp **Gradación (Entrada/Salida)** bits 24 bits (RGB cada uno 16 bits/8 bits) Especificaciones de red **Protocolo de comunicación l**an in Estándares compatibles: IEEE802.11n/IEEE802.11g/IEEE802.11b da de frecuencia: 2,4 GHz  $1 - 13$ banda de frecuencia y los canales disponibles varían en país o la región. transferencia (valor estándar): n: máx. 150 Mbps g: máx. 54 Mbps p.<br>b: máx. 11 Mbps comunicación: 164 pies/50 m en interiores ctivo varía en función del entorno de instalación y la 8 bits) TKIP/AES) (TKIP/AES) Configuración: -UFD/WCN-NET) guración de pulsador/método de código PIN) es: contraseña de administrador

Especificaciones de copia

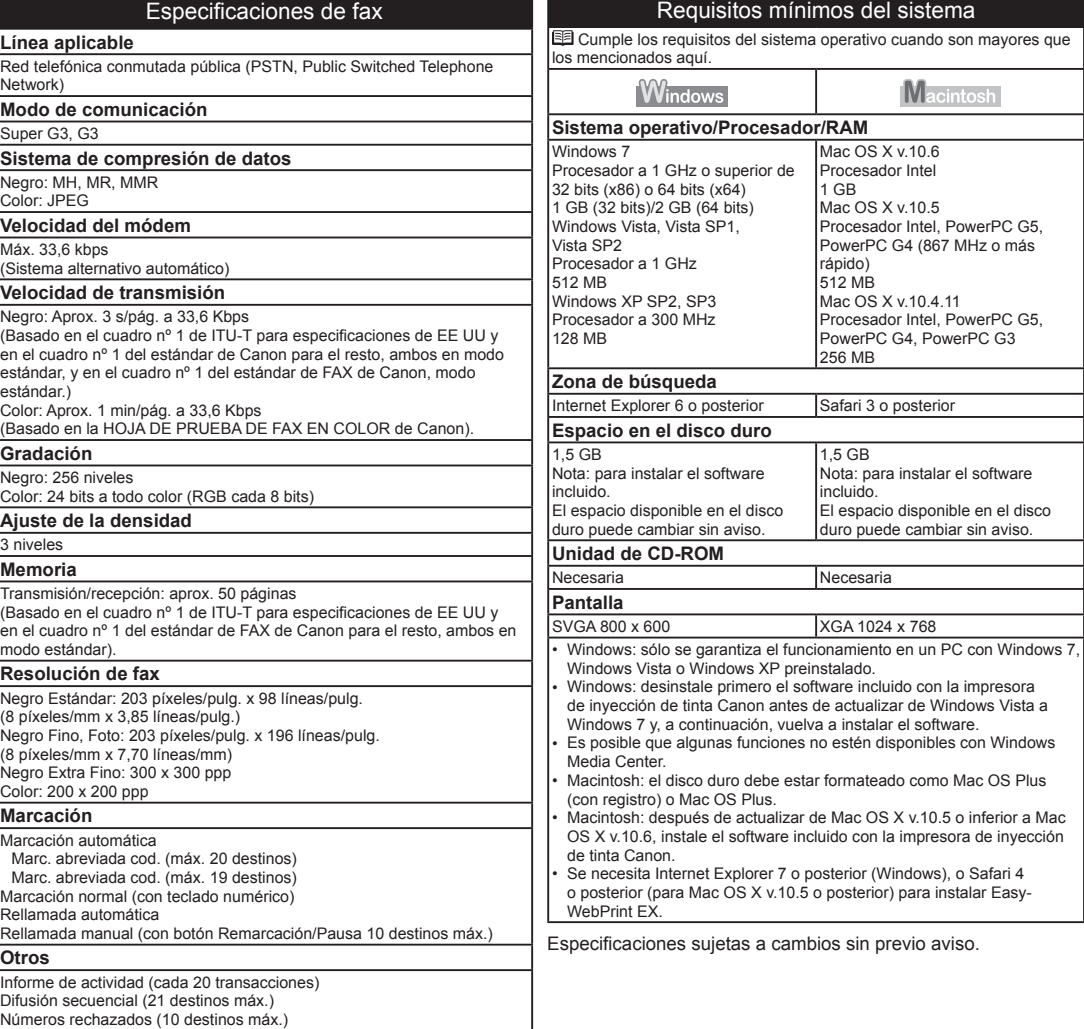

Acerca de los consumibles Los consumibles (depósitos de tinta/cartuchos FINE (FINE Cartridges)) estarán disponibles durante 5 años después de haber dejado de fabricar el producto.

# **Getting Help from Canon**

Email Tech Support — www.usa.canon.com/support

Please note, from there you will need to select your product, then click on the "Support by Email" link under Service & Support.

# Toll-Free Tech Support— 1-800-OK-CANON

This option provides live telephone technical support, free of service charges, Monday-Friday (excluding holidays), **during the warranty period**. Telephone Device for the Deaf (TDD) support is available at 1-866-251-3752.

# **Ordering Information**

The following ink cartridges are compatible with this machine.

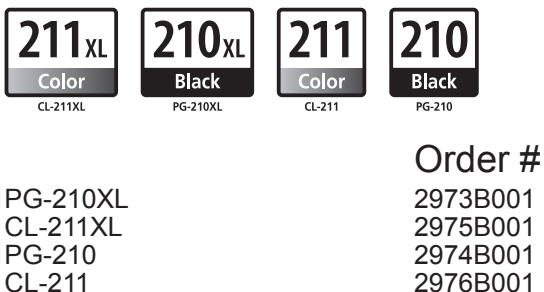

Call 1-800-OK-CANON to locate a dealer near you, or visit the Canon online store at www.shop.usa.canon.com

CANON U.S.A. INC. One Canon Plaza, Lake Success, NY 11042 U.S.A. www.usa.canon.com

# **Ayuda de Canon**

# Soporte técnico por correo electrónico www.usa.canon.com/support

Tenga en cuenta que, desde esa página, tendrá que seleccionar el producto y a continuación hacer clic en el vínculo "Support by Email" situado bajo "Service & Support".

# Soporte técnico telefónico gratuito — 1-800-OK-CANON

Esta opción proporciona soporte técnico telefónico, libre de cargos, de lunes a viernes (excepto festivos), **durante el periodo de garantía**. El soporte mediante dispositivo telefónico para personas con discapacidad auditiva (TDD) está disponible en 1-866-251-3752.

# **Información de pedidos**

Los cartuchos de tinta siguientes son compatibles con este equipo.

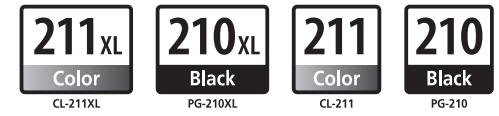

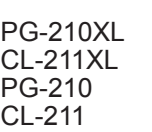

2973B001 2975B001 2974B001 2976B001 N.º de referencia

Llame a 1-800-OK-CANON para localizar un distribuidor cercano o visite la tienda en línea Canon en www.shop.usa.canon.com